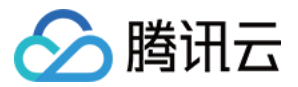

# 混沌演练平台

# 操作指南

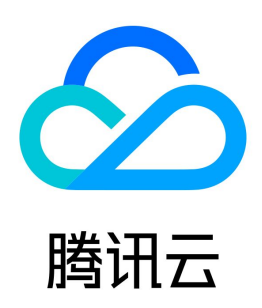

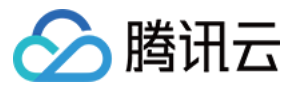

【版权声明】

©2013-2024 腾讯云版权所有

本文档(含所有文字、数据、图片等内容)完整的著作权归腾讯云计算(北京)有限责任公司单独所有,未经腾讯云事先明确书面许可,任何主体不得以任何形式 复制、修改、使用、抄袭、传播本文档全部或部分内容。前述行为构成对腾讯云著作权的侵犯,腾讯云将依法采取措施追究法律责任。

【商标声明】

### △腾讯云

及其它腾讯云服务相关的商标均为腾讯云计算(北京)有限责任公司及其关联公司所有。本文档涉及的第三方主体的商标,依法由权利人所有。未经腾讯云及有关 权利人书面许可,任何主体不得以任何方式对前述商标进行使用、复制、修改、传播、抄录等行为,否则将构成对腾讯云及有关权利人商标权的侵犯,腾讯云将依 法采取措施追究法律责任。

【服务声明】

本文档意在向您介绍腾讯云全部或部分产品、服务的当时的相关概况,部分产品、服务的内容可能不时有所调整。 您所购买的腾讯云产品、服务的种类、服务标准等应由您与腾讯云之间的商业合同约定,除非双方另有约定,否则,腾讯云对本文档内容不做任何明示或默示的承 诺或保证。

【联系我们】

我们致力于为您提供个性化的售前购买咨询服务,及相应的技术售后服务,任何问题请联系 4009100100或95716。

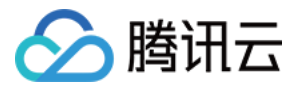

文档目录

[操作指南](#page-3-0) [应用管理](#page-3-1) [应用概述](#page-3-2) [创建应用](#page-4-0) [可观测指标](#page-10-0) [对应用进行演练](#page-17-0) [可用性评估](#page-23-0) [演练计划](#page-29-0) [经验库](#page-33-0) [如何使用行业经验库](#page-33-1) [创建一个经验库](#page-37-0) [演练任务](#page-39-0) [混沌演练环境预检测](#page-39-1) [创建一个可视化演练](#page-42-0) [如何导出演练报告](#page-46-0) [故障动作](#page-50-0) [编辑动作参数](#page-50-1) [演练中多动作组并发注入](#page-52-0) [动作执行时长数据查看指南](#page-53-0) [护栏监控](#page-54-0) [如何使用护栏](#page-54-1) [标签](#page-58-0) [利用标签管理权限](#page-58-1) [探针管理](#page-61-0)

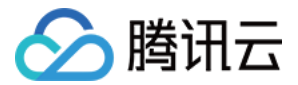

# <span id="page-3-1"></span><span id="page-3-0"></span>操作指南 应用管理 应用概述

<span id="page-3-2"></span>最近更新时间:2023-10-25 14:27:21

#### 应用基本概念

应用(Application)通常指的是托管在云平台上的、用于提供特定功能或服务的一组软件组件。一个应用可能包含前端界面、后端逻辑、数据库和存储等多个组 件,这些组件共同协同工作以实现特定的业务功能和目标。应用通常部署在一组实例资源上,如服务器、数据库、网络设备、存储设备等,它们可能分布在不同的 可用区,运行在不同的操作系统和平台。

#### 应用可用性管理

应用可用性管理(Application Availability Management)是一种确保应用程序在云计算环境中正常运行、满足用户需求和达到预期性能的解决方案。应用 可用性管理的目标是及时发现和消除应用程序的潜在可靠性隐患,让业务保持高可用性、高性能和低故障率。随着云技术系统日益复杂,单一实例的混沌工程演练 有时已无法满足整体应用可用性常态化治理的需求。而应用可用性管理的作用就是提供一个全面的一站式解决方案,可以让运维团队以自动化的方式在整个组织内 实施可靠性管理。

一个完整的应用可用性管理流程包含以下几个步骤:

- 1. 应用创建:定义一个应用的实例范围,并关联对应的应用可观测指标,包括云产品监控、应用性能监控、告警指标等;
- 2. 隐患扫描: 对应用中的所有实例资源进行定期隐患巡检, 及时暴露应用可用性问题;
- 3. 隐患治理: 对存在的隐患项进行治理, 如多进行可用区部署、实例版本升级、完善故障告警配置等;
- 4. 故障演练: 对于已经完成治理的隐患项,设计对应的混沌演练方案,对应用实例实施故障演练,从而验证治理效果;
- 5. 可用性评估: 将"可用性分数"作为应用的可用性量化评估结果,分数包含部署得分和混沌演练验证得分。

#### 应用可用性管理的价值

- 。**高效的一站式解决方案**: 应用可用性管理遵循一套完整的 SRE 流程,标准化的 SOP 使得组织内每位成员都能以规范的方式去评估应用服务的可靠性,及时 识别潜在风险,可进行快速响应并有依据的治理。这将提升 SRE 和 DevOps 团队在运维工作中的效率。
- 。 **明确的可用性量化方法**: 通过可用性评分直观地衡量应用或组织的整体可靠性情况,通过观察可用性分数的变化,可以展示出团队成员的工作进展和可用性治 理效果。同时明确的可用性评分机制有助于激励团队成员主动、频繁地进行可靠性实践。
- 。**更高质量的客户体验**:通过常态化可用性治理,确保服务更可靠、发布周期更快速,提升产品口碑和客户体验。

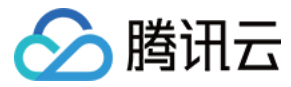

### <span id="page-4-0"></span>创建应用

最近更新时间:2023-12-05 09:19:01

#### 新建应用

#### 从云架构创建应用

1. 进入 [混沌演练平台控制台](https://console.cloud.tencent.com/cfg/overview),在左侧导航栏选择**应用管理**页面,点击新建应用。

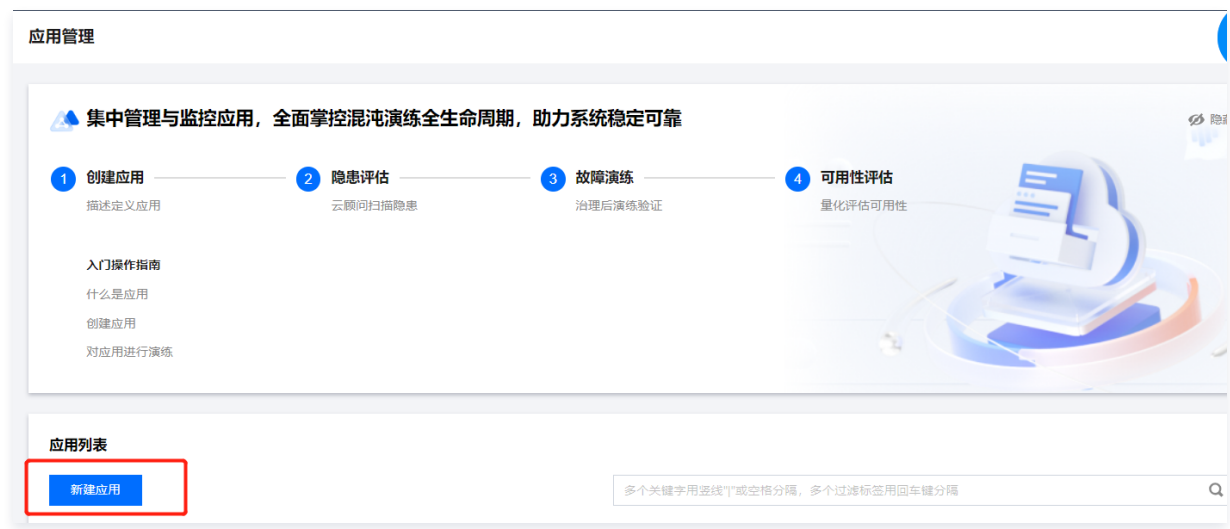

#### 2. 在创建应用页面下,配置基本信息:

- 应用名称。
- 应用描述。
- 标签:给应用打上自定义标签,便于对应用进行管理(非必选)。
- 创建方式:
	- 从云架构创建:支持自动导入云架构图所绑定的实例资源,并支持可视化故障注入。
	- 自定义创建:支持按实例名称搜索和按标签范围导入实例。

此处选择**从云架构创建**。(使用前需预先在 [腾讯云云顾问平台](https://console.cloud.tencent.com/advisor/architecture) 完成云架构的配置,云架构可协助您创建信息直观、功能逻辑清晰的立体架构图,具体操作请 参考 [架构图绘制](https://cloud.tencent.com/document/product/1264/95165)。)

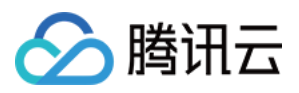

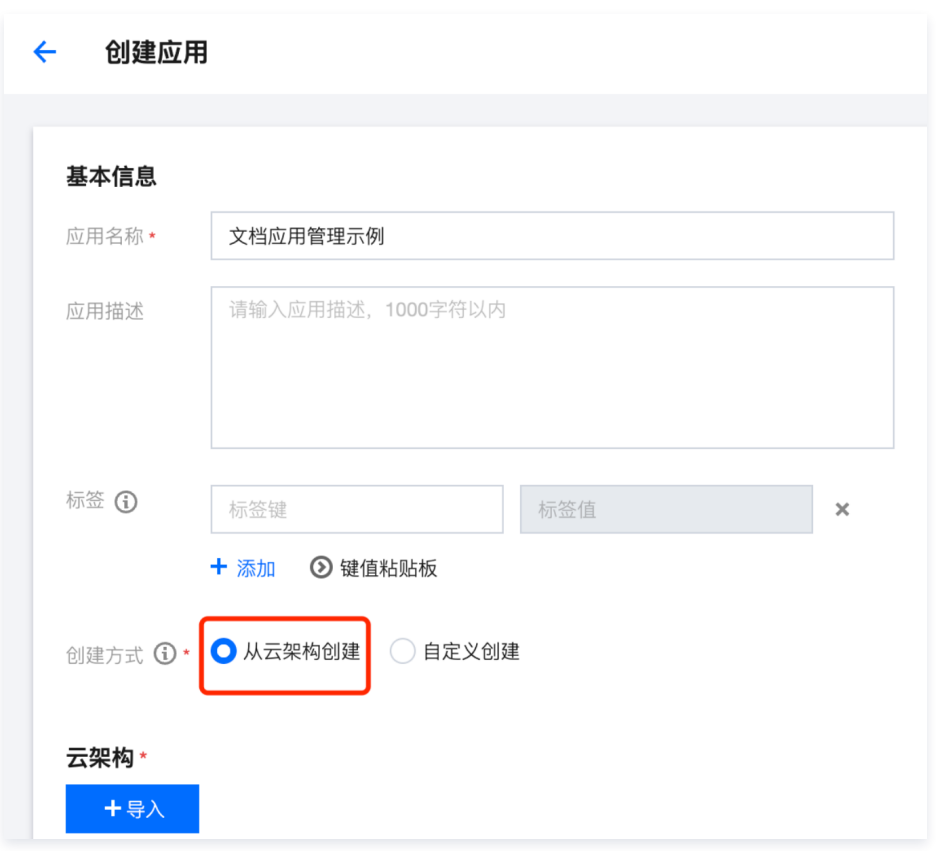

3. 在云架构配置区域,点击<mark>导入</mark>,在云架构列表弹窗中,选择指定云架构,点击**确定**,完成添加。

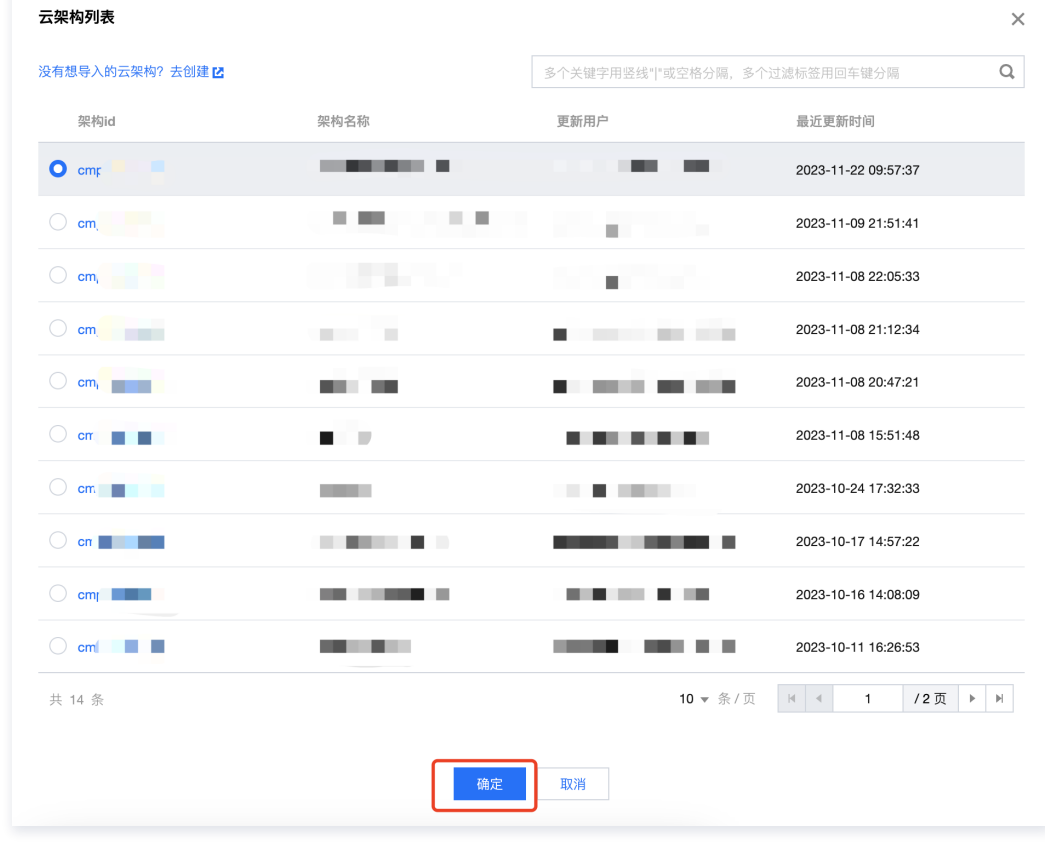

4. 添加完成的云架构信息将展示在云架构配置区域中,此处请核对架构信息、实例列表等是否准确无误。

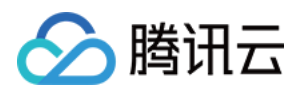

若添加有误,可点击**重新导入**,重新选择云架构并导入;若核对无误,点击**完成**即可创建应用。

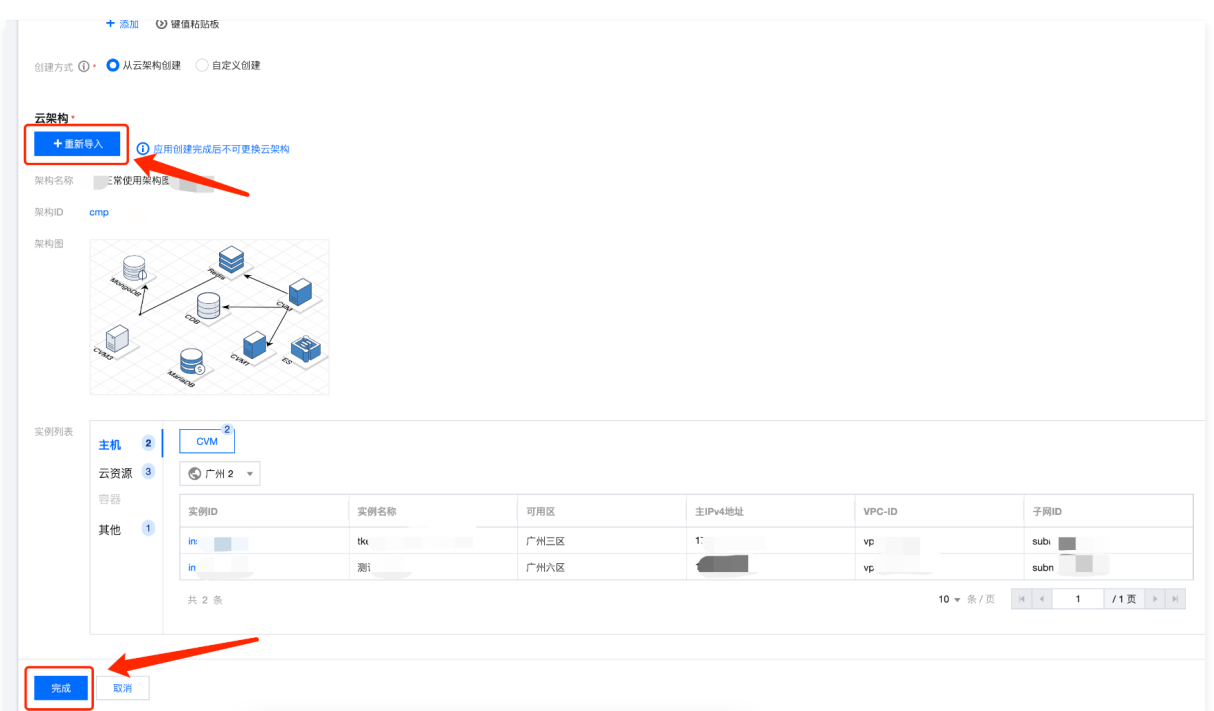

#### 创建自定义应用

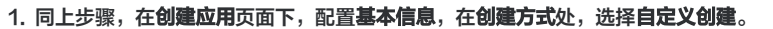

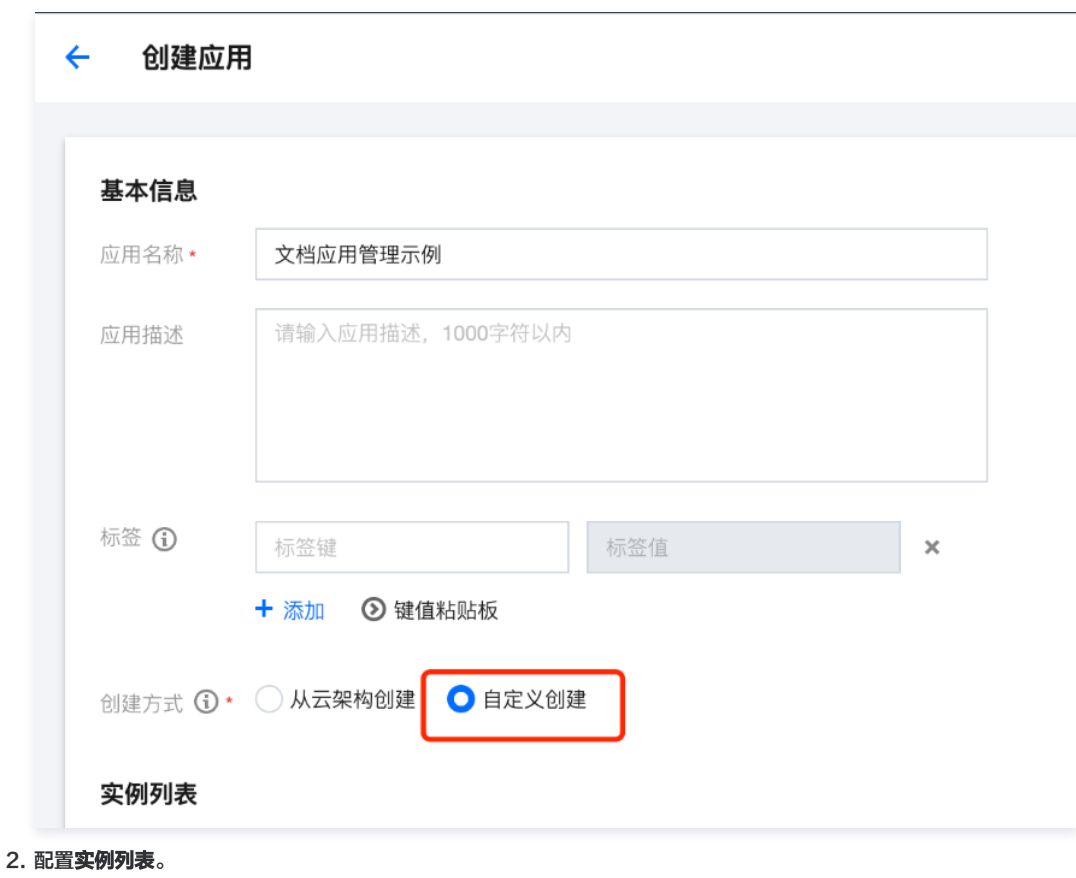

选择具体的云产品,支持的云产品类型有主机、云资源(容器类型即将上线,当前版本暂不支持)。

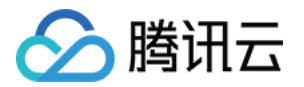

点击**添加实例**将实例添加至实例列表中,或暂不添加实例,点击**完成**后再在**应用定义**页面添加。

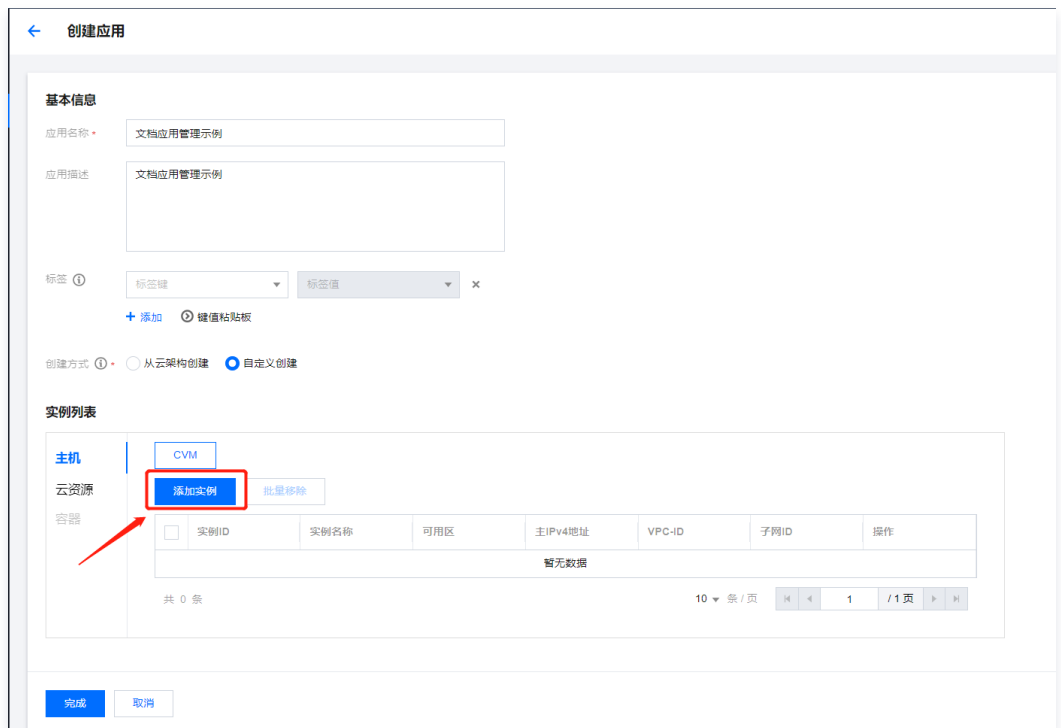

。添加实例:选择实例所在地域,通过右上方搜索栏检索实例,此处仅展示运行状态下的实例。勾选实例,点击<mark>确定</mark>完成添加。支持添加不同地域的实例。若当 前无实例,可点击新建实例进行配置。

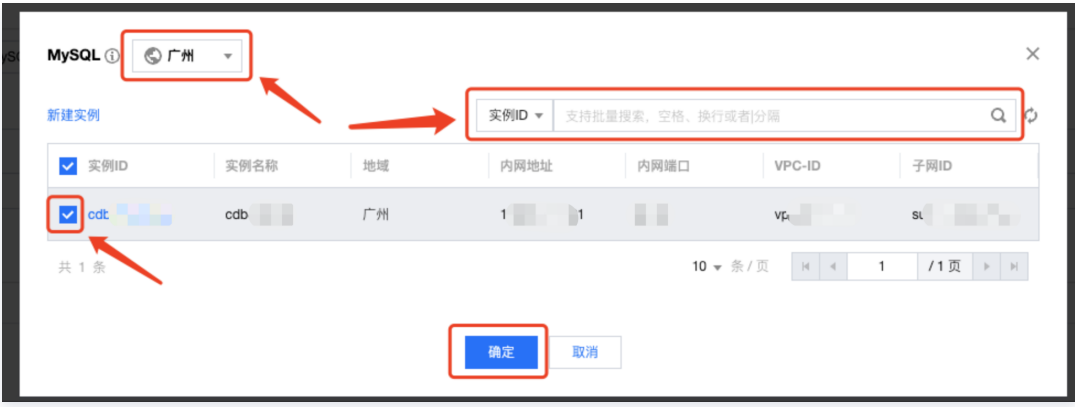

- 实例列表:展示所有已添加的实例信息,若添加有误,可在右侧操作栏移除(仅移出应用列表,不会删除实例本身)。
- 3. 点击完成即可创建应用。

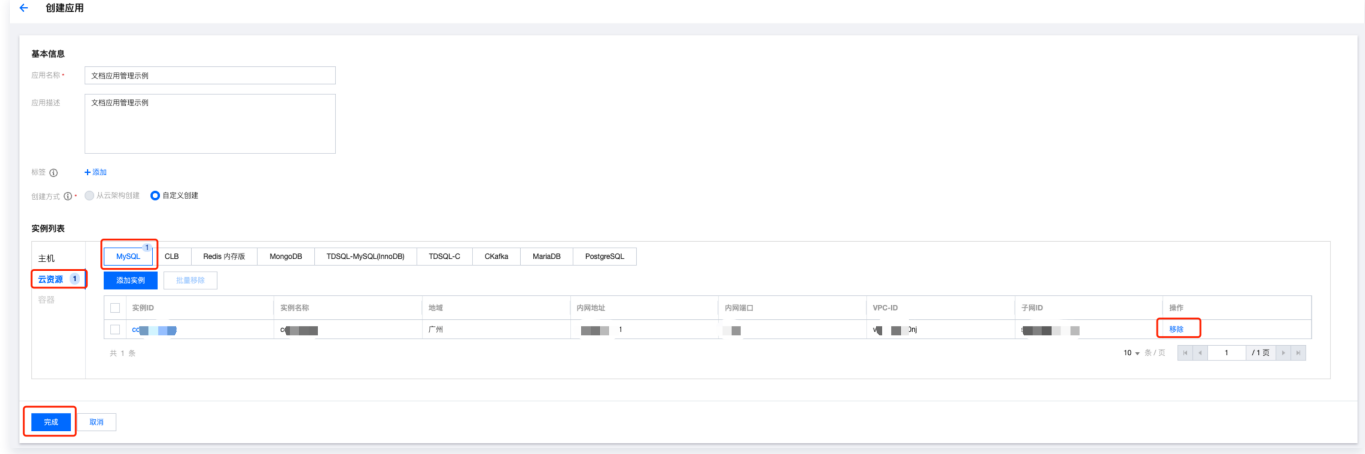

管理应用

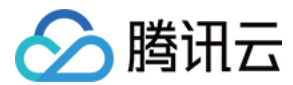

#### 查看应用列表

在应用列表中可以查询所有已创建应用,您可通过右上方搜索栏多维度搜索应用。

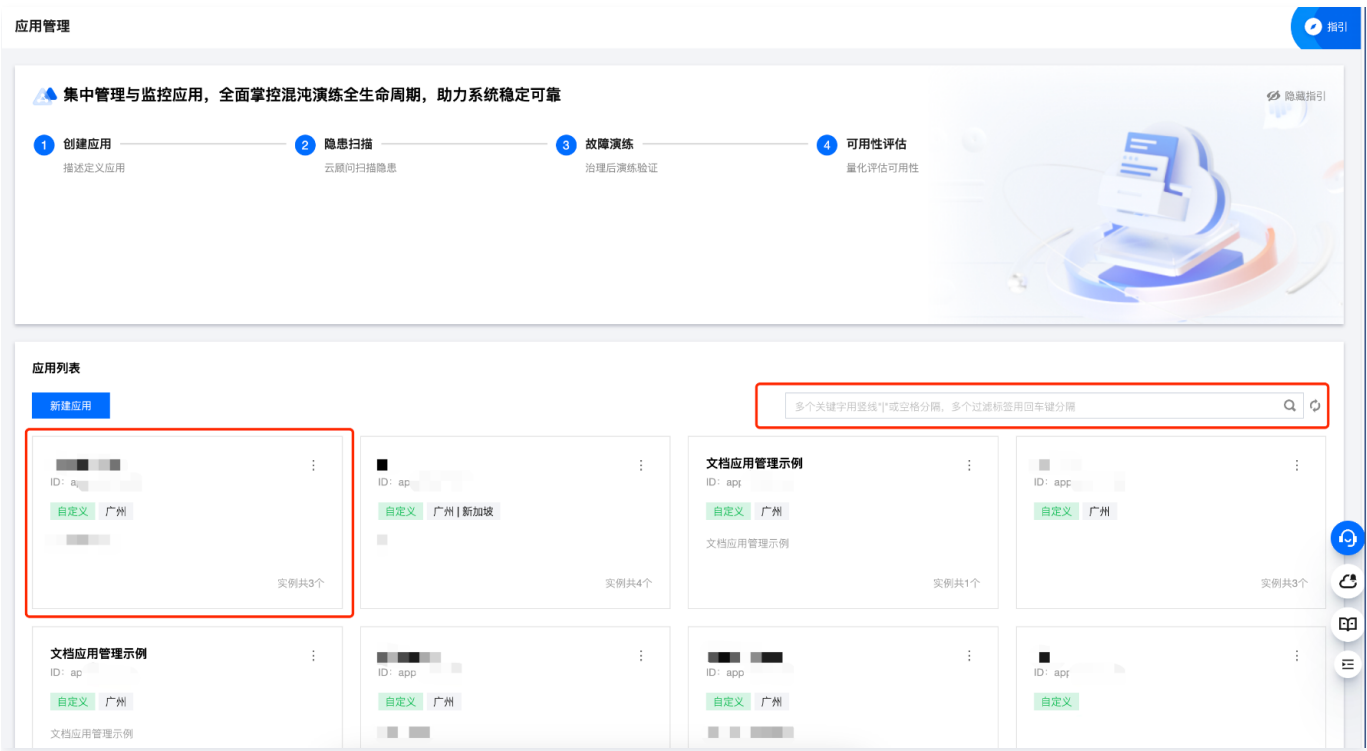

#### 查看应用详情

点击应用卡片,可查看应用详情。应用详情页共分五个模块,分别为**概览、应用定义、可用性评估、演练任务**以及**监控指标**。

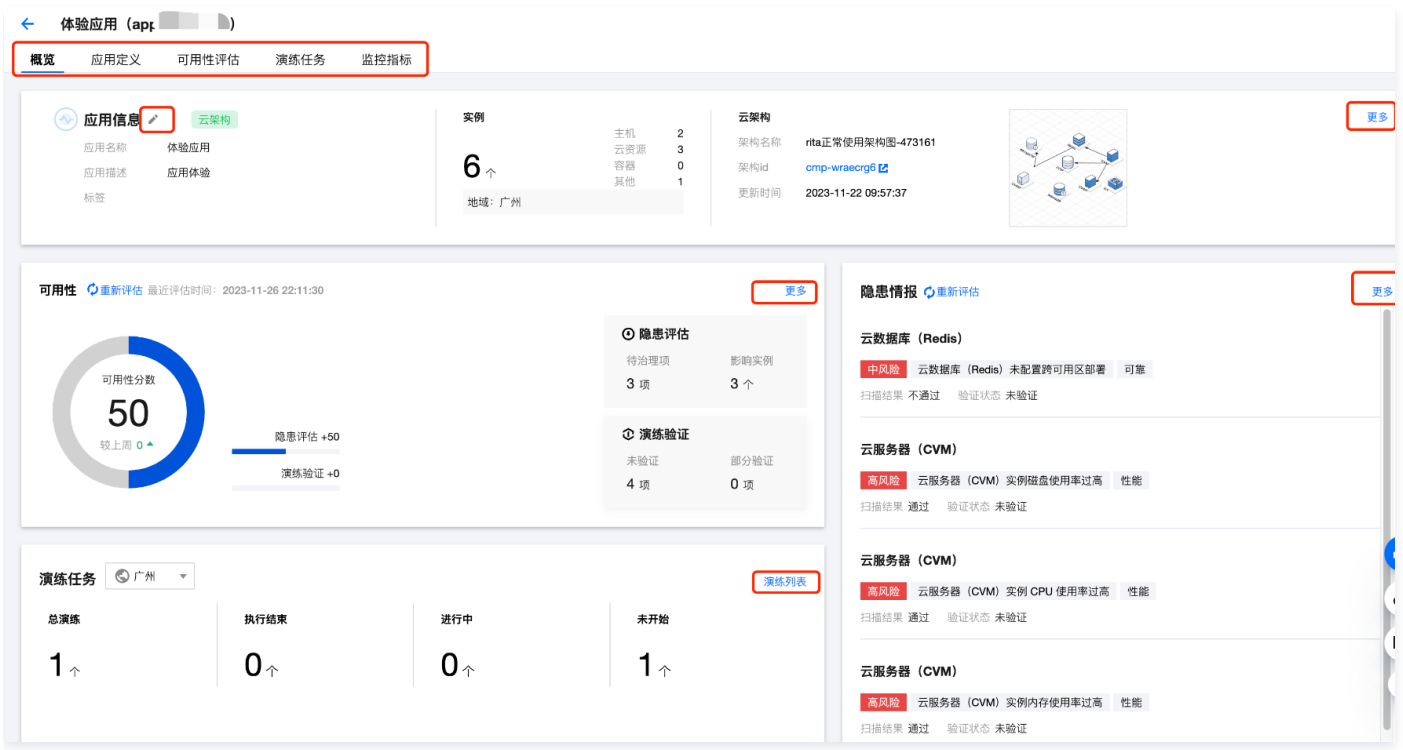

。**概览:**应用重点信息汇总展示。点击**应用信息**右侧图标可编辑应用基本信息;点击**云架构、可用性、隐患情报、演练任务**卡片右上角的**更多**或**演练列表**超链, 可分别跳转至应用定义、可用性评估、演练任务选项卡。

- 。<mark>应用定义</mark>:展示应用基础信息及应用下的实例列表。在应用信息中,您可以查看应用名称、应用描述、标签及实例数量。点击**编辑**可对基础信息进行编辑修 改。在实例列表中展示应用下所有关联实例,在本页面亦可添加实例及对实例进行移除(不会删除实例本身)。
- 。**[可用性评估](https://cloud.tencent.com/document/product/1500/102119)**:展示应用可用性分数、分数趋势,以及应用关联产品的隐患情报,针对隐患项可快速发起演练进行验证,详情请见 可用性评估 。

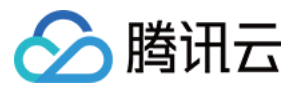

- **。演练任务**: 您可以在本页面快速发起一个针对本应用的演练任务,快速选择应用内的实例进行演练。
- 。 <mark>监控指标</mark>:提前配置应用关联的可观测指标,含云产品监控、应用性能监控、告警指标,即可实现应用演练过程可观测,助您更清晰地监控应用状态,及时发 现并解决问题,详情请见 <mark>可观测指标</mark> 。

#### 删除应用

点击应用卡片右上方的  $\overline{\phantom{a}}$  ,单击**删除**后再在弹框中点击**确认**即可删除应用(应用中的实例不会被删除)。

#### 应用列表

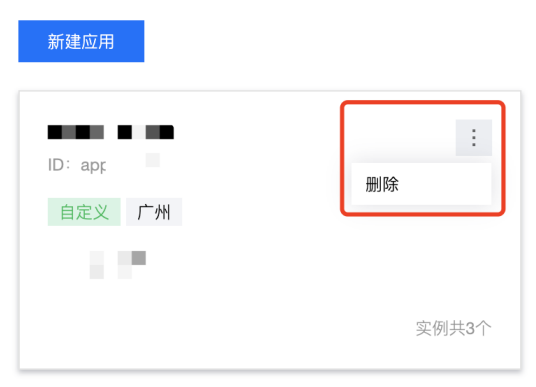

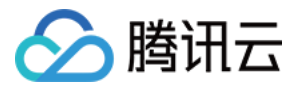

### <span id="page-10-0"></span>可观测指标

最近更新时间:2023-12-04 10:33:03

#### 什么是应用可观测

应用可观测是一种对应用的运行状态、性能进行监控、度量和分析的方法。通过在演练过程中观测应用关联的各类监控指标,含云产品监控、应用性能监控和**告** 警,可以帮助您更好地了解应用在实际演练过程中的表现,从而能够更快速、更有效地诊断和解决问题,优化系统性能。

#### 应用可观测指标说明

- 1. 混沌演练平台的应用可观测指标目前支持如下三类:
- 。 云产品监控:无需用户预先配置,各云产品会自行将关键指标上报至 腾讯云可观测平台 云产品监控,此处可直接选取使用。
- 。**应用性能监控**:使用前需预先在腾讯云可观测平台进行配置,根据业务需要在业务关键位置埋点手动上报监控指标。具体操作请参考 快速入门 。
- 告**警策略**: 使用前需预先在腾讯云可观测平台进行配置,根据业务和系统特点自定义告警策略,以满足不同的监控场景。具体操作请参考 新建告警策略 。
- 2. 在应用管理中配置可观测指标的作用

后续对应用进行演练的时候,可以自动带出推荐指标,提高配置效率。

#### 从应用详情监控指标页配置可观测指标

1. 进入 [混沌演练平台控制台](https://console.cloud.tencent.com/cfg/overview),在左侧导航栏选择**应用管理**,在**应用列表**中选择应用卡片,点击进入应用详情页。

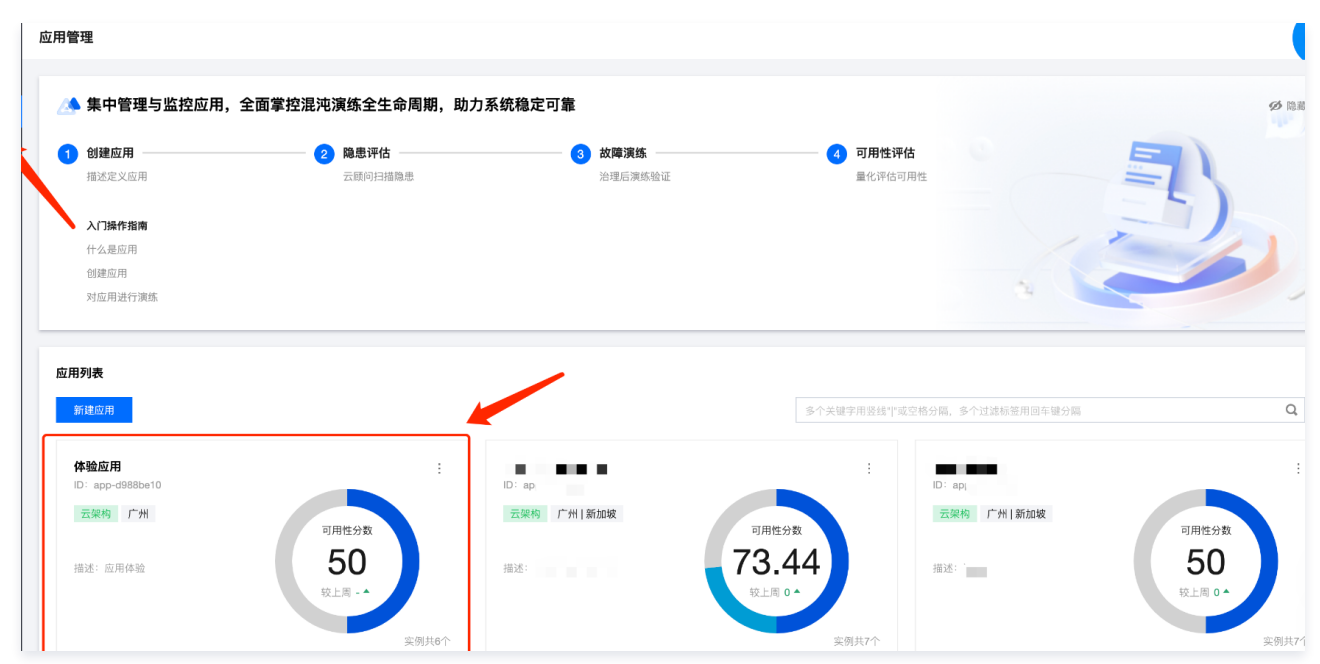

2. 在应用详情页中,点击上方**监控指标**选项卡,进入监控指标页,在本页面可查看及配置应用所关联的可观测指标。 可观测指标含云产品监控、应用性能监控、告警策略三类,在下方明细列表中可点击对应名称查看已配置指标明细。

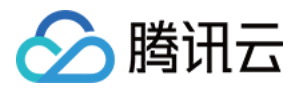

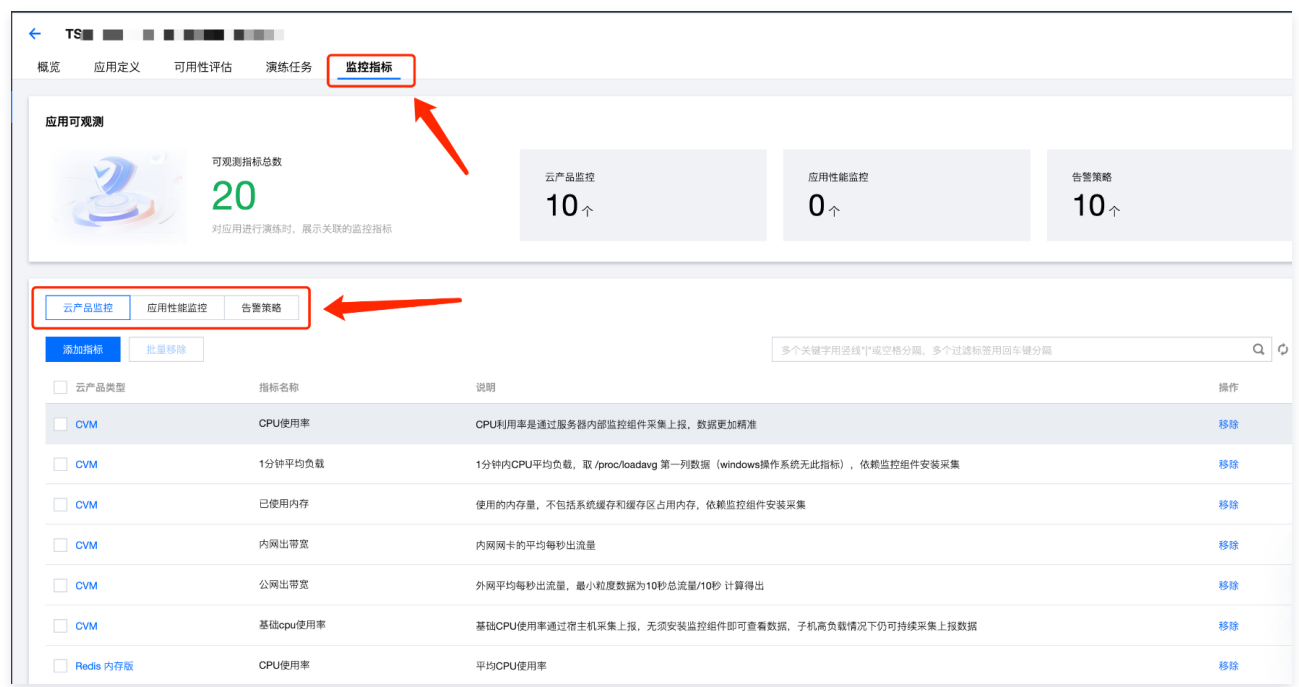

#### 添加云产品监控指标

1. 选择云产品监控, 点击添加指标。

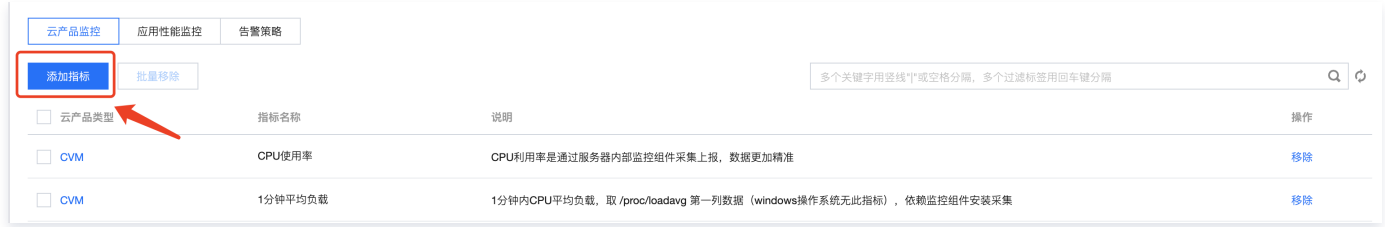

2. 在添加指标弹窗中,先在左侧选择需要配置指标的云产品,如 CVM,再在右侧区域勾选具体指标,如公网出流量面积、磁盘利用率。选择完成后点击**确定**, 即可在明细列表中查看到已添加的指标。

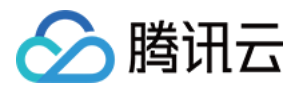

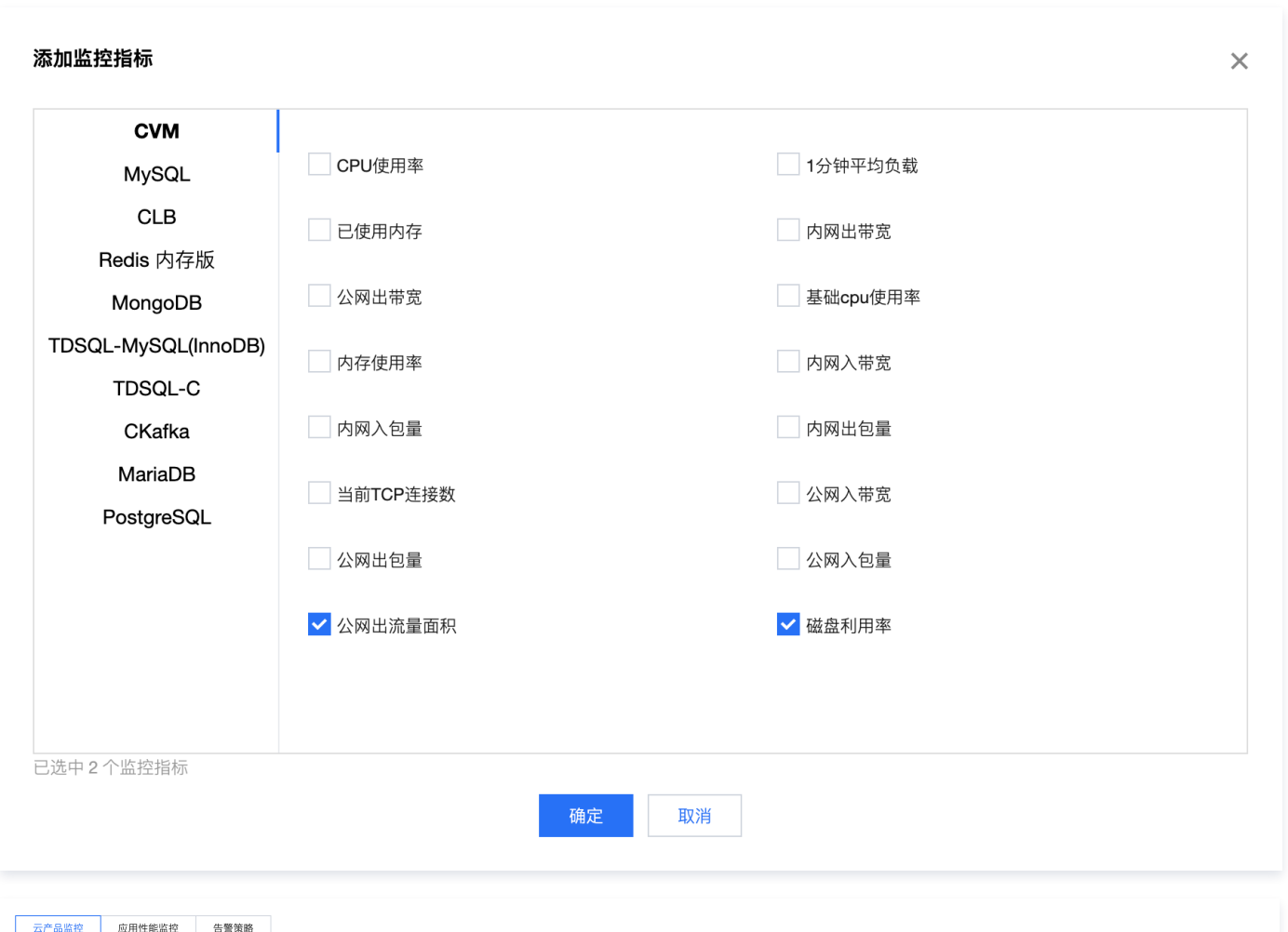

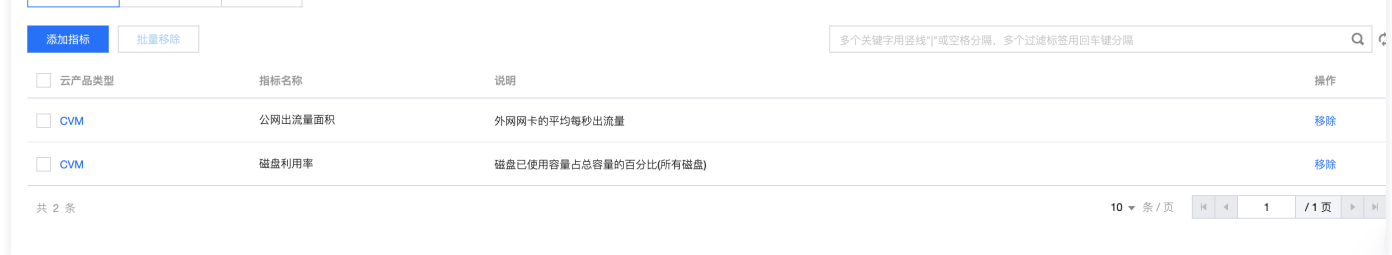

#### 添加应用性能监控指标

#### 1. 选择**应用性能监控**, 点击添加应用监控。

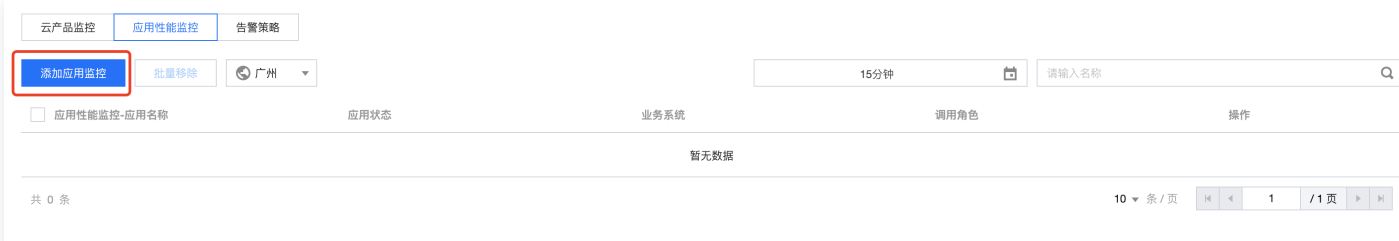

2. 在添加应用监控弹窗中,先选指定的团队,再选择指定应用。选择应用后,点击<mark>确定</mark>,即可在明细列表中查看到已添加的指标。如需新增,请前往 <mark>腾讯云可观</mark> 测平台 配置。

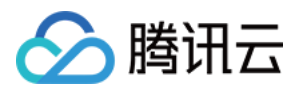

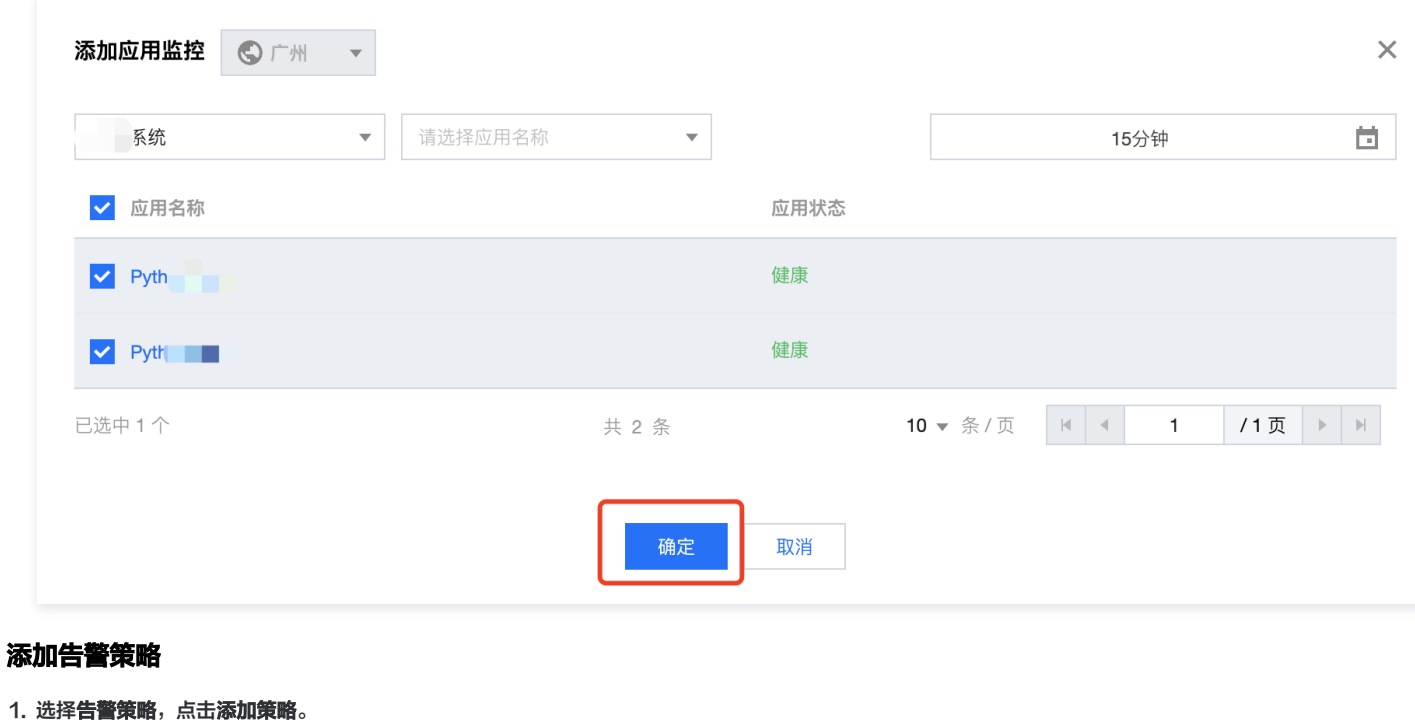

#### 应用性能监控 告警策略 云产品监控 请输入名称  $\hbox{Q}$ 添加策略 批量移除 □ 策略名称 监控类型 策略类型 告警规则 操作 暂无数据 10 ▼ 条/页 | H | 4 | 1 | /1页 | F | H 共 0 条

2. 在添加告警策略弹窗中,勾选指定告警策略,点击**确定**,即可在明细列表中查看到已添加的指标。如需新增告警策略,请前往 <u>腾讯云可观测平台</u> 新建策略。

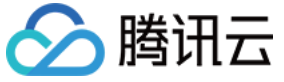

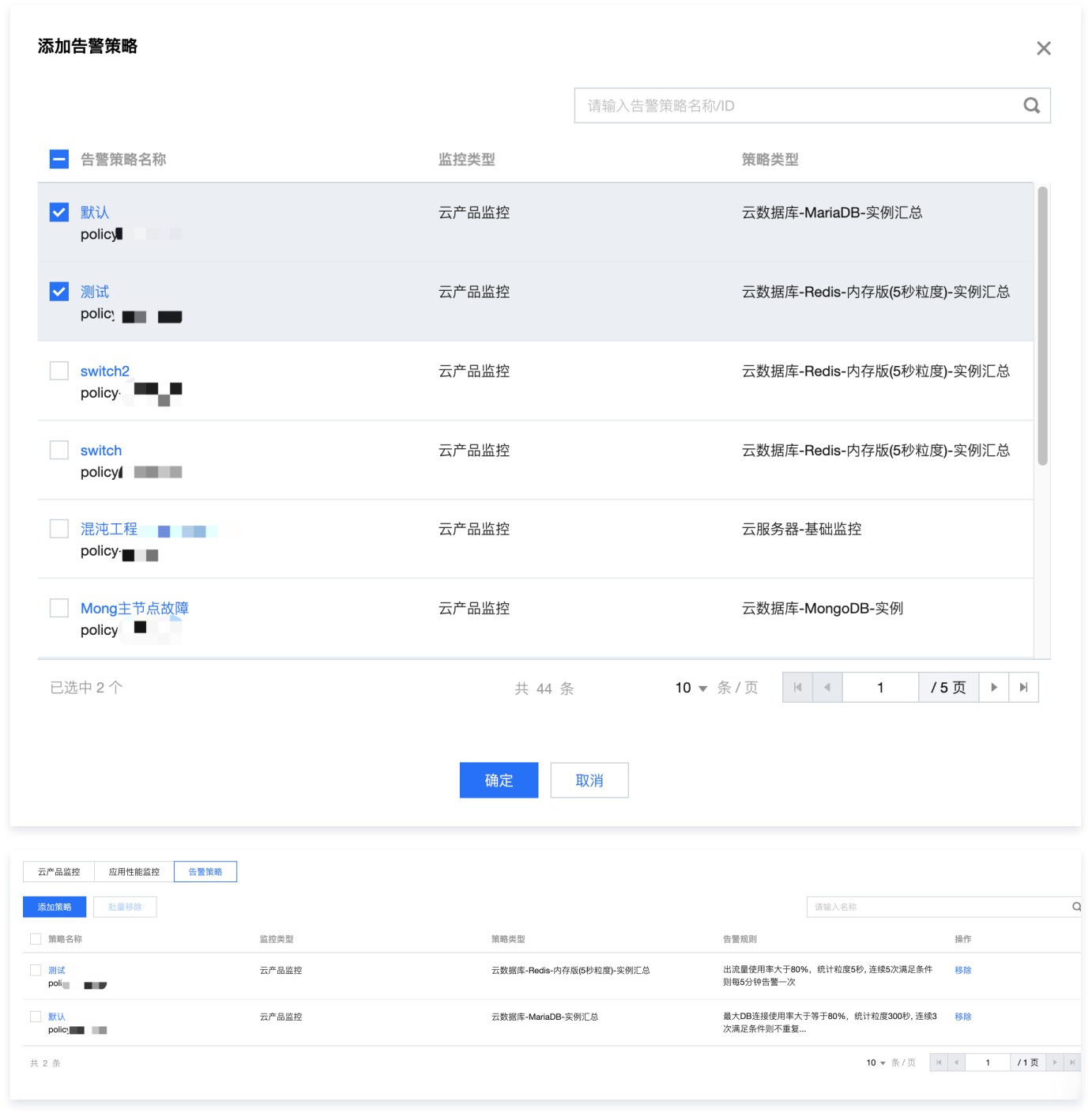

#### 移除可观测指标

在监控指标页下方指标明细列表区域,点击操作列中的<mark>移除</mark>,或多选指定指标,点击**批量移除**,即可移除选定的已配置可观测指标。此处仅会将已配置指标与当前 应用解绑,不会删除腾讯云可观测平台中已配置的监控指标。移除指标后,将无法在演练中选择及使用该可观测指标。

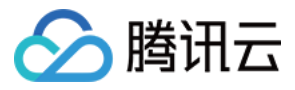

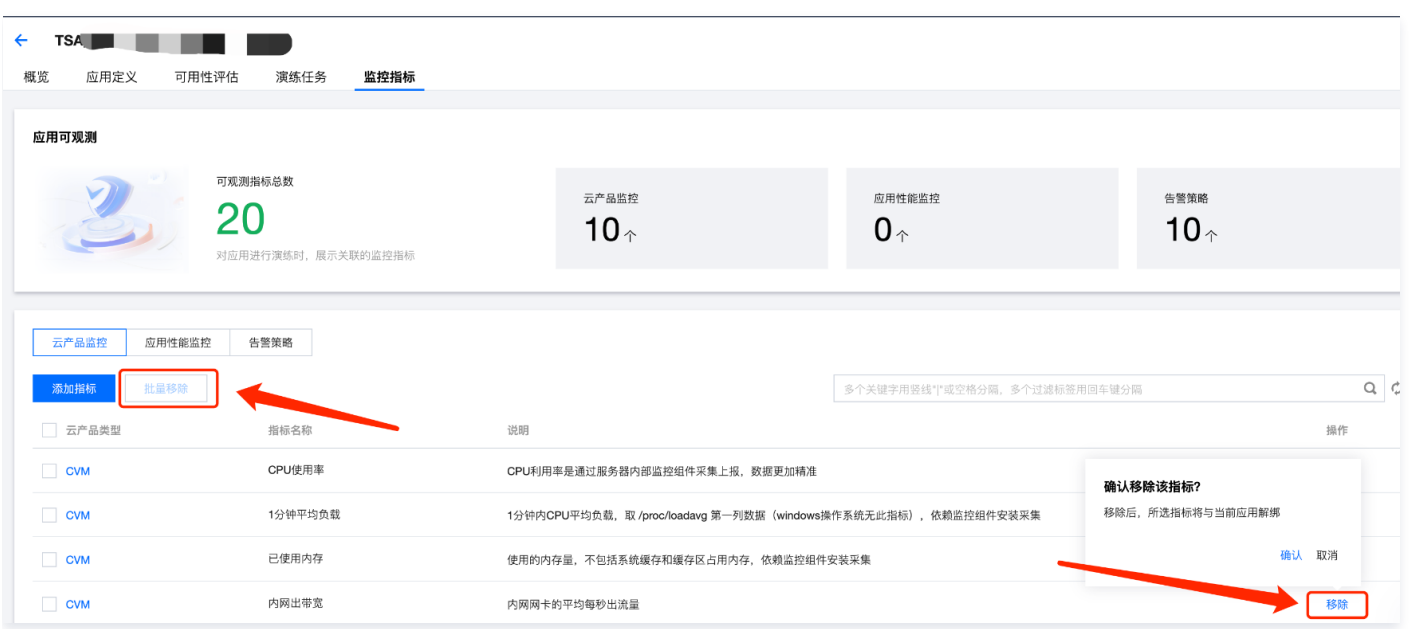

#### 从新建演练流程配置可观测指标

1. 在应用详情页中,点击上方**演练任务**选项卡,进入演练任务页,点击**新建演练**。

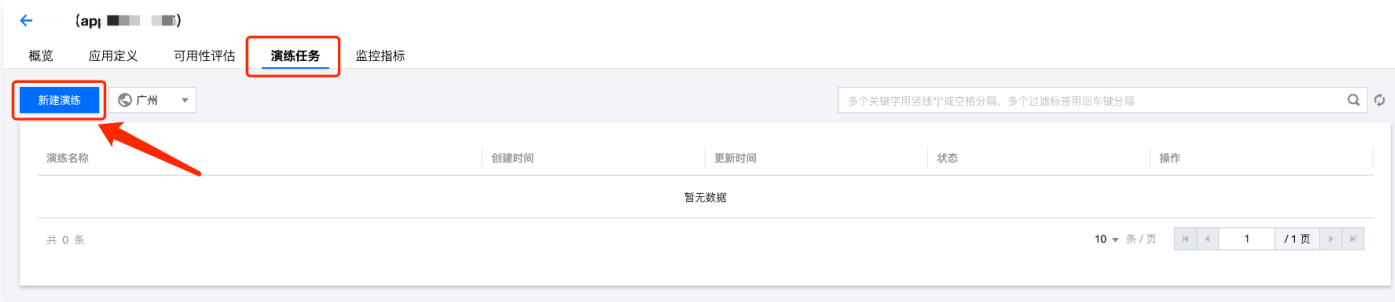

- 2. 完成新建演练流程中的**经验选择、基本信息填写、演练对象配置**步骤,进入**全局配置**步骤,详情可参考 对应用进行演练 。
- 3. 在**全局配置**页中,默认已关联**云产品监控、应用性能监控、告警策略监控三**类指标中平台推荐的监控指标,可点击指标右侧图标移除,也可点击**添加监控指标** 根据需求选择其他指标。

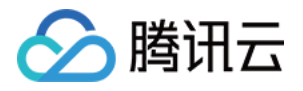

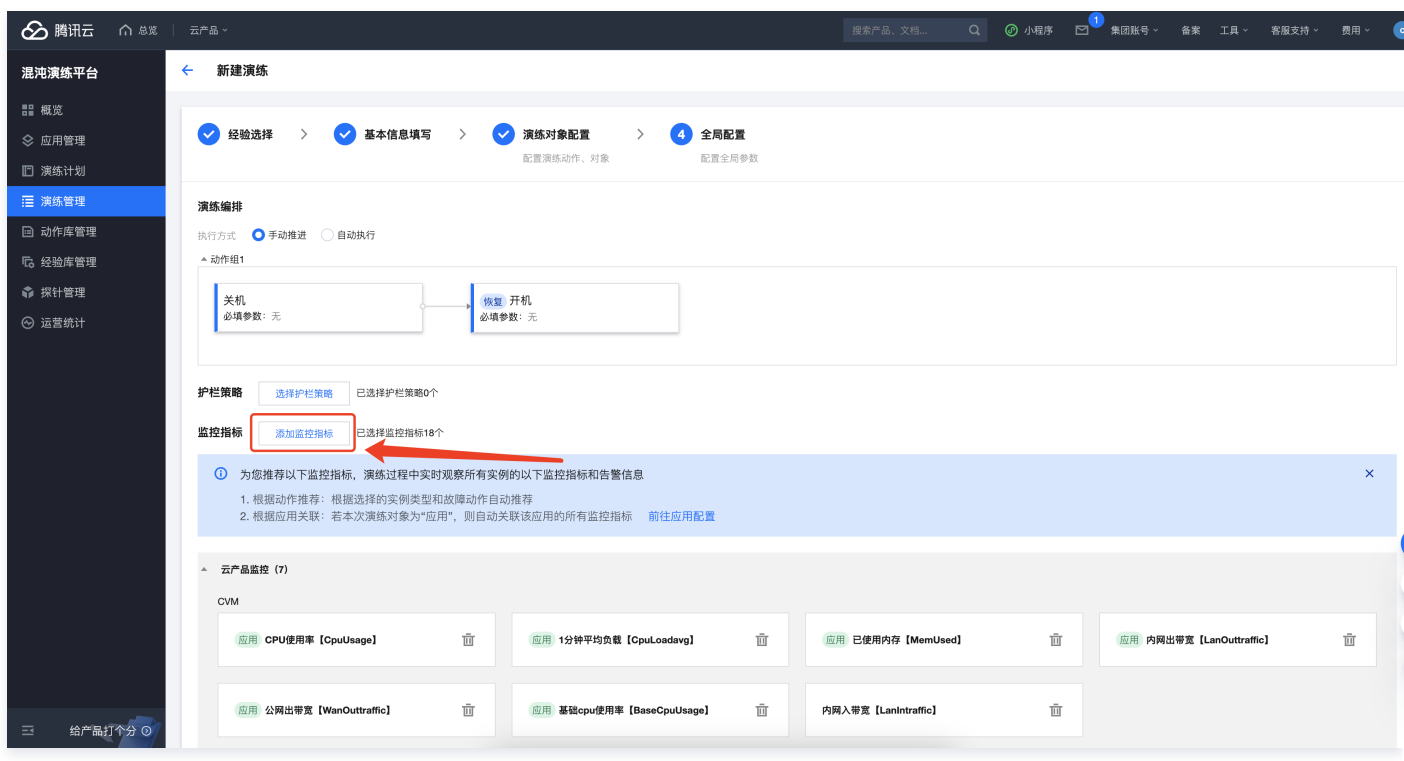

4. 根据需求选择勾选三类指标中所需指标,点击**确定**,即可完成添加。

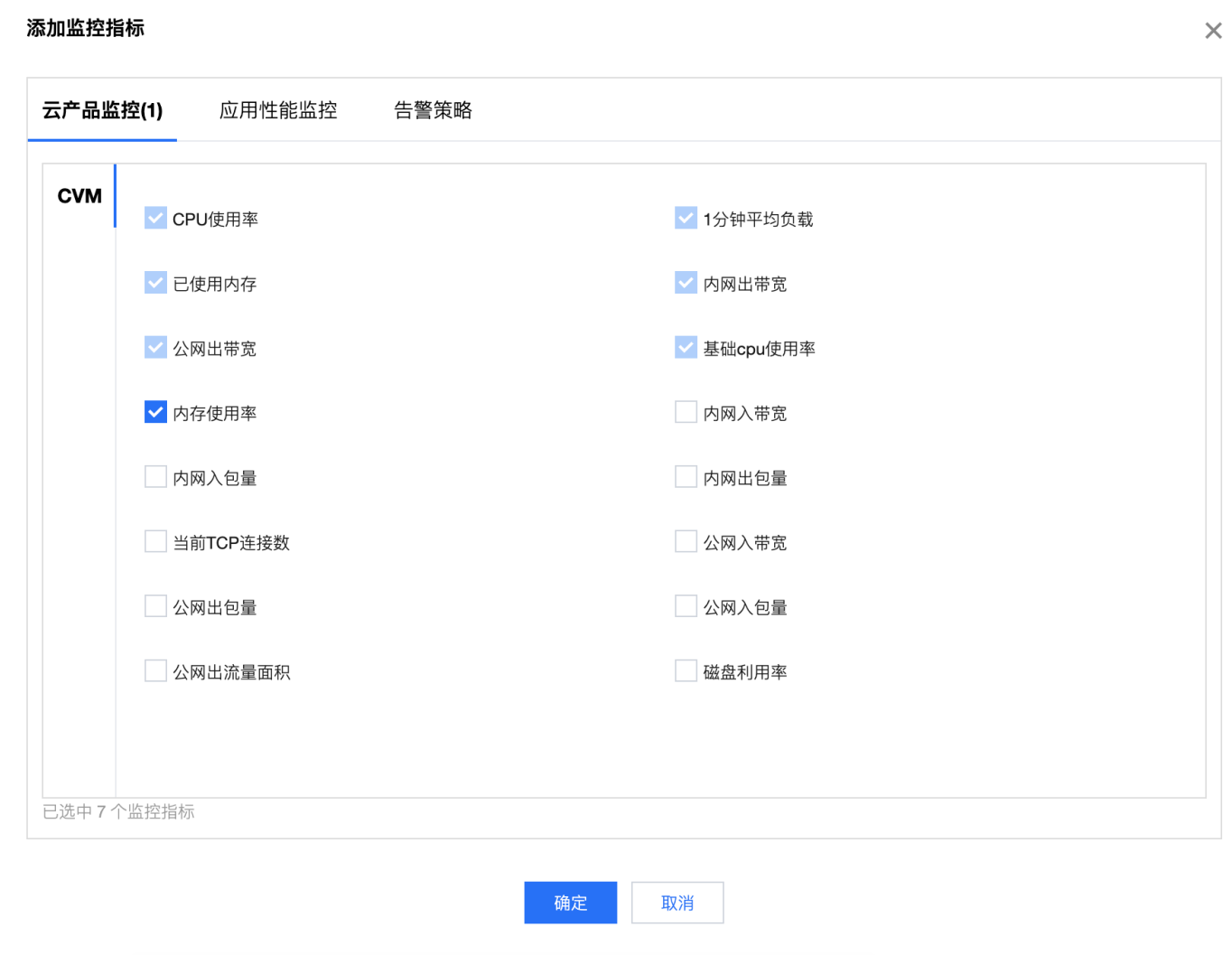

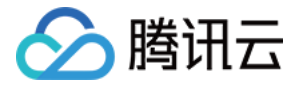

### <span id="page-17-0"></span>对应用进行演练

最近更新时间:2023-12-05 09:41:41

#### 步骤一:创建应用

按 创建应用 流程,创建一个包含特定范围实例的应用。

#### 步骤二:配置应用可观测指标

1. 进入应用管理, 选择指定应用并点击进入应用详情。

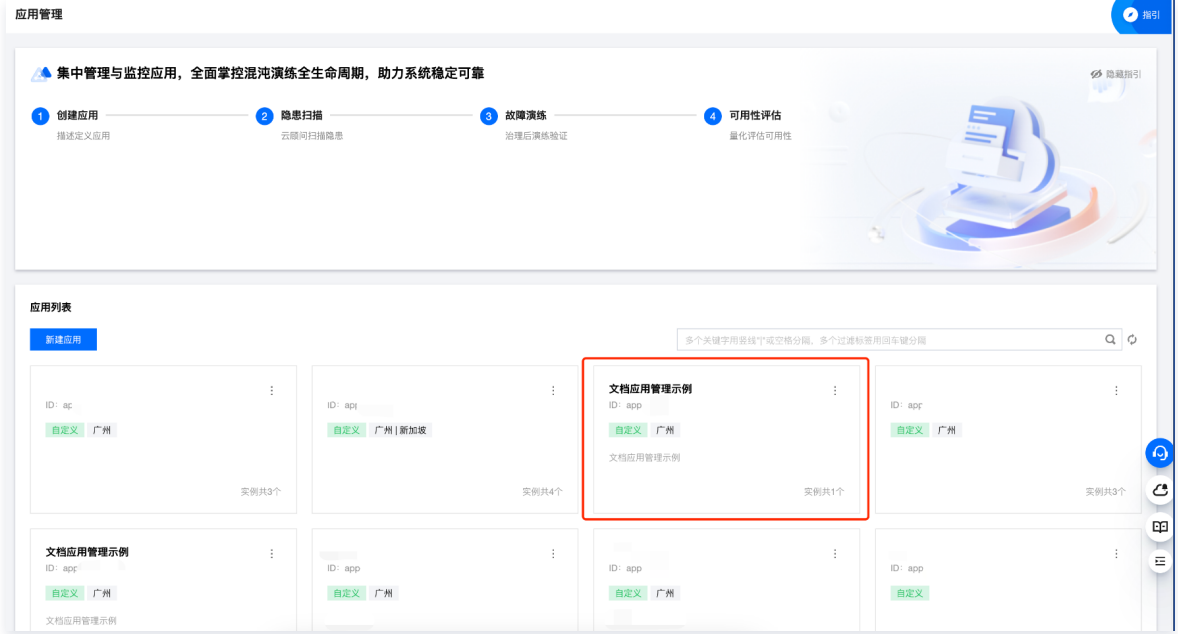

2. 点击监控指标,配置及管理当前应用的可观测指标。可观测指标目前支持云产品监控、应用性能监控和告警策略。

- 。云产品监控:无需用户预先配置,各云产品会自行将关键指标上报至 [腾讯云可观测平台-云产品监控](https://cloud.tencent.com/document/product/248/98518),此处可直接选取使用。
- 。**应用性能监控**:使用前需预先在腾讯云可观测平台进行配置,根据业务需要在业务关键位置埋点手动上报监控指标。具体操作请参考 快速入门 。
- 告**警策略**: 使用前需预先在腾讯云可观测平台进行配置,根据业务和系统特点自定义告警策略,以满足不同的监控场景。具体操作请参考 新建告警策略 。

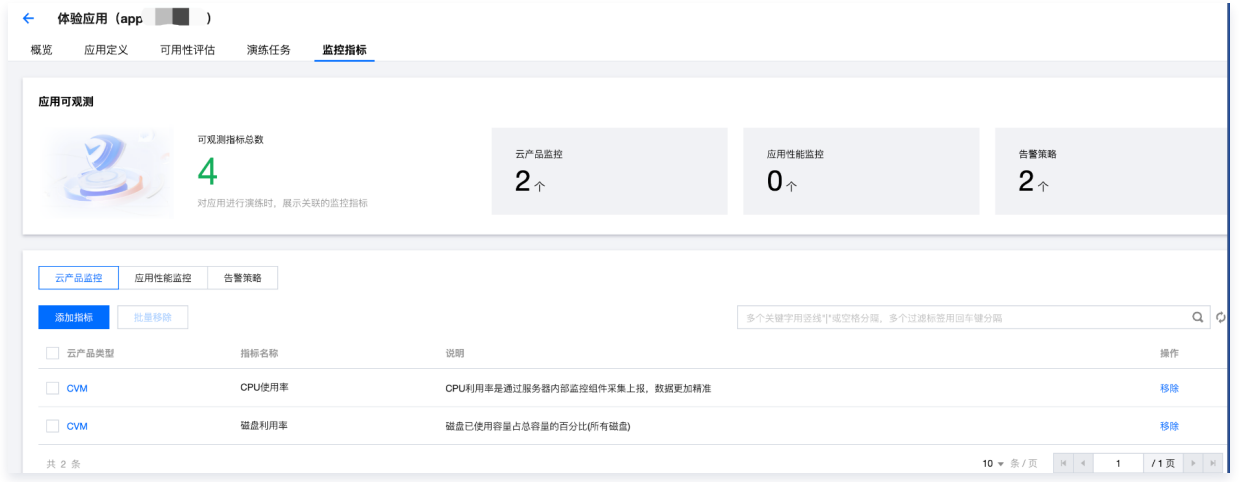

- 3. 添加云产品监控、应用性能监控、告警策略指标(可根据需求配置其一或全部,添加监控指标多则可观测指标丰富 ),详情请参见 从应用详情监控指标页配置 可观测指标。
- 4. 配置完成的指标可在列表中查看,若配置有误,可在操作区点击**移除**。当前应用已配置的所有可观测指标将在演练过程中自动关联展示。

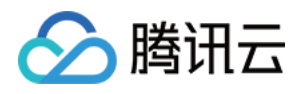

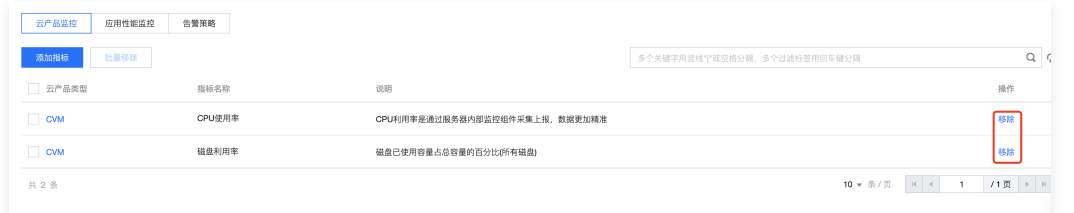

#### 步骤三:为应用配置演练

1. 进入演练任务,点击新建演练。

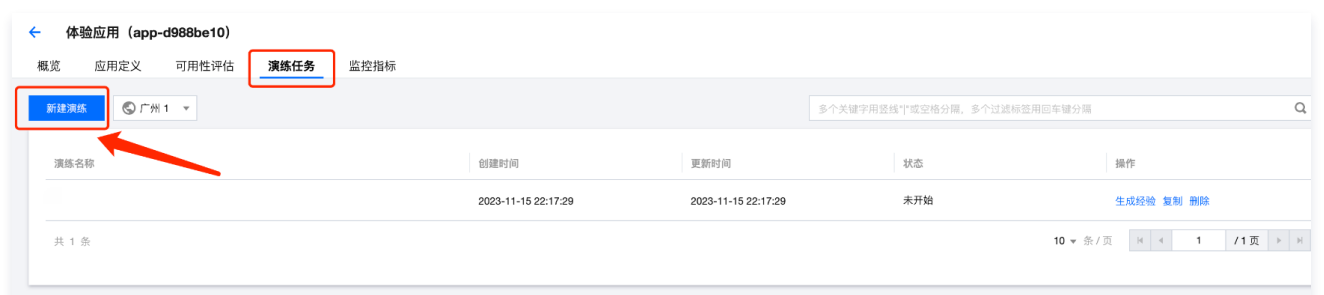

2. 选择经验库。可根据需求在**行业经验库、我的经验库**中选择指定经验作为演练模板,亦可点击**跳过,新建空白演练**直接创建。经验库具体操作可参考 如何使用 行业经验库。

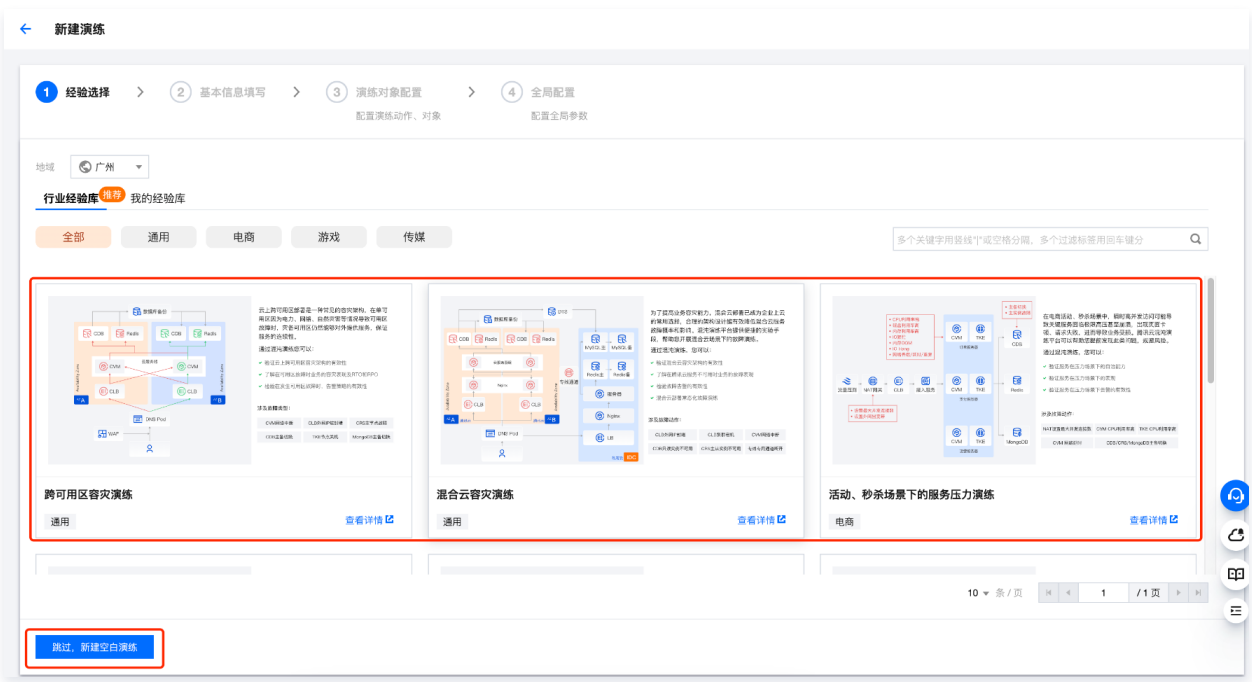

3. 填写演练基本信息,填写完成后点击下一步。

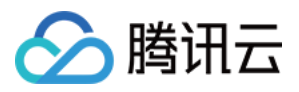

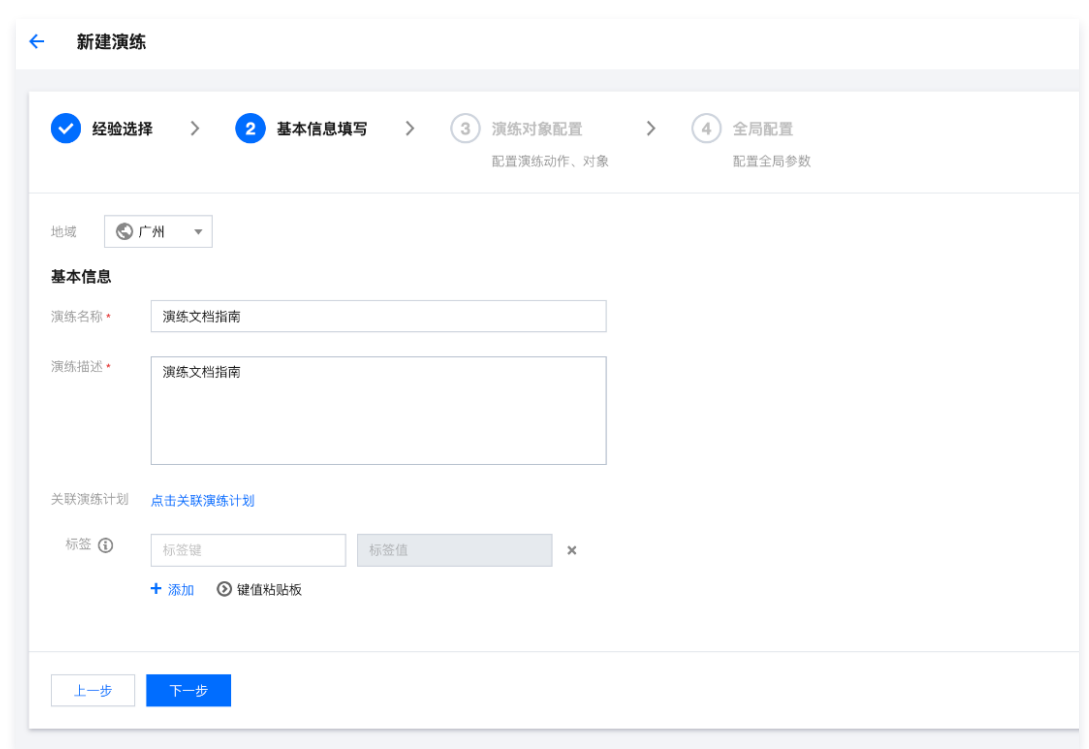

#### 4. 配置演练对象。

4.1 在应用详情页中发起的演练,演练对象默认选择<mark>应用</mark>,同时应用处自动选择当前**应用名称**,点击下拉框亦可修改为其他应用。

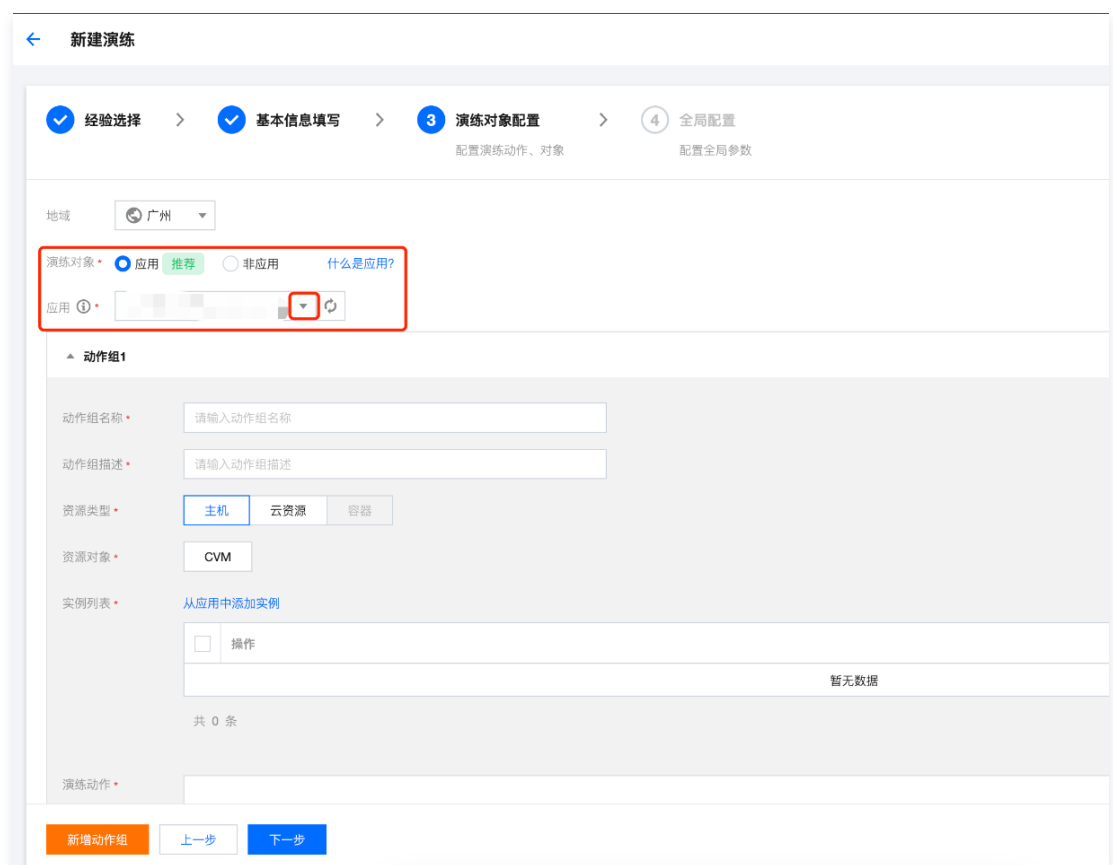

4.2 配置动作组。填写**动作组名称、动作组描述**。选择应用关联的云产品**资源类型、资源对象**,在实例列表处点击**从应用中添加实例**,从已选定的云产品所包 含的实例范围中选择本次演练的实例资源。

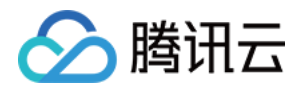

r.

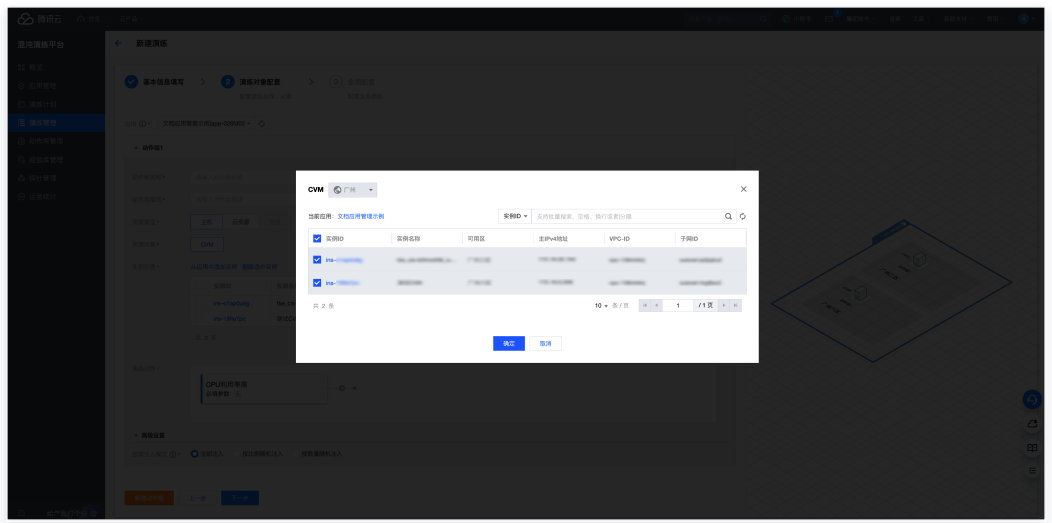

4.3 在动作组中添加演练动作。在**演练动作**处,点击**立即添加**,添加演练动作 (例: CPU 利用率高)。

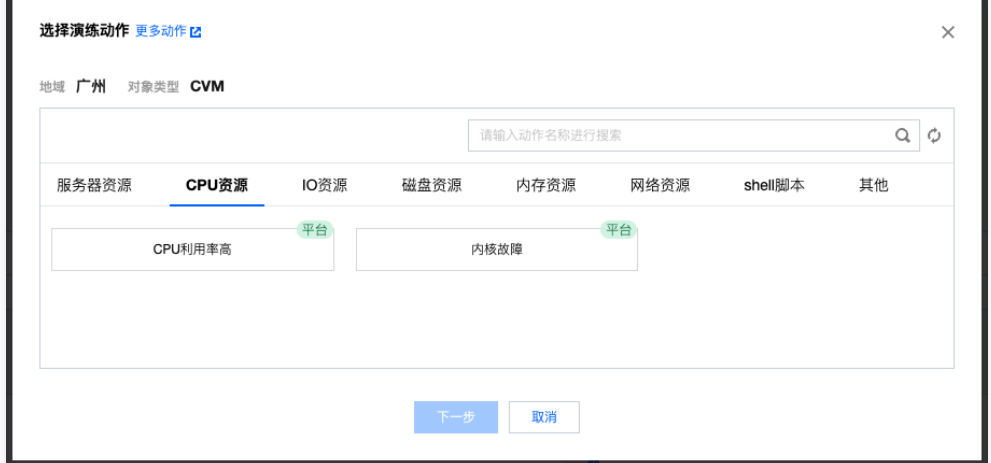

4.4 点击下一步设置动作参数,完成后点击确定。

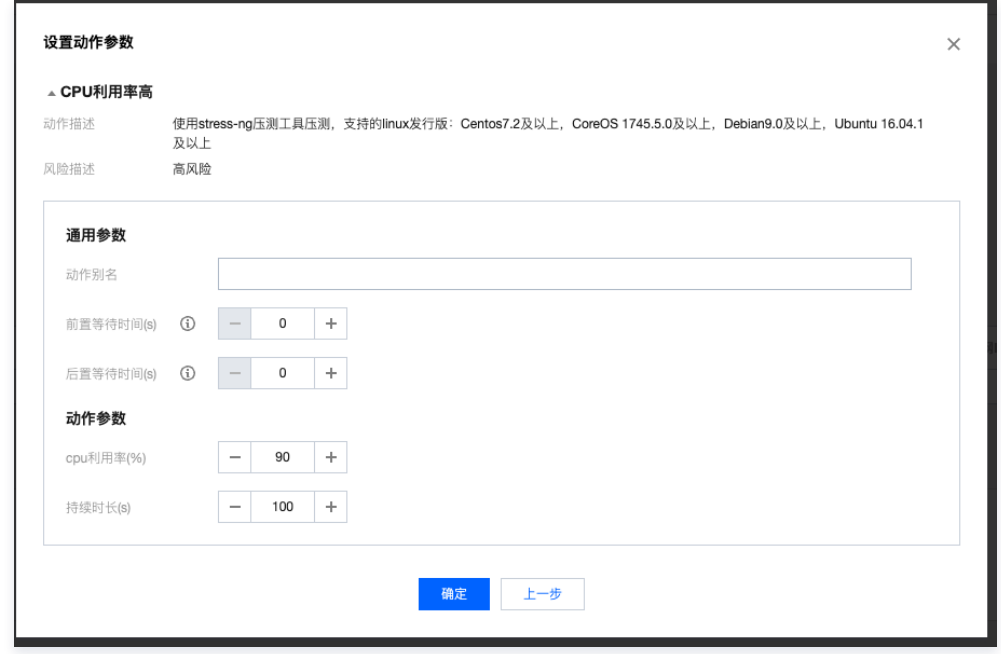

4.5 添加完成的动作将在**演练动作**处显示,点击+符号可继续追加动作。配置完成后点击**下一步**。

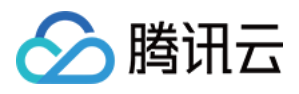

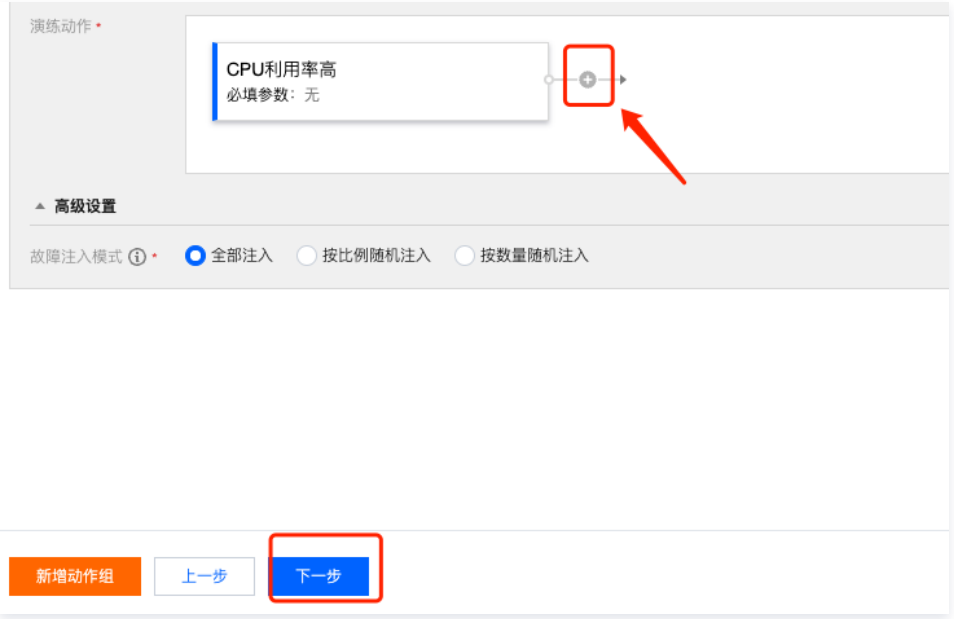

5. 全局配置添加**监控指标**。默认已带出推荐监控指标,您也可点击**添加监控指标**根据需求选择其他指标。 监控指标分云产品监控、应用性能监控、告警策略监控三类,配置信息来自于步骤二中配置的可观测指标。

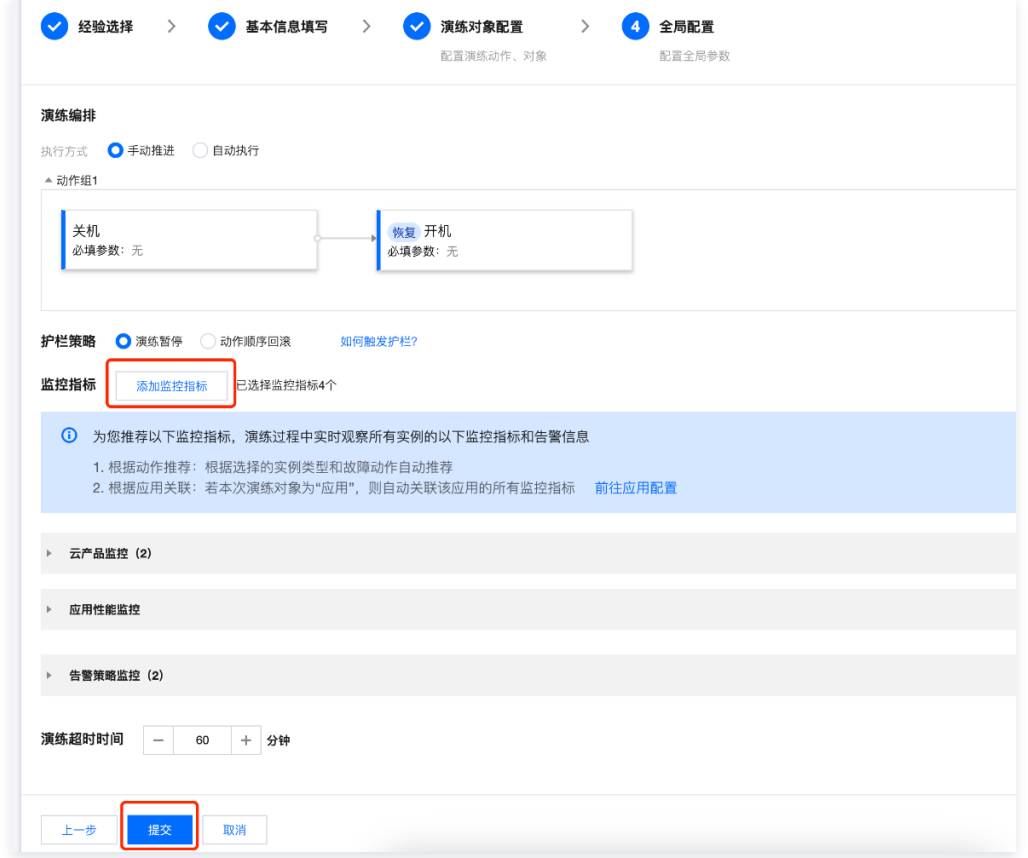

6. 点击**提交**,完成演练创建。演练创建完成后,自动关联至应用详情页的**演练任务**模块中,方便用户集中管理某个应用的所有演练任务,关注演练进展。

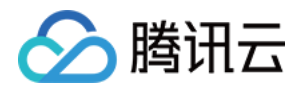

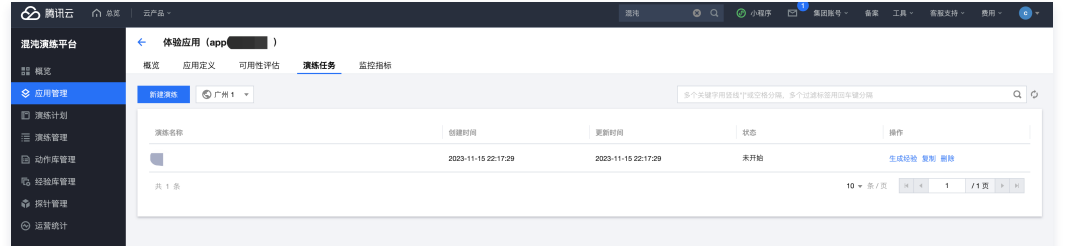

#### 步骤四:执行演练

1. 执行故障动作。选择已创建的演练任务,进入演练详情。在演练详情中,点击动作组的第一个动作<mark>执行</mark>,演练启动并开始执行该故障动作。

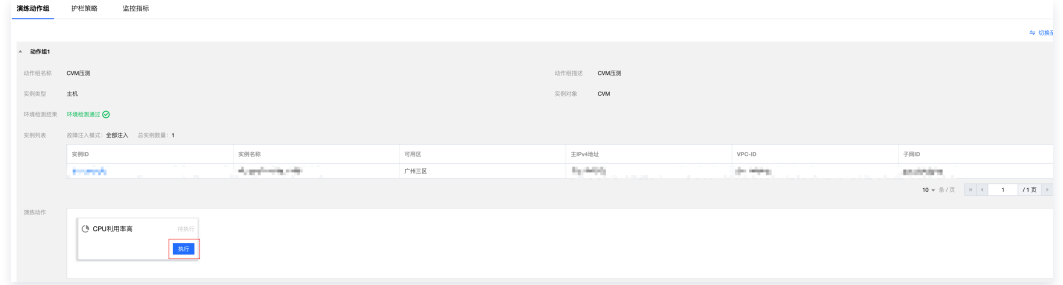

#### **① 说明:**

- 点击执行后,会首先进行 [混沌演练环境预检测,](https://cloud.tencent.com/document/product/1500/81366)帮助用户发现并解决环境问题。该功能不会对演练实例对象执行故障注入操作,并且也不会阻塞混沌 演练的执行,用户可放心操作。
- 环境检测中若检测出风险项,很可能会导致**演练失败**,建议按照提示进行操作后再继续演练。
- 2. 观察监控指标。点击**监控指标**选项卡,实时观察云产品监控、应用性能监控,及告警监控。

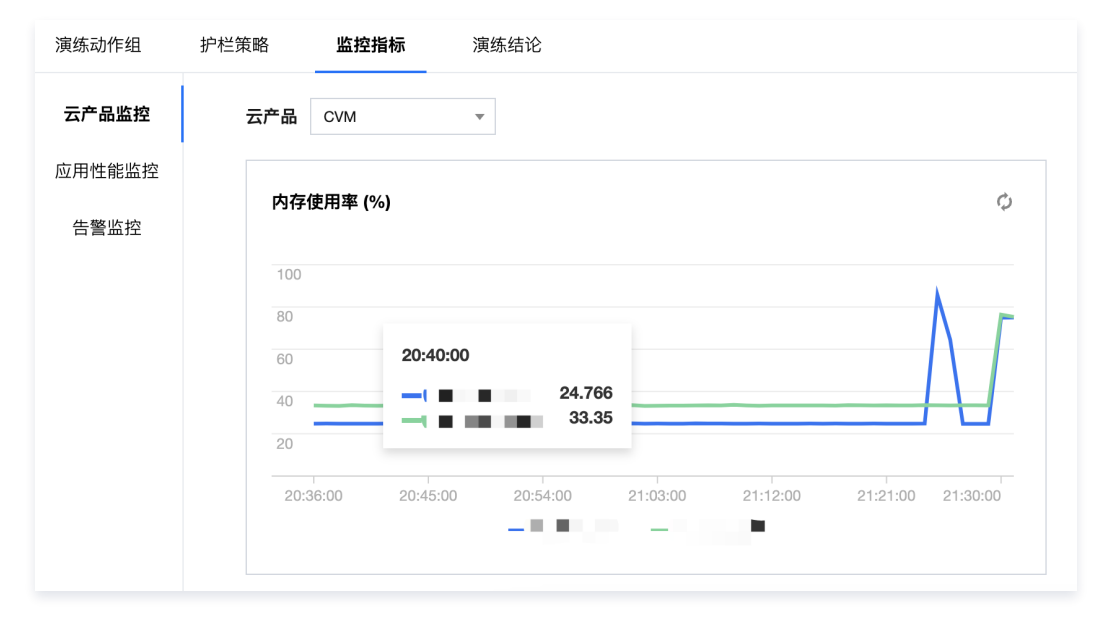

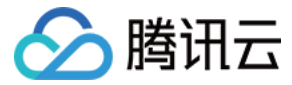

## <span id="page-23-0"></span>可用性评估

最近更新时间:2023-12-04 10:33:04

### 应用可用性

#### 应用可用性定义

云服务的可用性(Availability)是指云计算服务在给定时间内持续可靠地提供服务的能力。作为关键的性能指标,应用服务的可用性对于用户和组织来说非常重 要,因为云可用性直接影响到用户对云服务的可靠性和可信度的信任。当基于云计算的 IT 基础设施出现问题时,如果可用性较差,企业将无法访问其数据或应用 程序,并且可能会损失。因此,高可用性是企业能否继续访问数据和应用程序的关键。

#### 应用可用性分数

在云计算领域,应用的可用性通常被量化为服务正常运行时间的百分比,业界用 N个9来量化可用性。此外,一些容灾恢复能力的关键指标 RPO、RTO 也通常 被用来衡量系统的可用性情况。然而,这些"指标"有一个共同的问题:我们无法在真正的故障发生之前,得到一个可用性的客观评估结果。 因此,我们需要一 个"可用性分数"体系,能够量化、展示、记录团队的可用性工作建设成果——这正是腾讯云混沌演练平台提供的"应用可用性评估"的价值所在。 应用可用性分数可以反映您运行在云上的一个应用服务的健康状态,它的评分规则包含两个维度:

- 。隐患评估得分: 系统自动扫描应用中的实例是否存在可用性隐患风险,经过用户主动治理后,风险项越少,得分越高;
- ·演**练验证评分:**检验应用中所有实例的隐患评估项是否都已经过混沌演练验证,验证过的实例数量越多,得分越高。

#### 隐患评估

- 1. 创建一个云架构应用, 详情可参考 [创建应用](https://cloud.tencent.com/document/product/1500/100746)。
- 2. 进入应用详情,点击可用性评估。

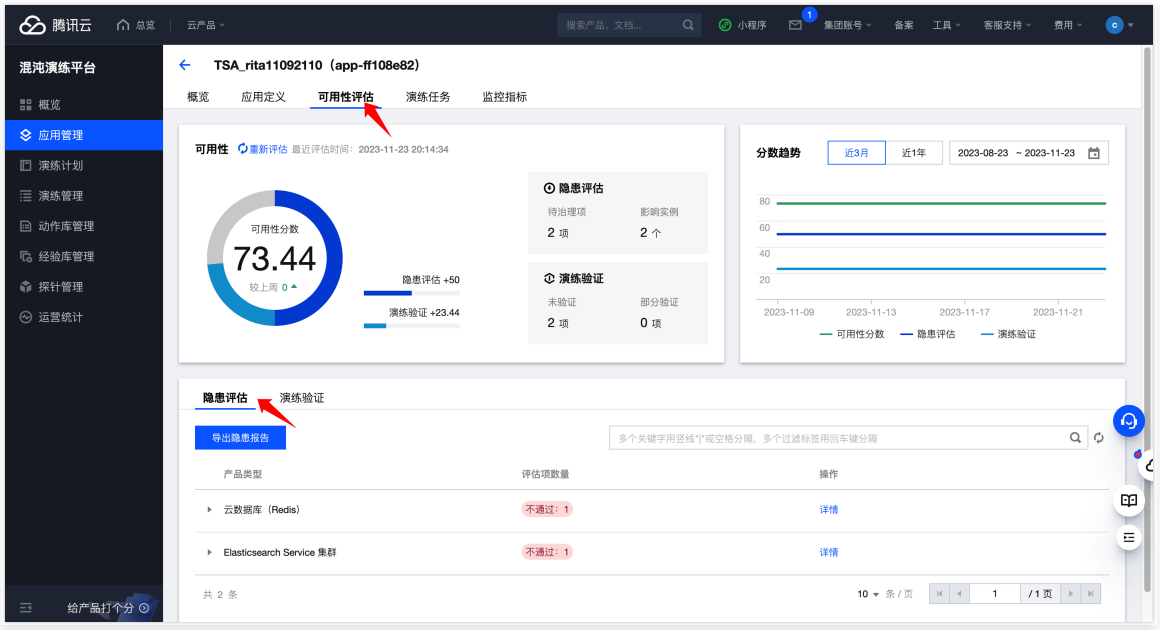

- 3. 点击隐患评估,可展开查看各类型云产品的风险隐患。
- 系统每天12:00自动完成扫描评估并更新结果(扫描结果来自于 云顾问 风险治理 )。
- 目前平台支持10种产品类型、193个风险评估项。
- 点击实例详情,可展开查看当前应用中,该评估项扫描不通过的所有实例信息。

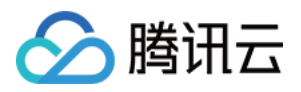

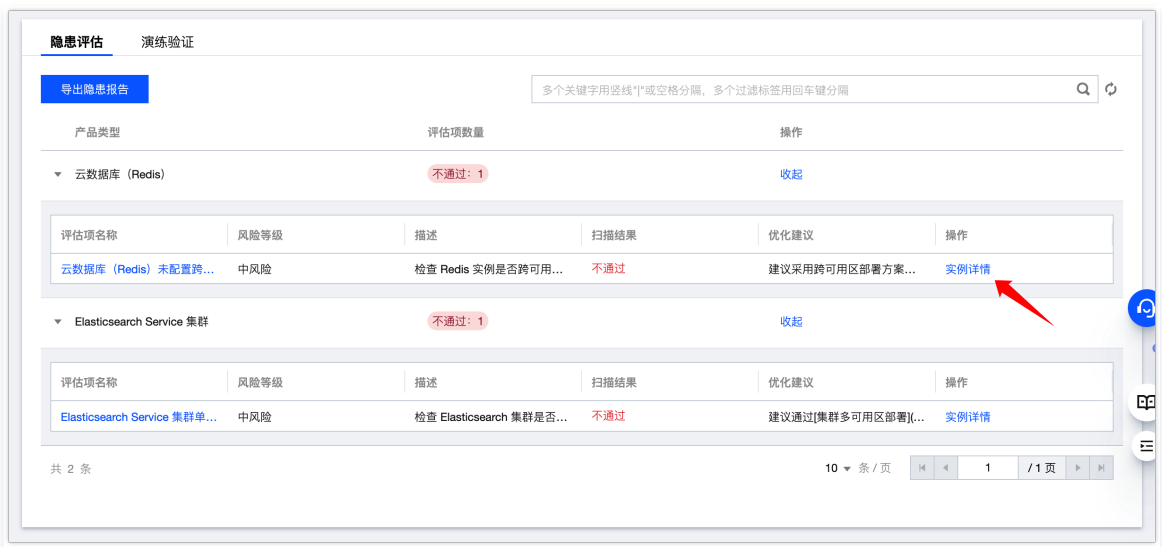

4. 根据每条评估项的"优化建议", 完成所有实例的隐患治理工作。

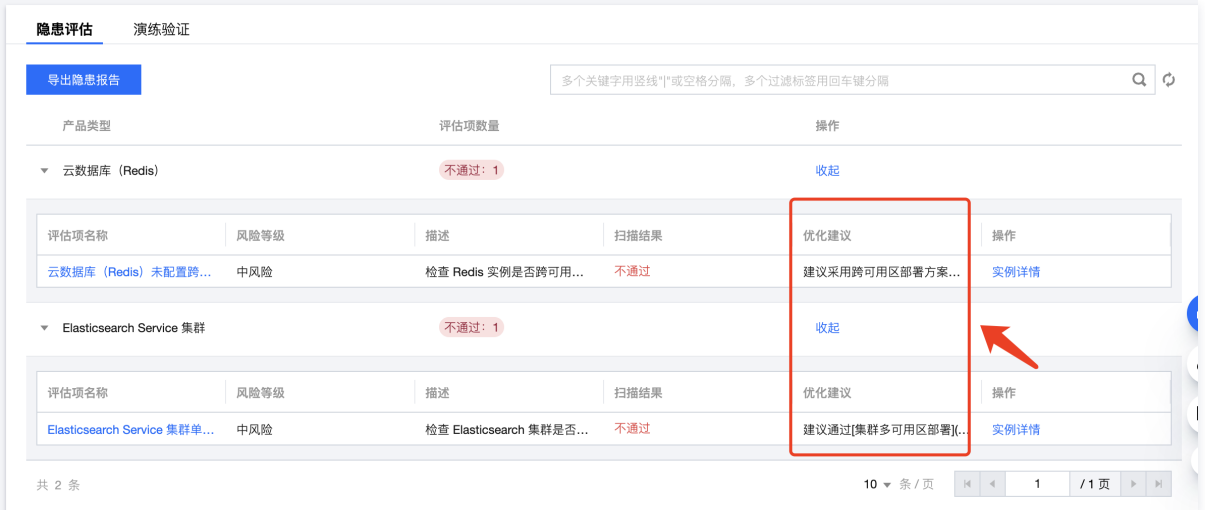

5. 隐患评估项治理完成后,触发**重新评估**,隐患评估结果和得分将会更新。

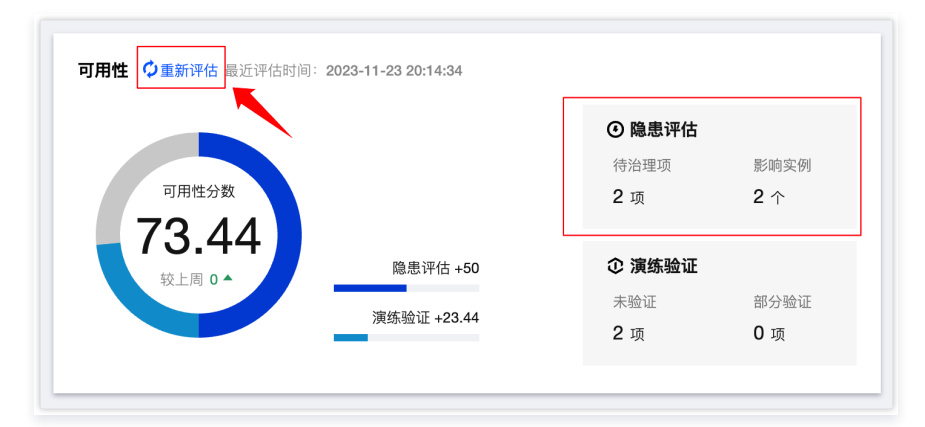

### 演练验证

- 1. 点击**演练验证**, 查看当前应用下所有云产品的演练情况。
- 支持对云产品类型进行筛选。
- 平台同时展示该评估项的扫描结果和验证结果。

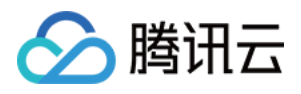

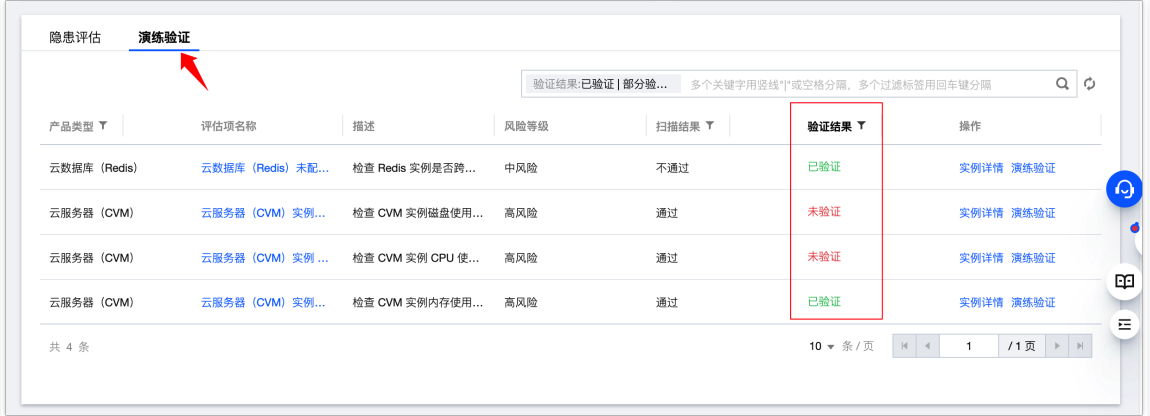

#### 注意:

平台建议用户首先对存在的隐患项进行治理,待扫描结果为"通过"时,再对实例进行混沌演练验证,否则可能将给业务带来安全风险。

#### 2. 点击演练验证,对已通过该评估项的实例进行演练验证。

2.1 平台将根据当前评估项内容和产品类型,自动推荐演练验证方案。点击一**键创建演练**,进入演练任务创建流程。

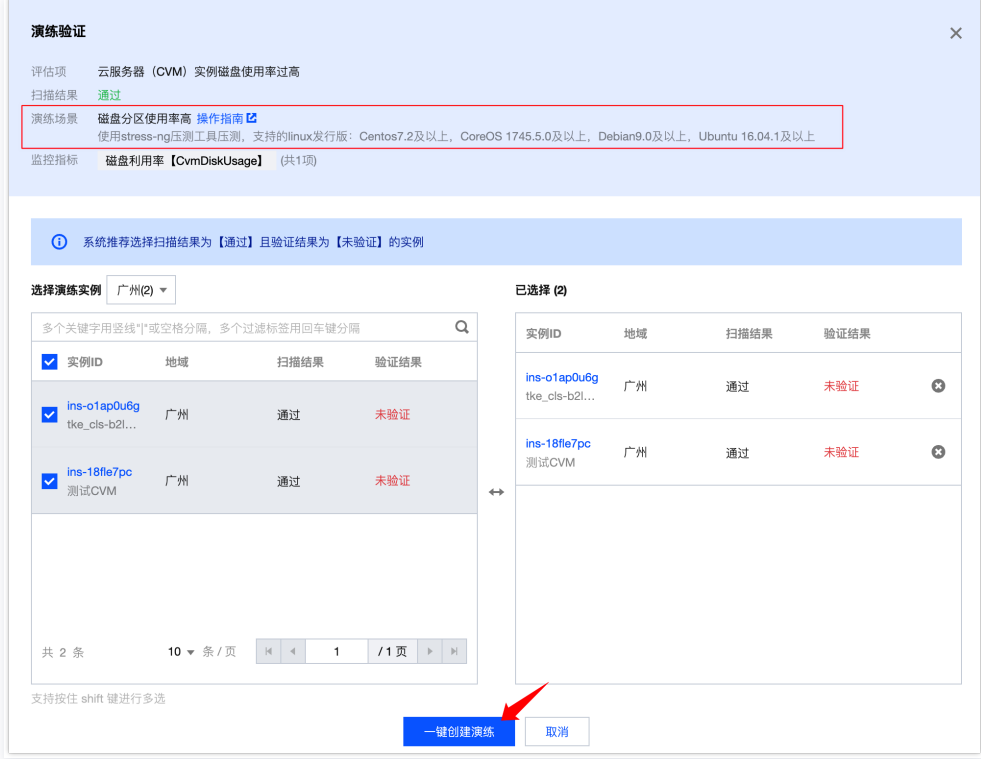

2.2 进入**新建演练**页面,平台将自动填充实例、演练场景,并自动推荐相关监控指标。

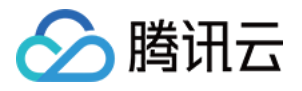

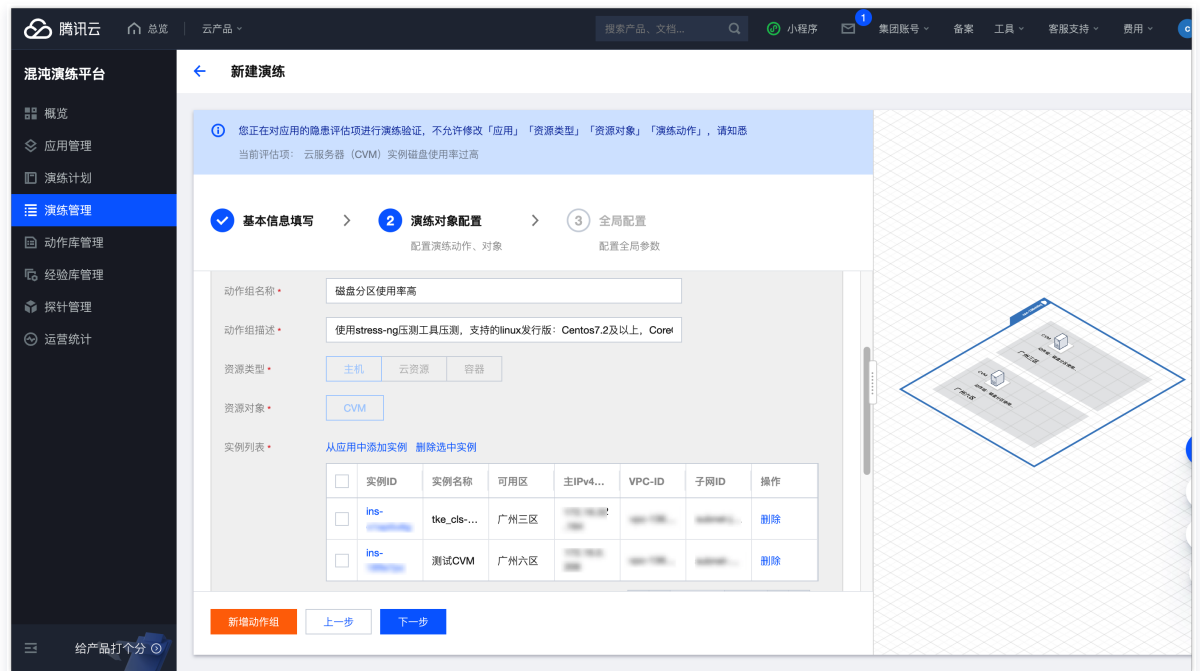

2.3 检查演练信息,确认无误后,点击**提交**,即可完成演练创建。

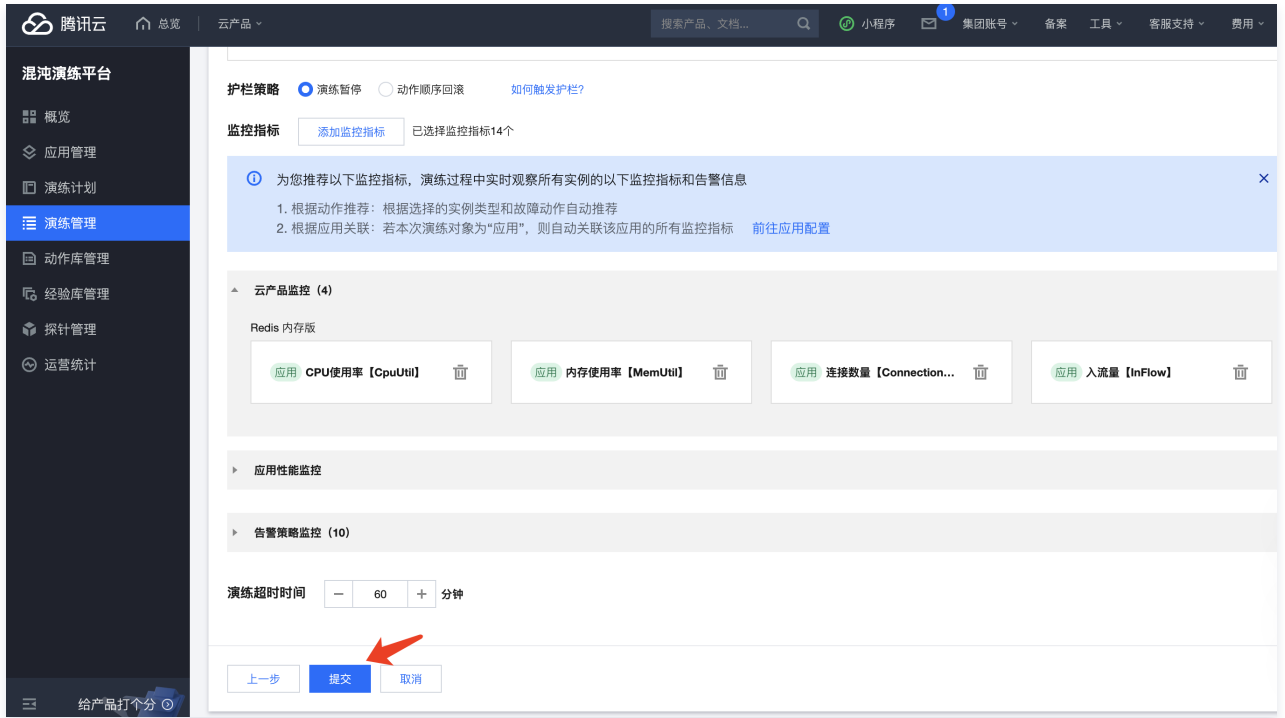

3. 执行演练任务,对实例进行*故*障注入,记录实验结果。

4. 点击实例详情,查看当前评估项下,应用实例的演练情况。

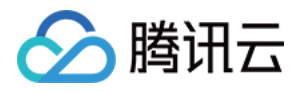

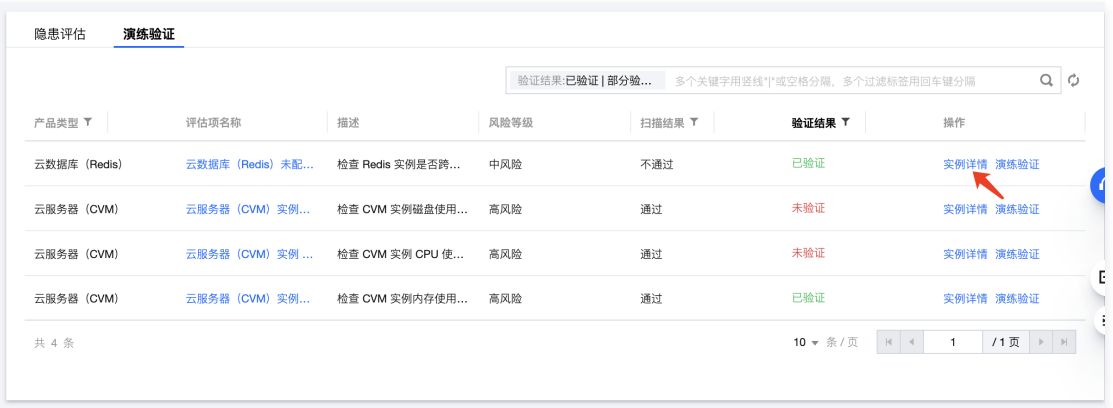

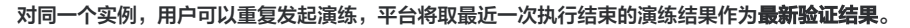

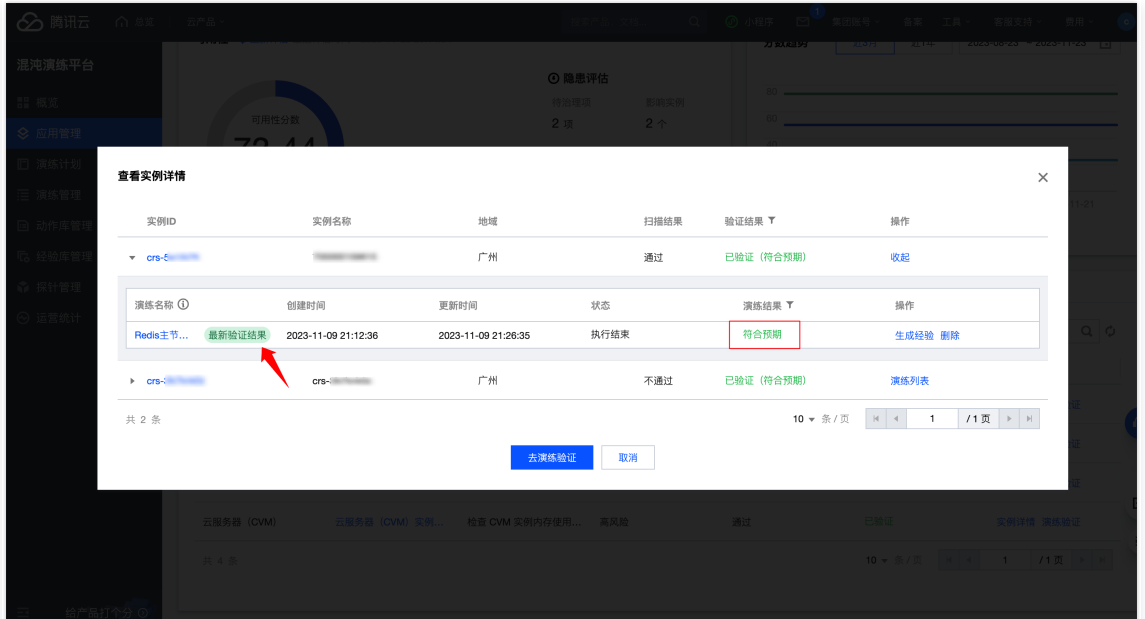

5. 演练验证完成后,触发**重新评估**,演练验证得分将会更新。

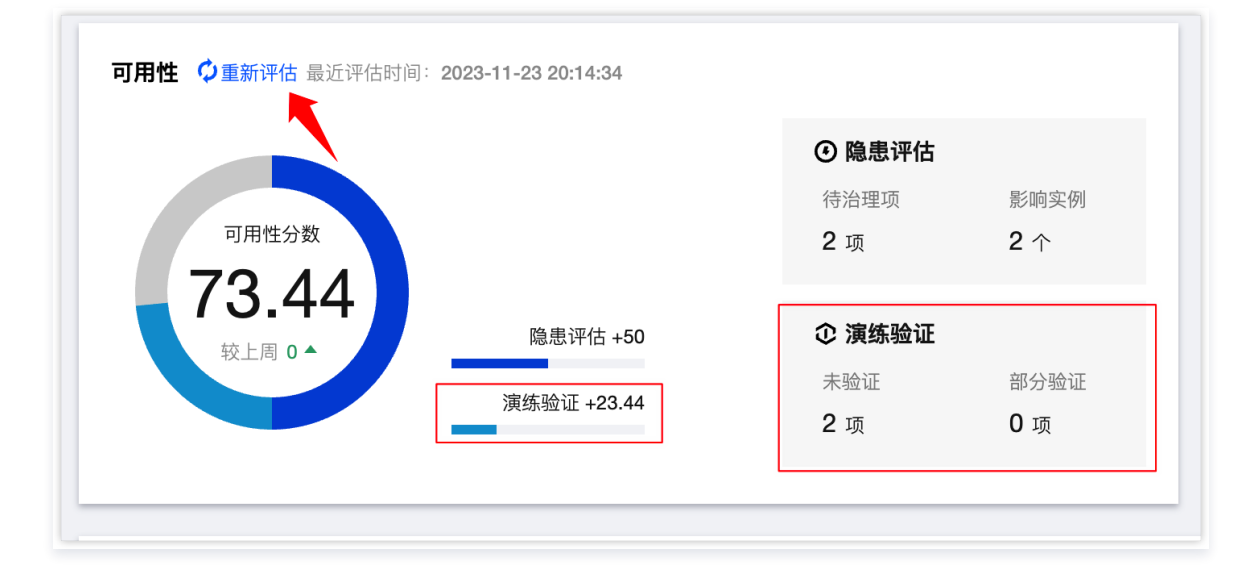

### 可用性分数规则

1. 应用可用性分数计算规则:

可用性分数 = 隐患评估得分 \* 权重0.5 + 演练验证得分 \* 权重0.5

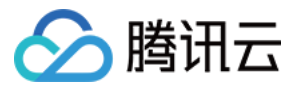

- 隐患评估得分 = (100 累计扣分) \* 权重0.5
- 演练验证得分 = 所有「评估项的验证得分」之和 \* 权重0.5
- 2. 每个评估项的验证得分 = 该评估项下所有实例的「单个实例的验证得分」的平均分。
- 3. 单个实例的验证得分:

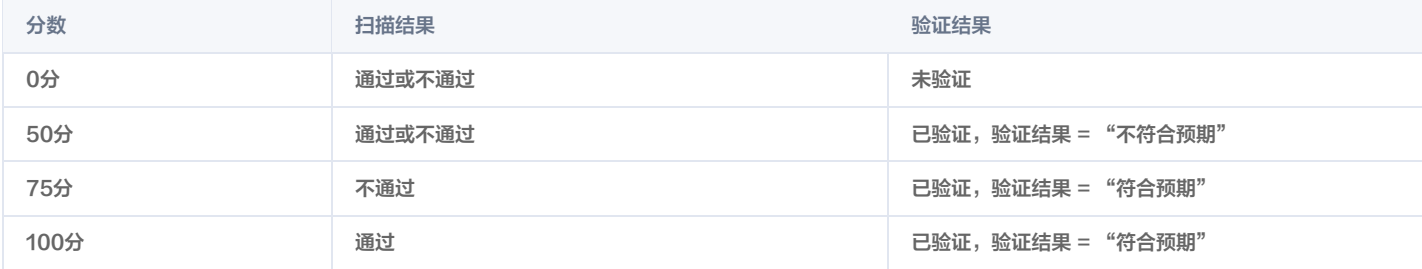

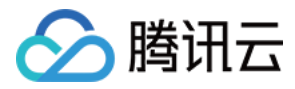

### <span id="page-29-0"></span>演练计划

最近更新时间:2024-01-31 14:51:11

为方便用户进行混沌演练管理,混沌平台新增演练计划模块,在该模块内,您可以创建演练计划,演练计划包含演练项、准备工作、关联演练任务等内容。演练计 划可以方便您进行混沌演练 GameDay 的活动。本文为您介绍如何创建演练计划。

#### 操作步骤

#### 步骤一:新建演练计划

1. 进入 [混沌演练平台控制台](https://console.cloud.tencent.com/cfg),在左侧导航栏选择**演练计划**页面,单击新建演练计划。

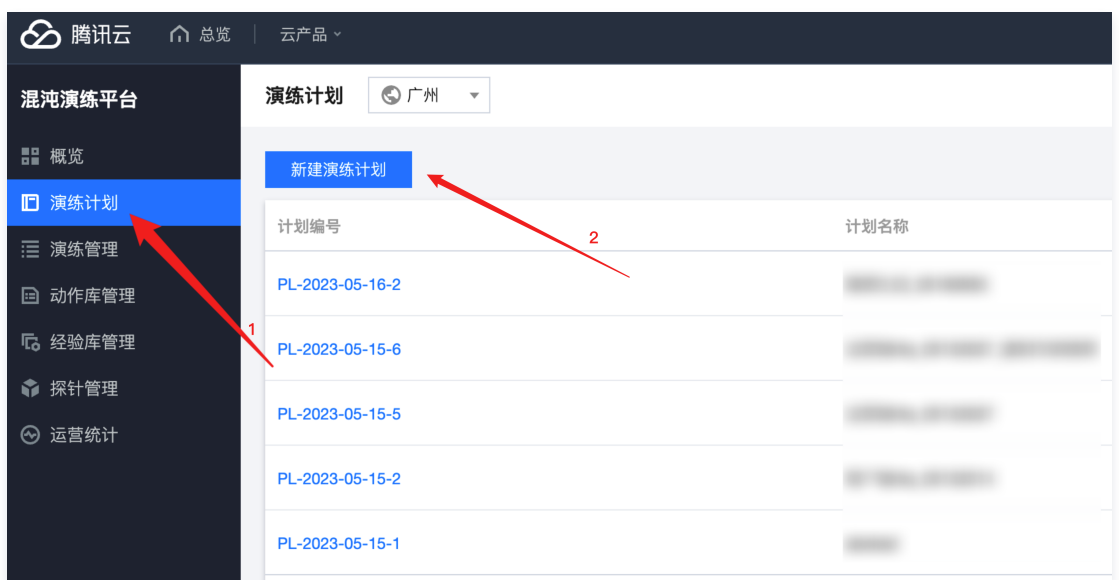

#### 2. 填写计划基本信息, 然后单击下一步。

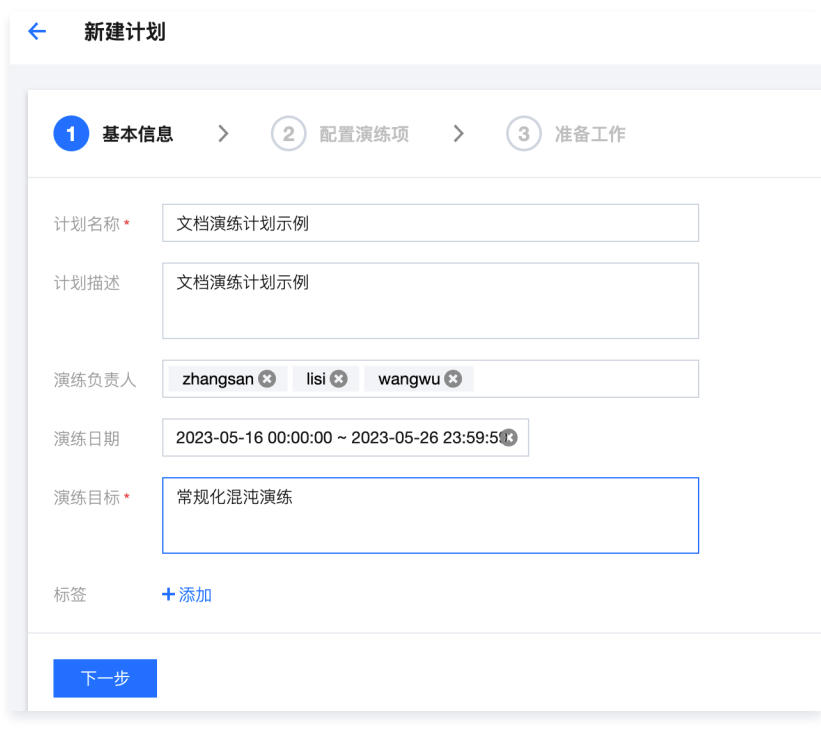

3. 配置演练项。单击**新增演练项**可获取当前混沌演练平台的行业演练经验库。

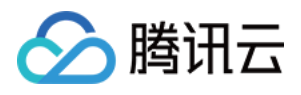

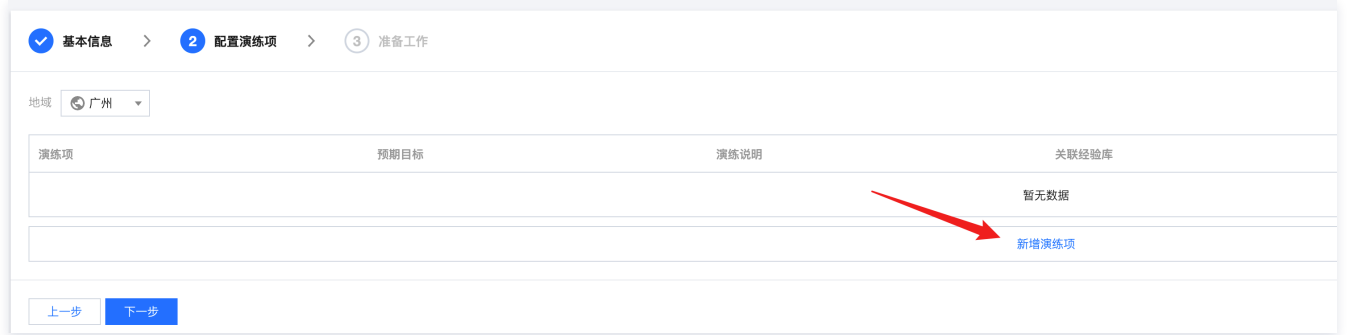

#### 可以选择其中一个作为演练项。单击确定。

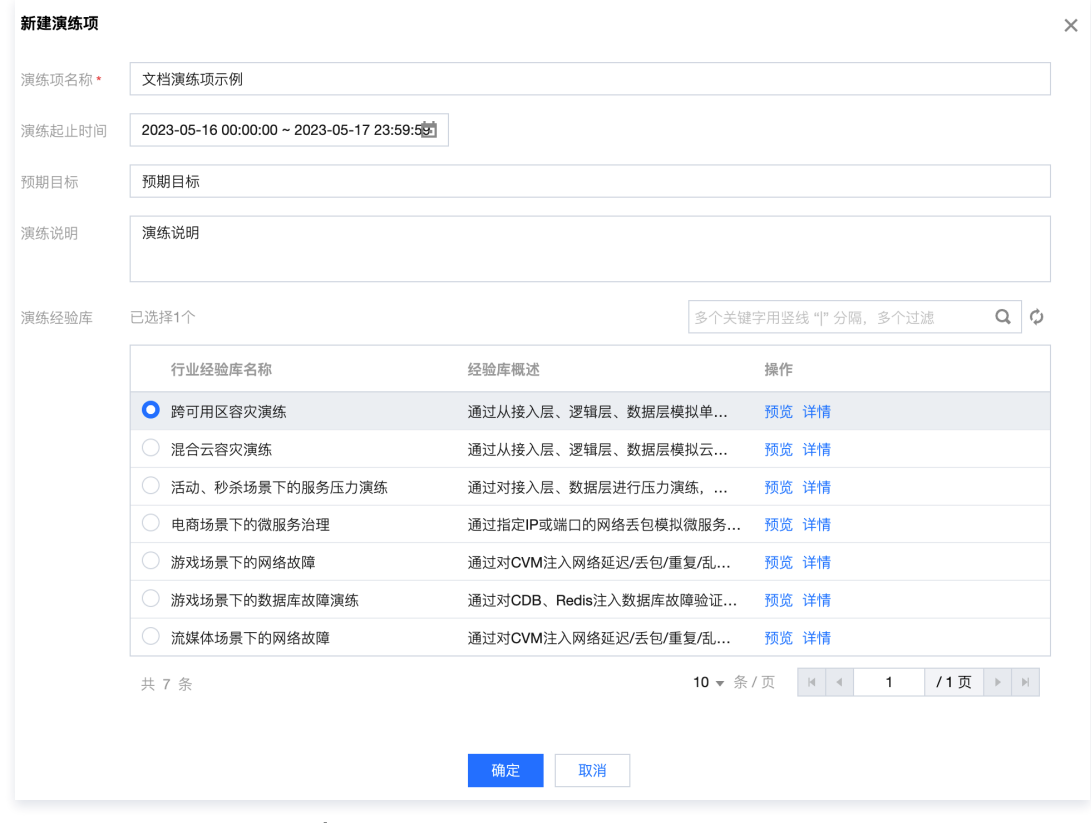

4. 添加好演练项之后, 可以单击下一步。

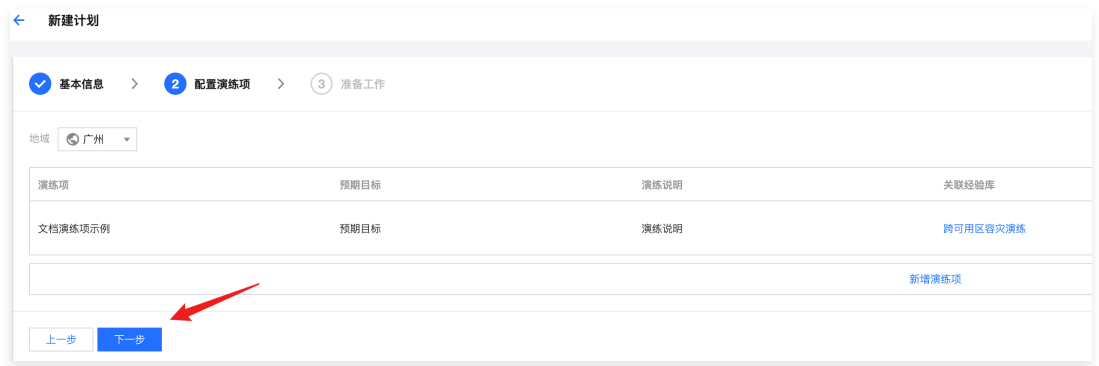

5. 配置准备工作,该步骤可选择跳过,若需要添加,可以单击**新增准备工作**进行添加。

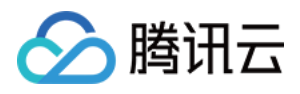

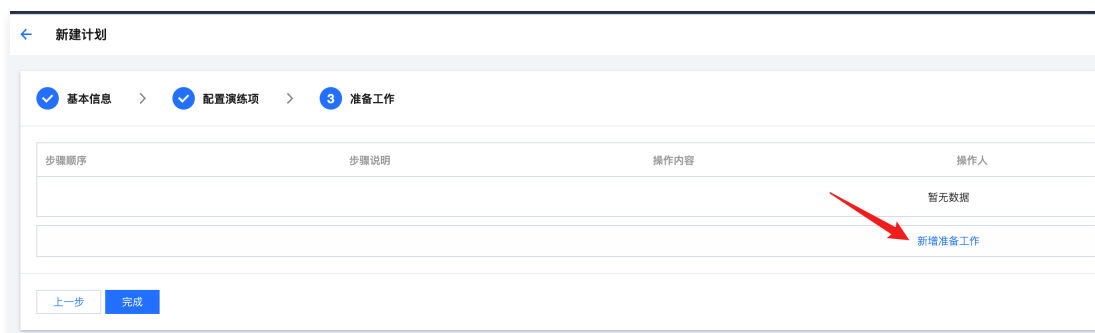

6. 添加完计划数据之后,单击完成,在弹出的提示框中单击确定,即可完成计划创建。

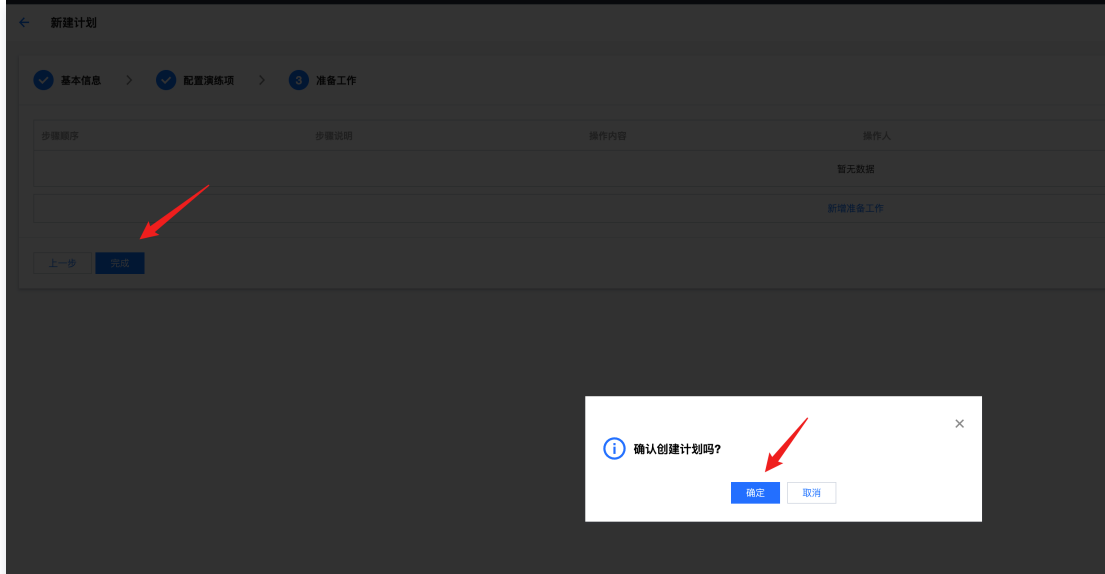

#### 步骤二:查看/编辑/删除/复制演练计划

- 查看演练计划:可前往演练计划模块,单击对应的演练计划进行查看。
- 编辑演练计划:可在演练计划模块列表右侧操作中单击编辑。
- 删除演练计划:可在演练计划模块列表右侧操作中单击删除。
- 复制演练计划:可在演练计划模块列表右侧操作中单击复制。

#### 步骤三:演练计划中演练项生成混沌演练

1. 单击演练计划, 选择需要使用的演练计划, 选择**演练项**, 单击具体演练项最右侧**快速创建演练**。

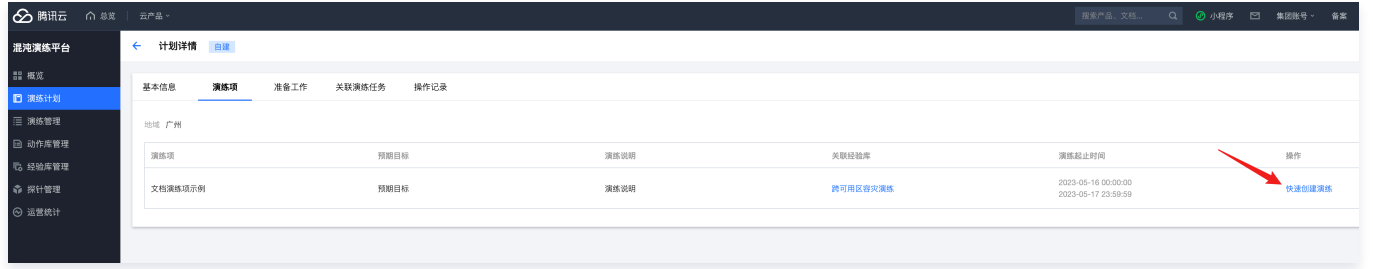

2. 单击创建之后,会自动拉取经验库并自动填充,与演练计划自动绑定。后续步骤和正常创建演练流程一致。(普通创建演练时,在基本信息填写时,可以手动 关联演练计划)

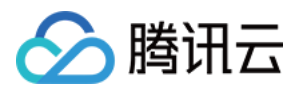

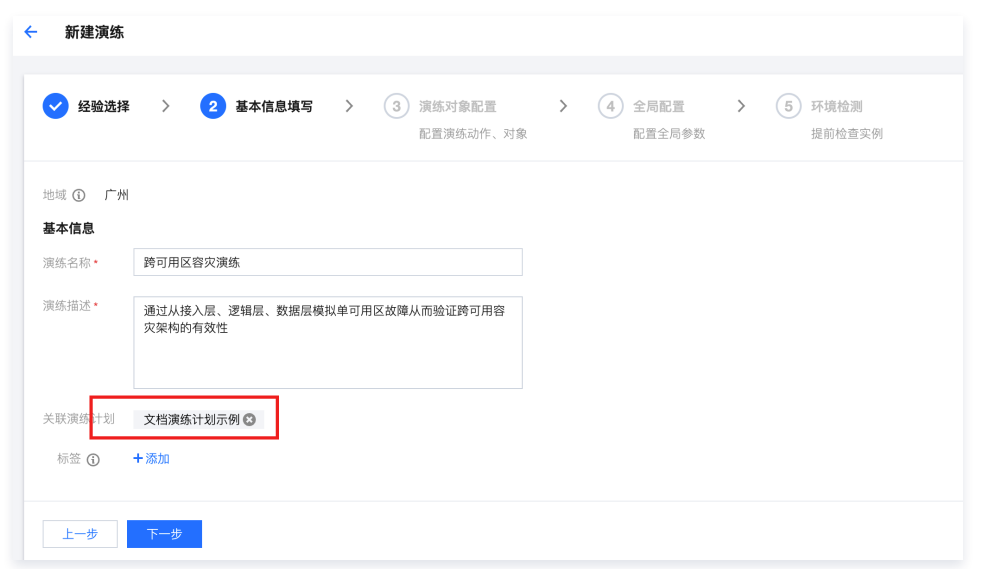

#### 步骤四:演练计划关联演练任务

在演练计划的关联演练任务模块下可以看到关联该演练计划的所有演练任务及其状态。

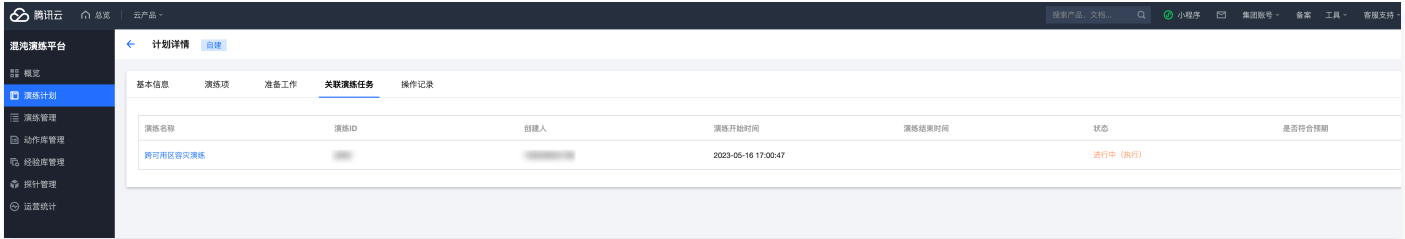

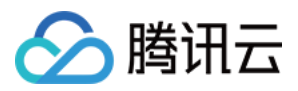

# <span id="page-33-1"></span><span id="page-33-0"></span>经验库 如何使用行业经验库

最近更新时间: 2023-10-25 15:18:31

为了帮助用户快速创建演练,混沌演练平台提供了电商、游戏、多媒体等多个行业的演练经验模板,覆盖跨可用区容灾等多个典型应用场景。用户可以根据自身业 务需求,快速高效地复用成熟解决方案,验证系统的可用性。

#### 行业经验库简介

结合平台用户实践,混沌演练平台提炼出以下几类行业典型模板,详情请查看 [热门模板](https://console.cloud.tencent.com/cfg/overview) 。

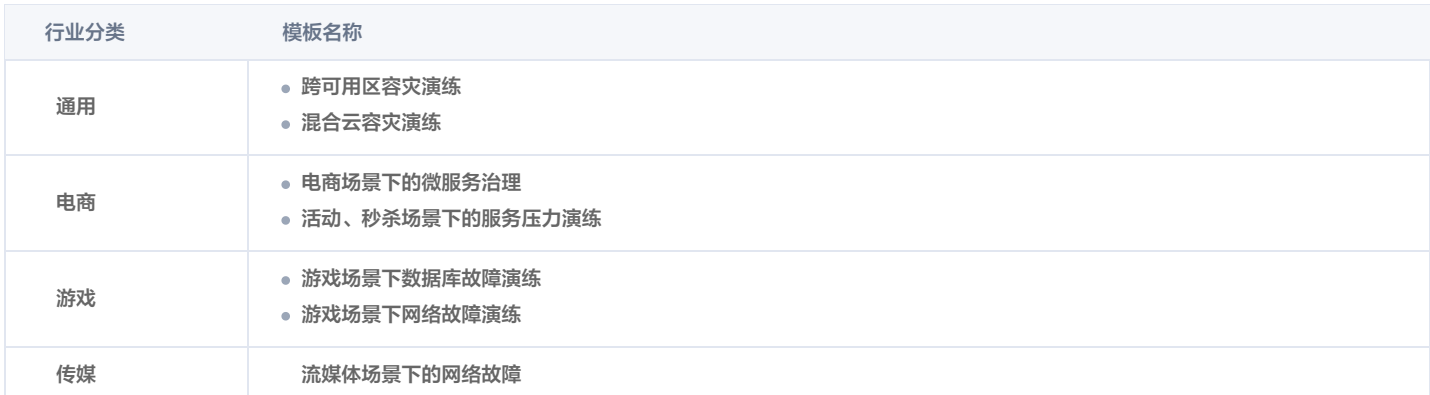

#### 如何使用行业经验库

#### 步骤一:新建演练

在演练管理页单击新建演练。

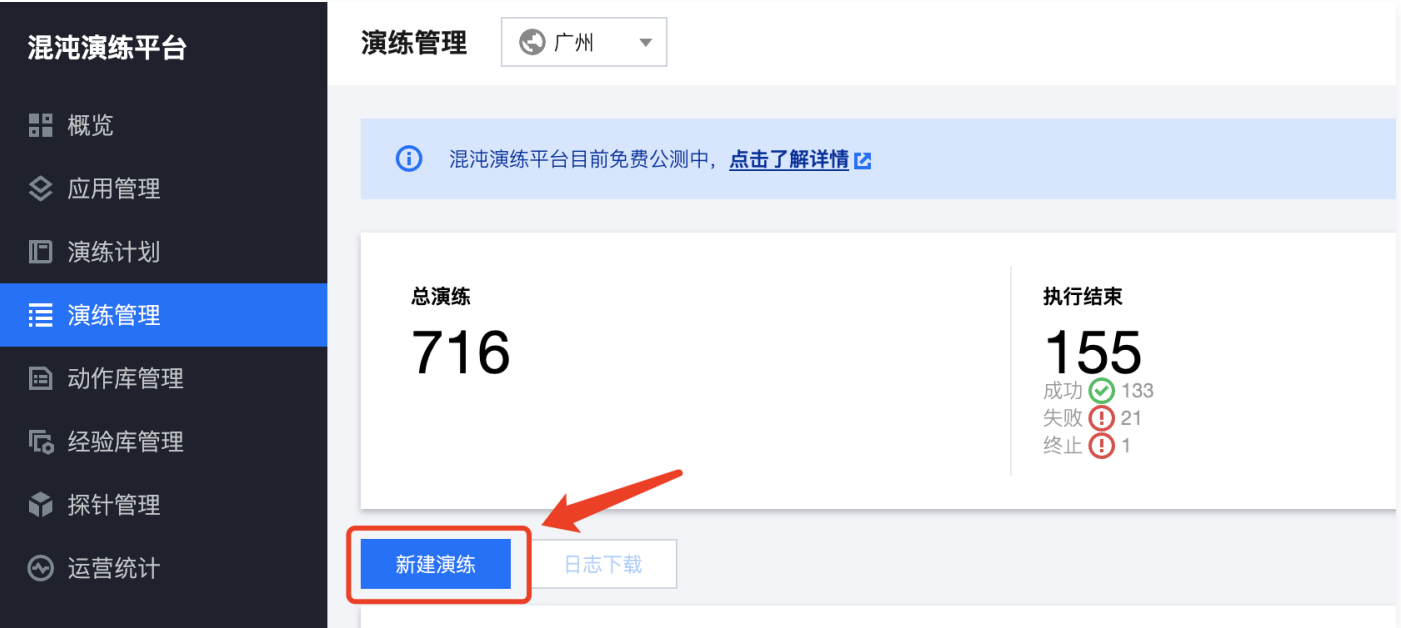

#### 步骤二:查看并选择行业经验库

经验库模板分为**行业经验库**和用户自定义的**我的经验库,**单击不同的行业标签可筛选出对应行业模板,同时右侧的搜索框支持按照经验库标题进行搜索(若不想使 用任何经验模板,可在左下角点击**跳过,新建空白演练**,直接创建一个空白演练)。

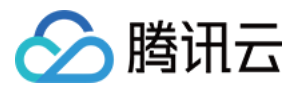

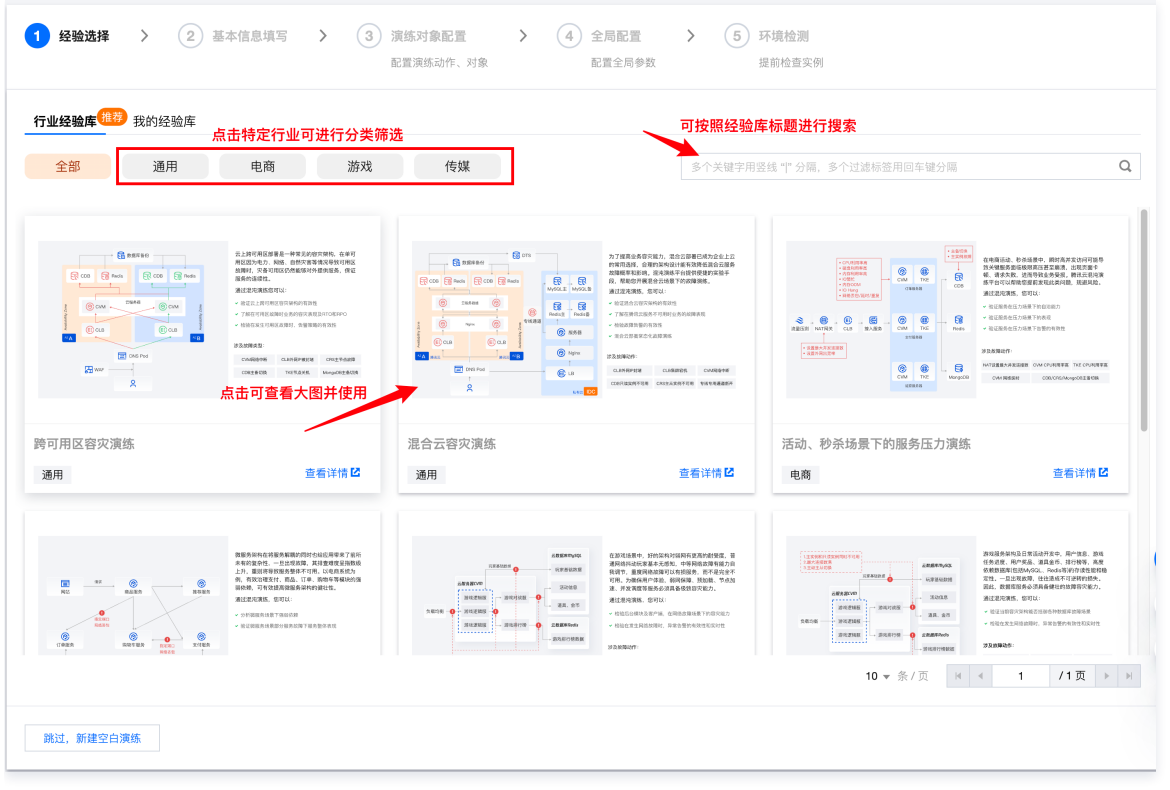

#### 步骤三:使用行业经验库

跨可用区容灾演练  $\times$ 云上跨可用区部署是一种常见的容灾架构,在单可 日,数据库备份 用区因为电力、网络、自然灾害等情况导致可用区 故障时, 灾备可用区仍然能够对外提供服务, 保证 **R** CDB **Po** Redis **R** CDB  $\mathsf{F}_{\mathsf{S}}$  Redis 服务的连续性。  $\uparrow$ 通过混沌演练您可以: 云服务器 ✔ 验证云上跨可用区容灾架构的有效性 (?) CVM **(?)** CVM  $7$ one ▼ 了解在可用区故障时业务的容灾表现及RTO和RPO v 检验在发生可用区故障时, 告警策略的有效性  $(E)$  CLB  $(E)$  CLB  $A^2$  A  $^{1/2}B$ 涉及故障类型:  $\boxed{\equiv}$  DNS Pod CVM网络中断 CLB外网IP被封堵 CRS主节点故障  $\overline{\mathbf{B}}$  WAF CDB主备切换 TKE节点关机 MongoDB主备切换 g 点击即可使用该经验库创建演练 去使用 取消

单击某个模板,即可打开**经验模板预览页**,内容包括经验模板基本信息、经验价值、涉及的故障类型等;单击**去使用**,即可直接进入演练创建流程。

#### 步骤四:完善演练信息

1. 使用行业经验模板创建演练,系统会自动拉取演练基本信息以及演练动作组编排信息并填充至表单,用户只需选择实例资源即可。 若有预先已配置好的演练计划,可在此关联。(非必选)

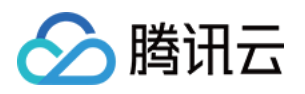

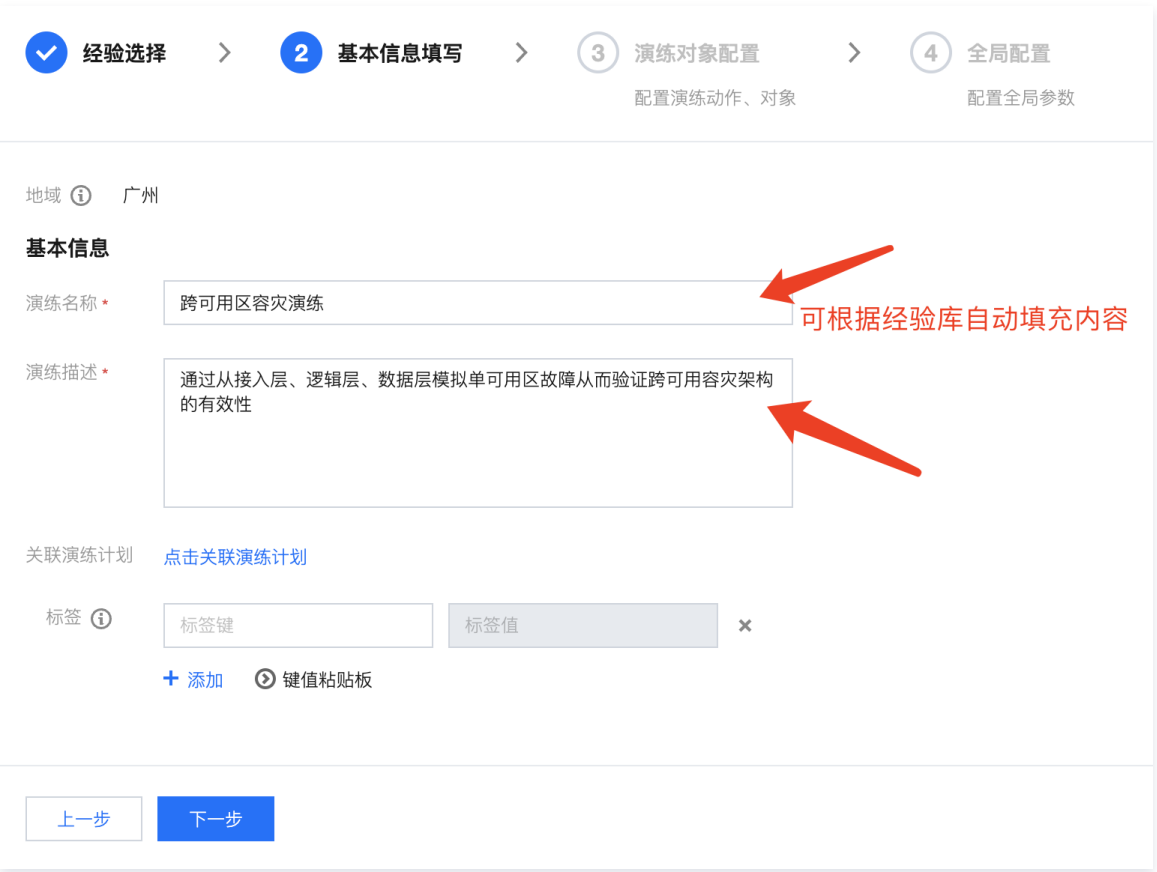

#### 2. 在演练对象配置中点击**添加实例**,为动作组选择需参与演练的指定实例资源,配置实例详细步骤可参考 [创建一个可视化演练。](https://cloud.tencent.com/document/product/1500/83734)

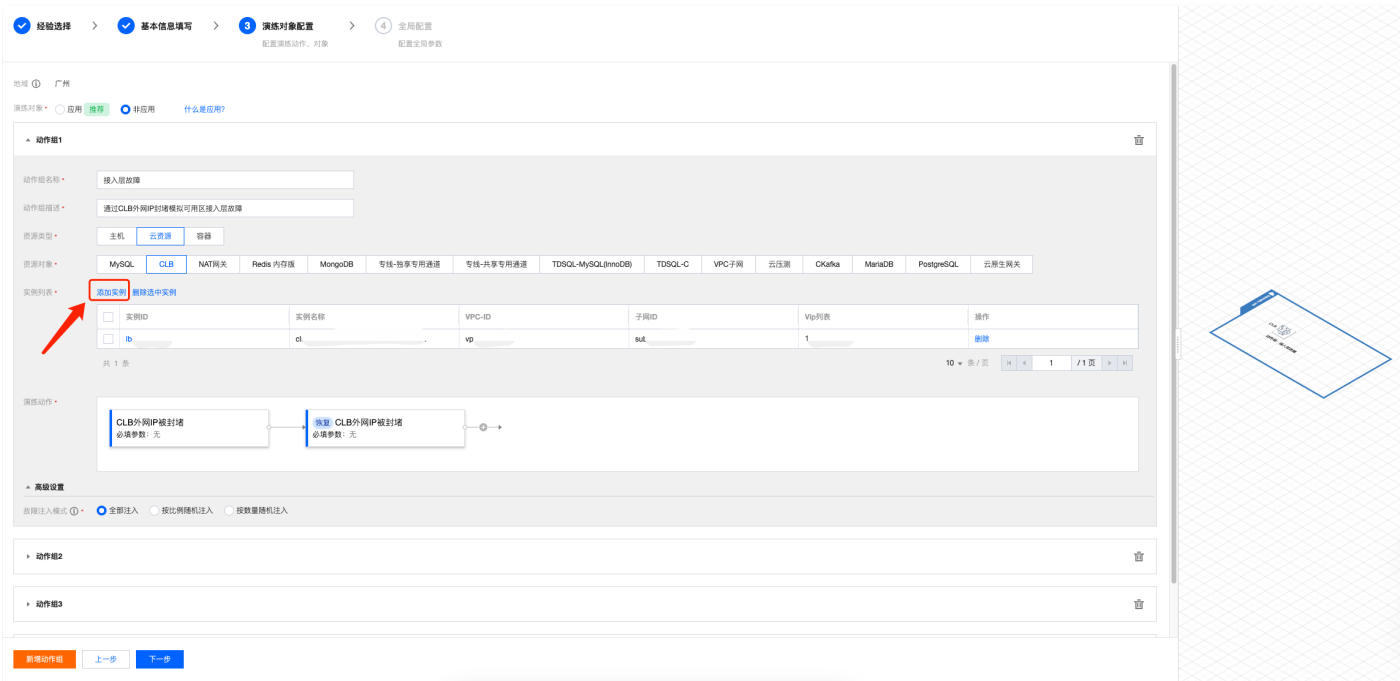

#### 步骤五:全局配置

补充全局配置,可选是否添加护栏策略、监控指标。完成后点击**提交**完成演练建立。

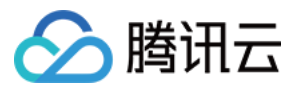

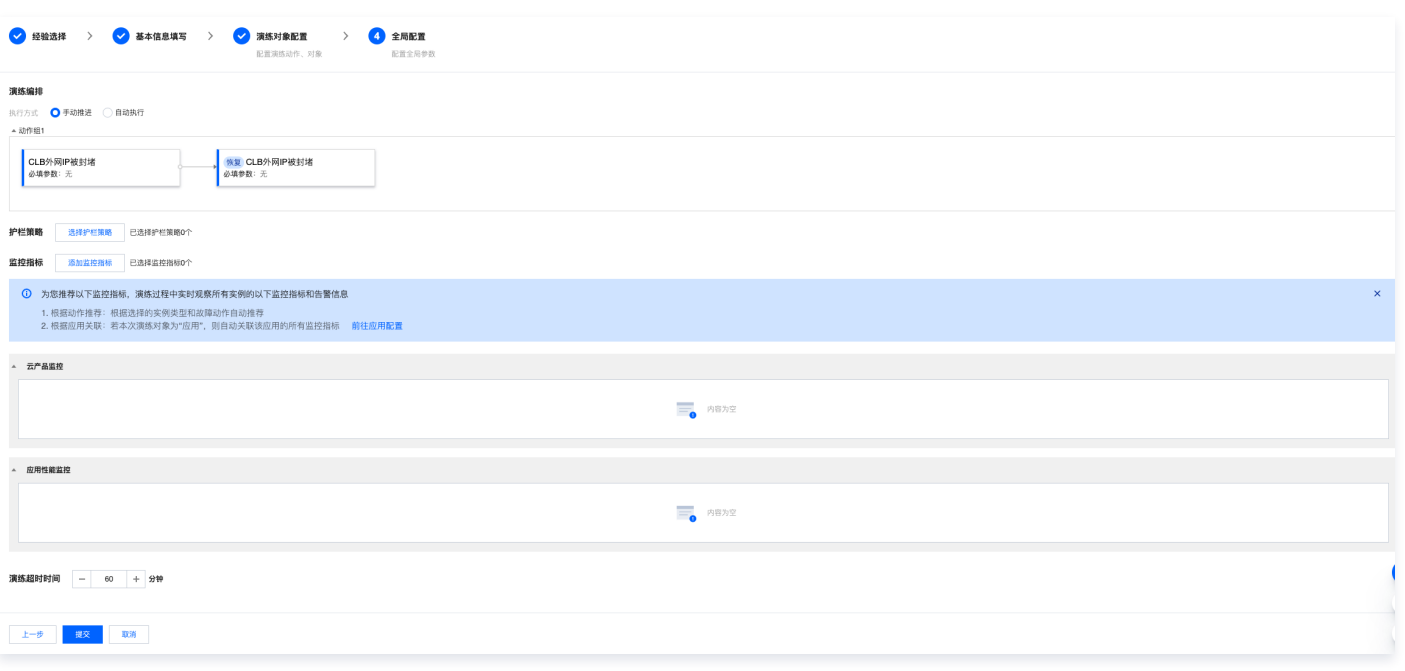

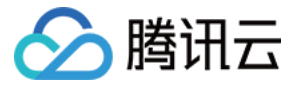

### <span id="page-37-0"></span>创建一个经验库

最近更新时间:2023-09-22 20:16:11

经验库是用于帮助用户沉淀常用的故障演练场景编排与护栏、告警策略的选择。创建经验库后,可以在创建演练的时候快速的选择自己创建的经验库,快速完成创 建演练任务。

#### 打开经验库列表

单击左侧菜单栏中的 [经验库管理](https://console.cloud.tencent.com/cfg/experience) 。 进入到经验库列表界面。

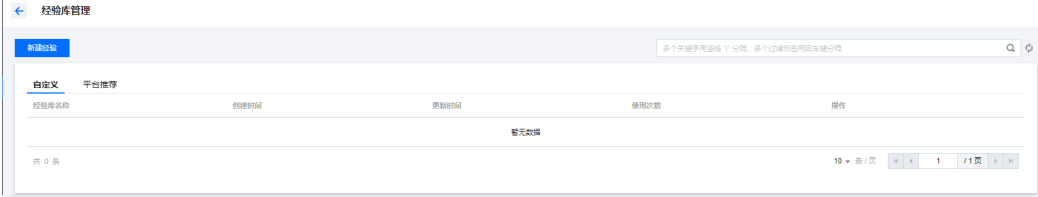

#### 创建经验

1. 单击*新*建经验,填写经验库的基本信息。此处添加标签可以方便您进行筛选和资源权限限制。

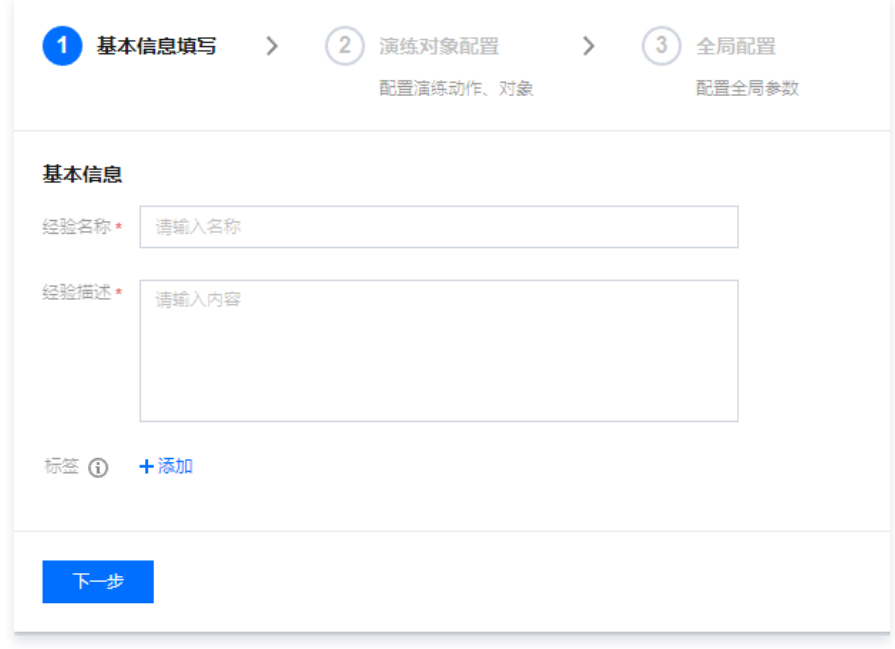

2. 填写演练对象信息,选择需要演练的对象(云产品),然后选择对应的需要进行演练的地域和实例范围以及选择对应的故障场景和参数。

<u>个</u>这主意:一个动作组仅支持一种云产品,如果要同时演练多个云产品。可以选择左下角的**新建动作组**,添加需要的演练产品。

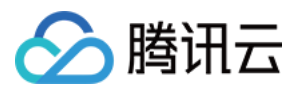

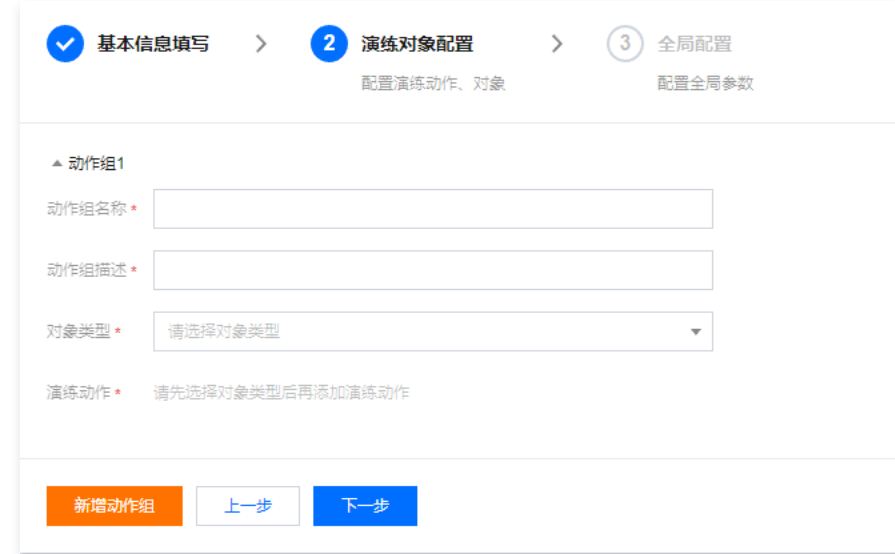

3. 填写完成动作编排后,即可选择对应的告警规则与监控指标。其中,护栏策略与 腾讯云可观测平台的告警规则打通,会筛选出对应的告警规则展示到列表中进 行选择。

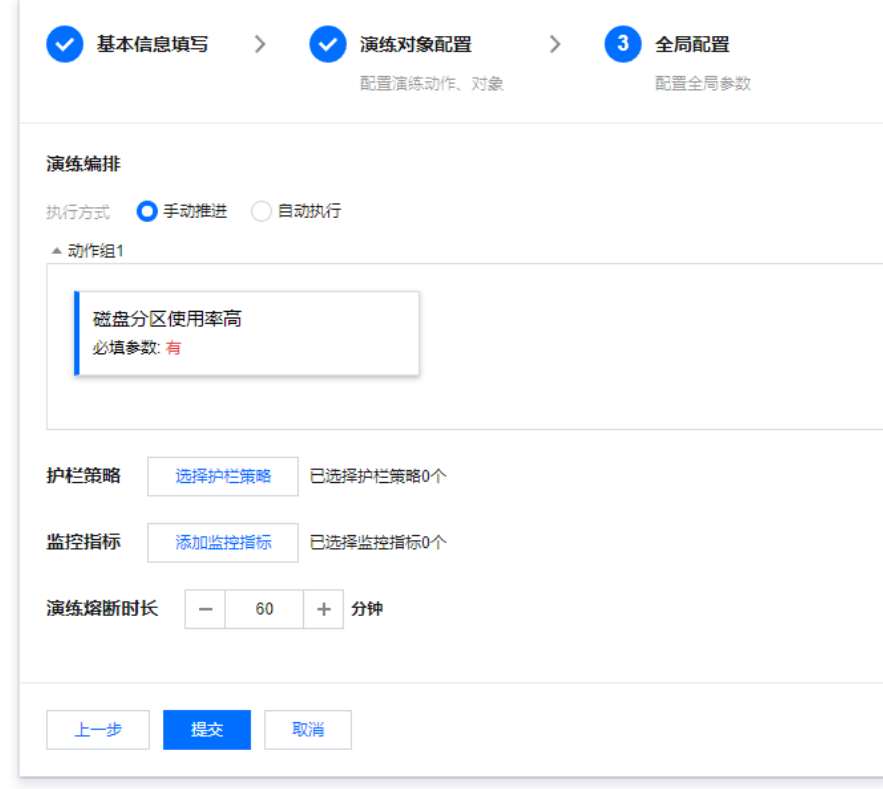

4. 提交后,您在混沌演练平台的个人经验库就创建完成。

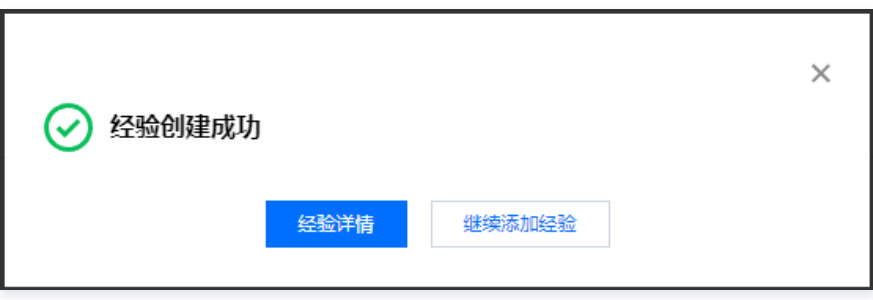

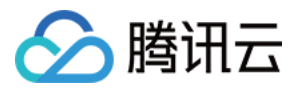

## <span id="page-39-1"></span><span id="page-39-0"></span>演练任务 混沌演练环境预检测

最近更新时间:2024-01-05 15:27:51

#### 操作场景

平台提供的故障动作中,存在一些故障动作是需要一定前置环境条件的,若此类条件尚未满足,则用户在执行混沌演练时相应的故障动作很可能会执行失败,因此 提供了**演练环境预检测**功能,在执行混沌演练之前,帮助用户发现并解决环境问题。该功能**不会对演练实例对象执行故障注入操作**,并且也**不会阻塞**混沌演练的执 行,用户可放心操作。

#### 说明:

- 用户可以在开始**执行演练动作之前**无限次数地重新触发环境检测,页面展示最新的环境检测结果。
- 环境检测不通过仍然可以执行混沌演练,只是演练过程中,可能会有故障动作执行失败。
- 。一旦演练处于**执行中,暂停**或者**执行结束**状态,将无法重新触发环境检测。
- 用户可以在演练列表页环境检测栏位查看环境检测状态,也可批量选择演练重新触发环境检测(演练若处于上一点中描述的状态,将无法触发环境检 测)。

#### 操作步骤

#### 步骤一:新建演练

1. 登录 [混沌演练平台控制台](https://console.cloud.tencent.com/cfg),单击**演练管理**,选择**新建演练**。

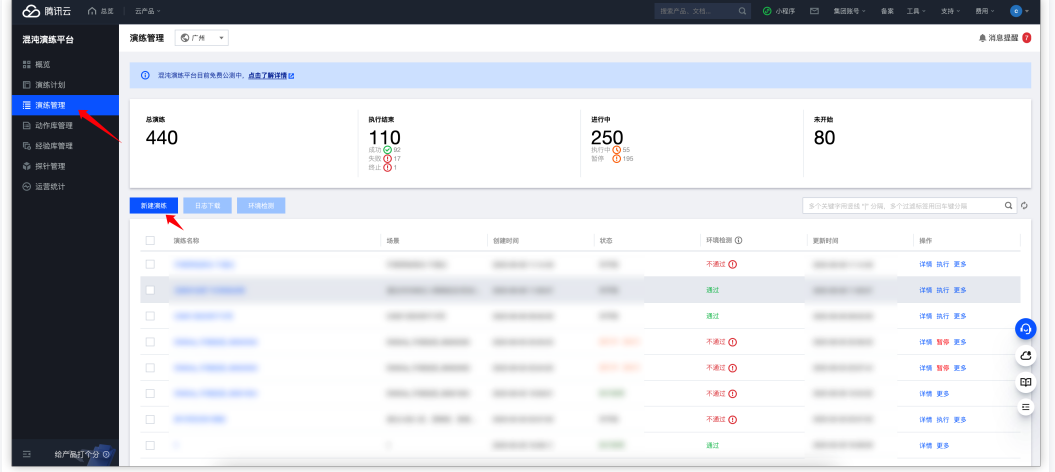

2. 在新建演练页面,配置完成后单击提交,即可演练创建完成,此时将会自动触发一次环境检测。

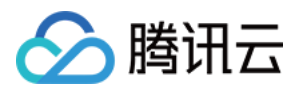

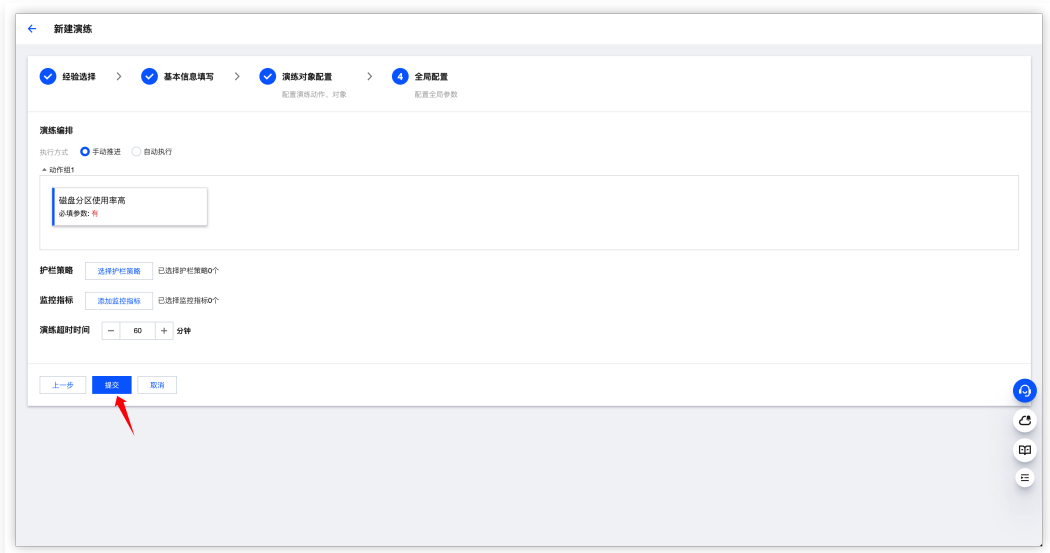

#### 步骤二:查看并解决环境问题

演练创建完成后,单击跳转演练详情。

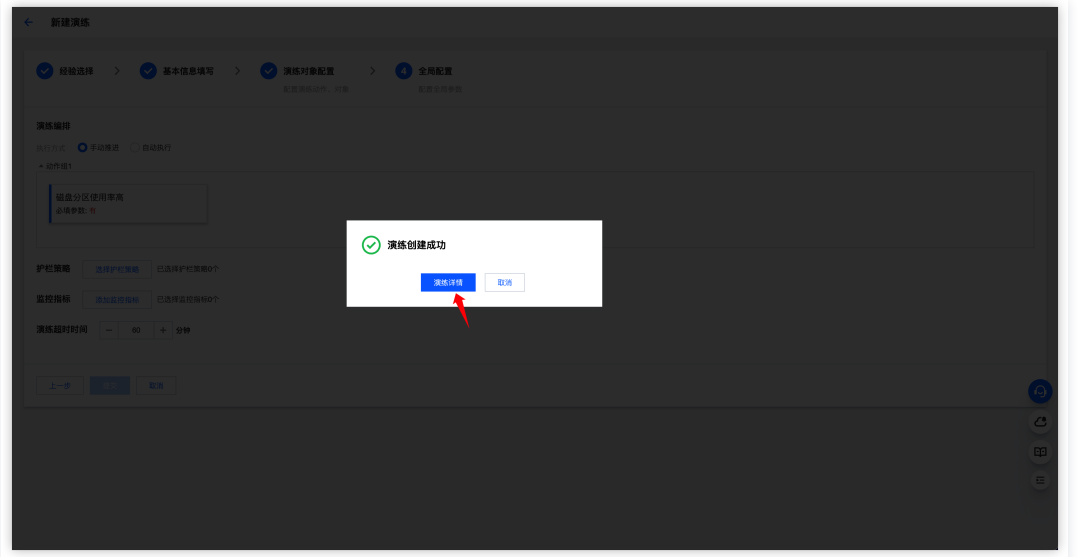

在**演练详情**页面,可以查看当前演练的环境检测结果,单击**查看检测详情,**将会弹窗展示具体的环境风险项信息以及操作指引。

#### 注意:

检测出的风险项很可能会导致演练失败,建议按照操作建议操作后再继续演练。

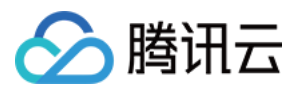

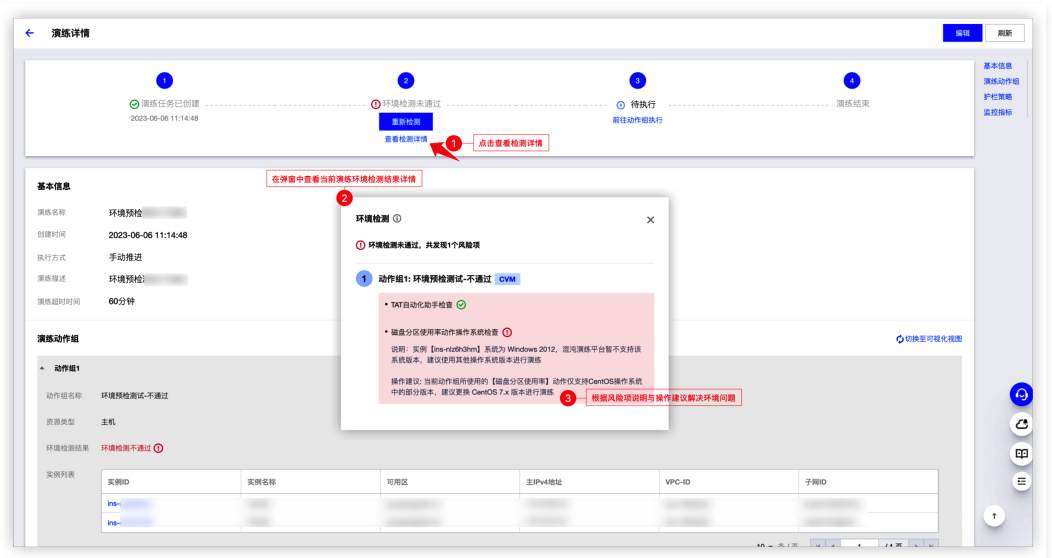

也可以单击每个动作组的环境检测结果查看每个动作组的检测详细信息。

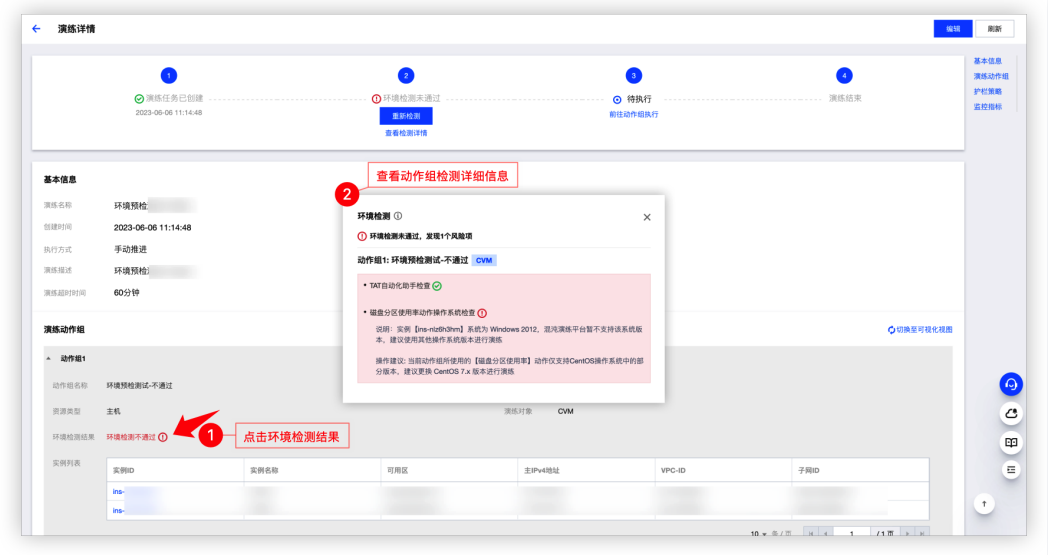

#### 步骤三:重新检测

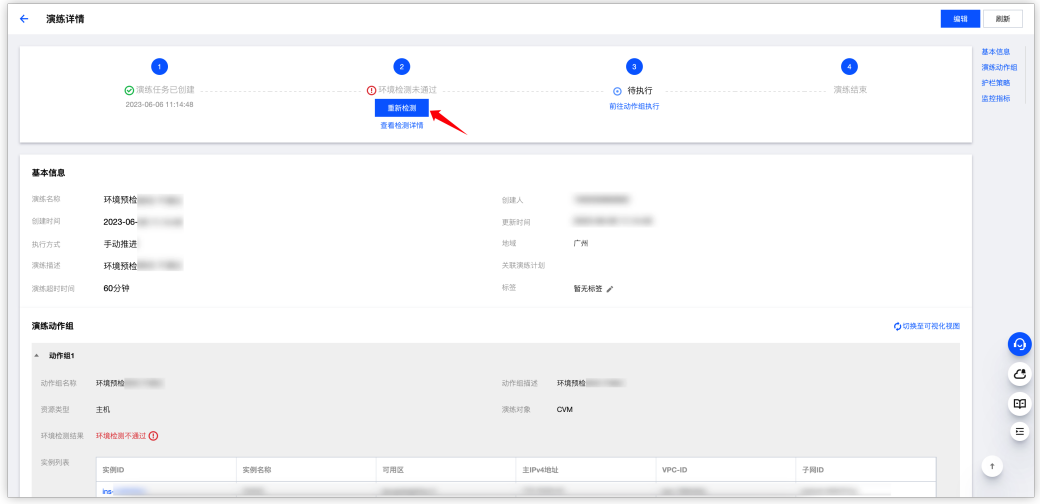

按照操作建议完成后,用户可以单击重新检测,重新触发一次环境检测来验证是否成功解决环境问题。

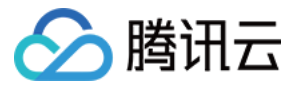

### <span id="page-42-0"></span>创建一个可视化演练

最近更新时间:2023-02-08 10:23:12

可视化演练是一种在演练过程中展示实例部署信息并支持实时观察故障注入效果的演练方式。本文主要介绍可视化演练的基本特性,以及如何快速发起一个可视化 演练。

#### 可视化演练新特性

相较于传统演练形式,可视化演练主要包含以下新特性:

- 添加实例:实例资源分布视图预览。
	- 快速选取想要发起演练的机器,降低使用成本,精准控制爆炸半径,提高演练安全性;
	- 您可以从可视化的实例部署图中看到您所选择的参演的各个实例所在VPC、可用区等信息,帮助您了解演练对象的分布全貌;
- 演练动作执行:动作注入及状态可视化。
	- $\circ$  您可以切换到可视化演练视图,实时观察到各个实例的动作执行状态,演练进程更可控、演练效果更直观。

#### 如何使用可视化演练

#### 步骤1:新建演练

- 1. 从行业经验库模板新建演练 ( 或者自定义空白演练 ) 。
- 2. 填写演练基本信息。

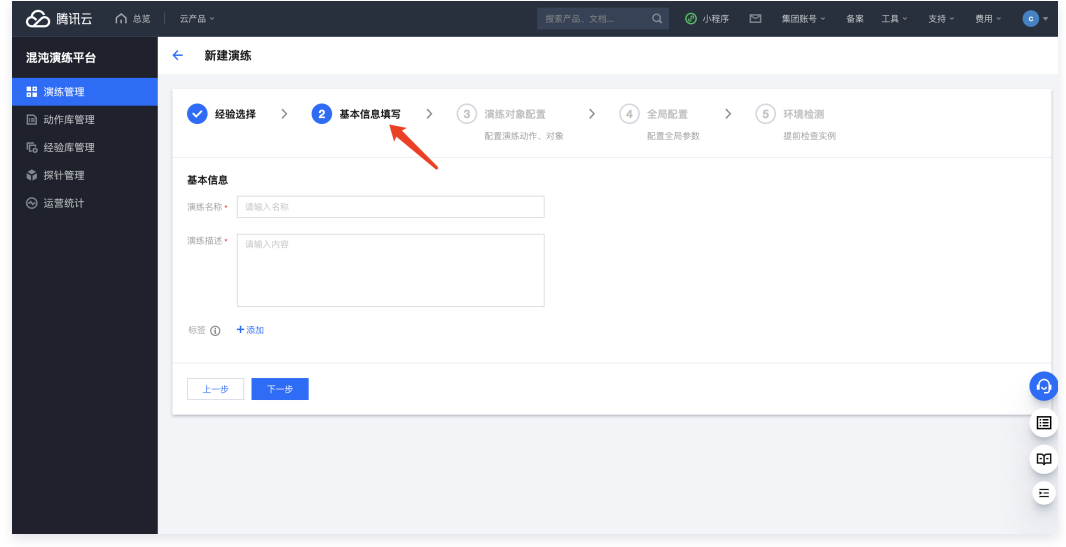

#### 步骤2:演练对象配置

以下演示"演练动作组1"的创建流程:

1. 单击**添加实例**,勾选想要演练的实例资源,页面右侧同步出现可视化部署预览图,展示所选实例所在的 VPC 和可用区信息。

2. 页面左侧为信息编辑区域,页面右侧为实时预览图,拖拽边界支持界面自由拉伸;

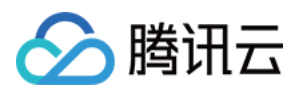

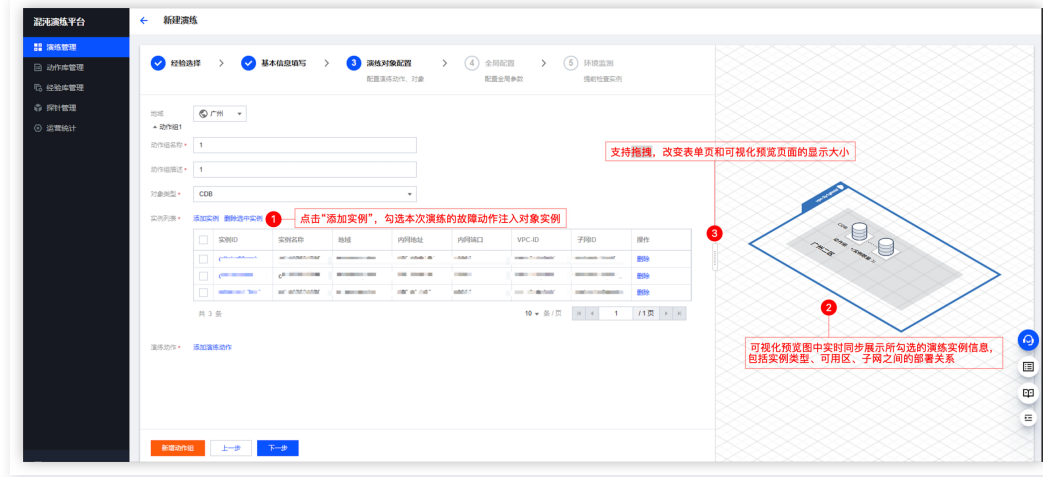

#### 3. 为上述选择的实例对象配置演练动作。

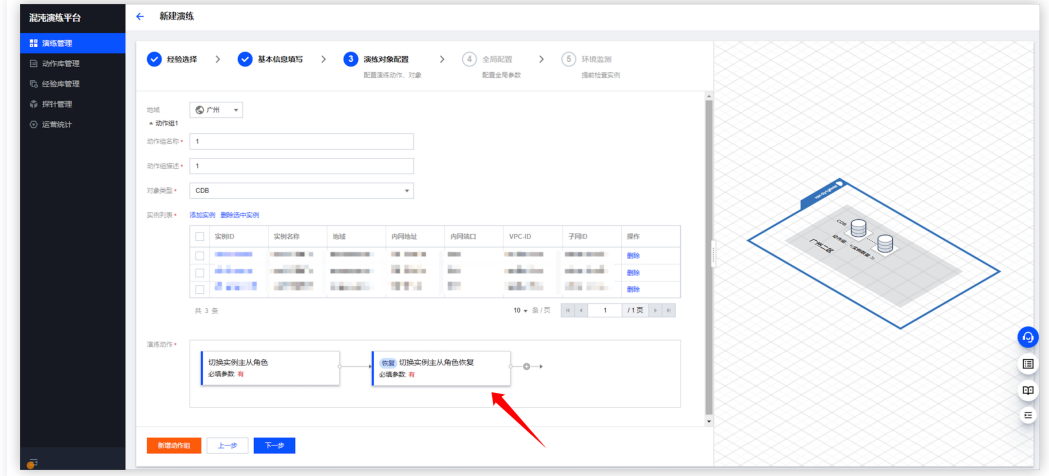

#### 步骤3:查看演练详情

1. 完成演练**全局配置**和 <mark>环境预检</mark> ,完成演练创建 。

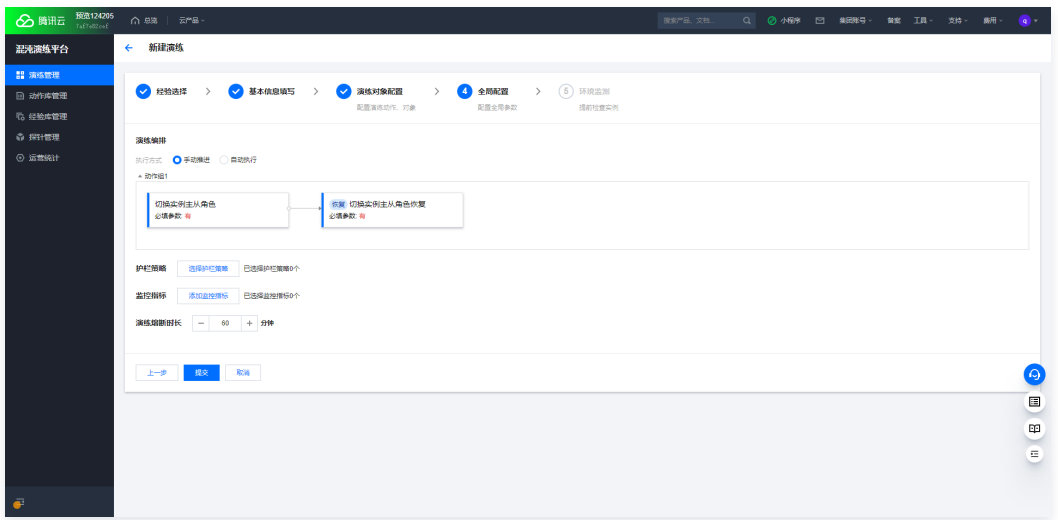

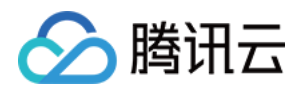

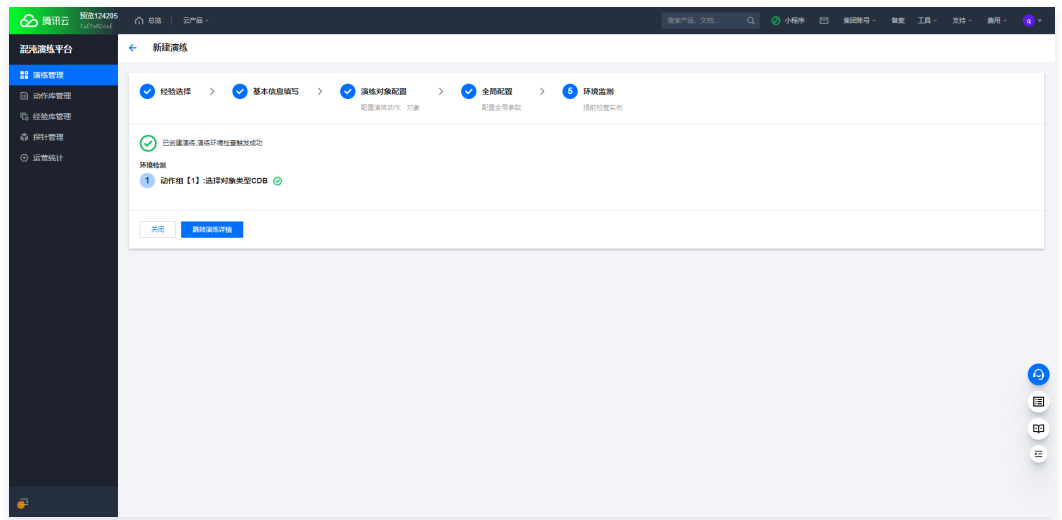

2. 创建成功后,单击查看**演练详情页**,系统默认展示可视化编辑视图(可切换回普通表单视图)。

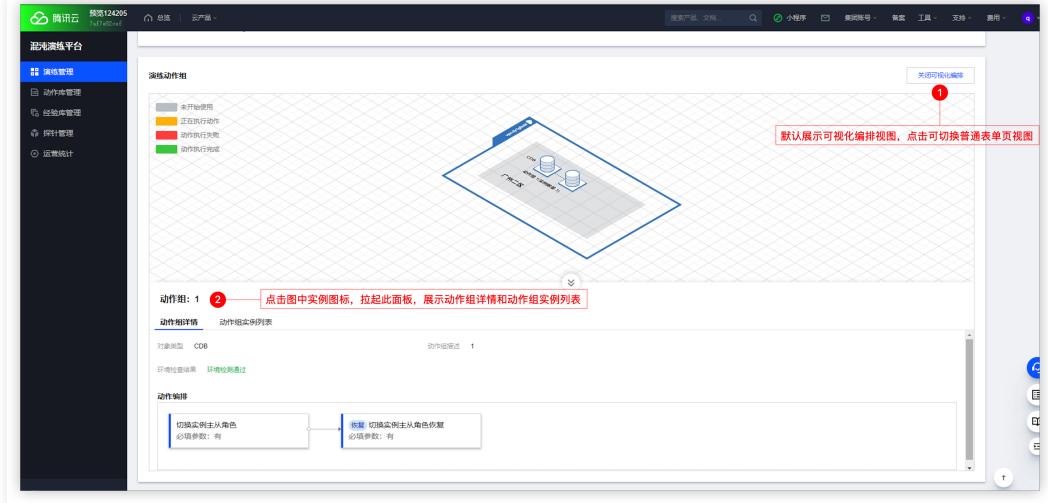

#### 步骤4:执行演练

1. 单击执行,开启演练流程。

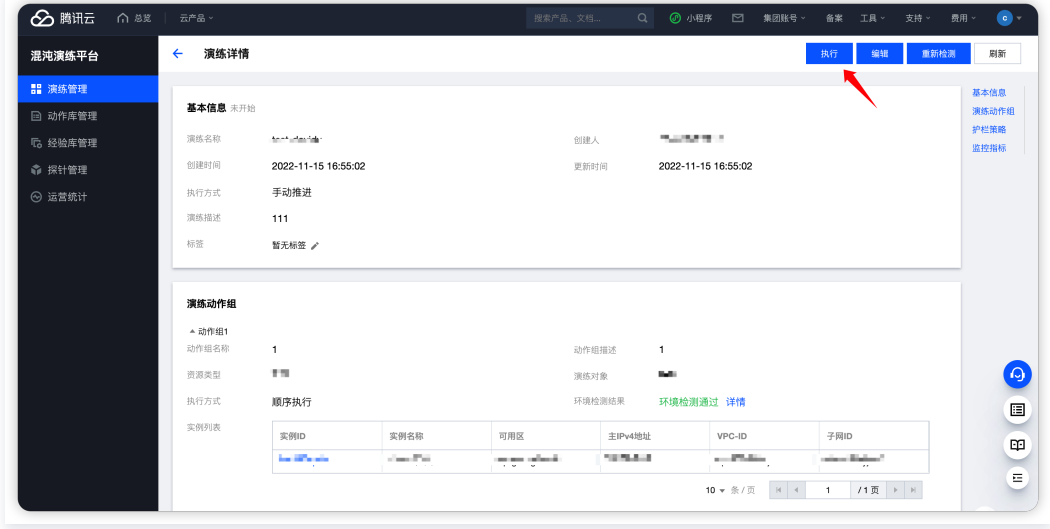

2. 单击动作组中的**开始**,开始执行演练动作,您可以切换观察可视化演练视图。

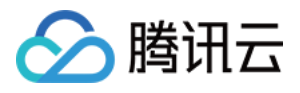

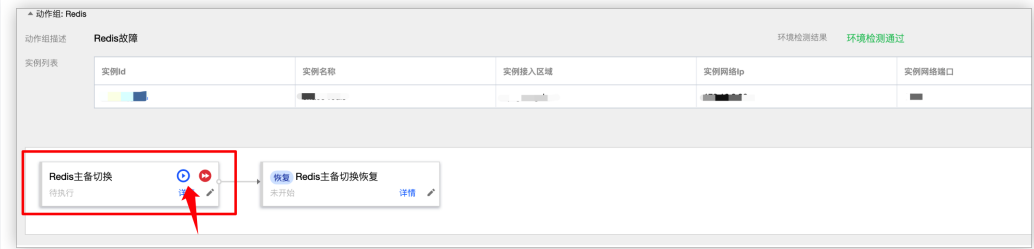

- 3. 可视化演练视图:
	- 实例呈现不同颜色,表示处于不同的执行状态
	- 下方面板展示动作组的可视化编排和实例信息
	- 演练过程中可以随时切换可视化视图和普通表单视图

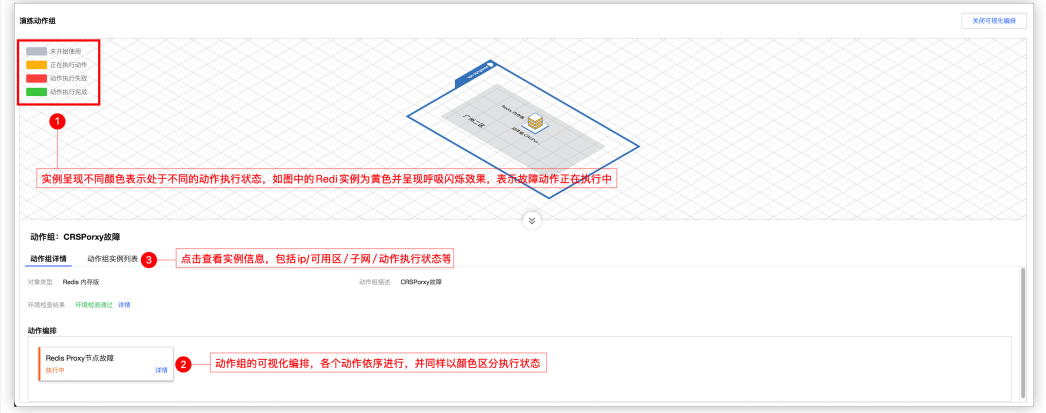

#### 步骤5:结束演练

单击结束演练,记录演练结论。

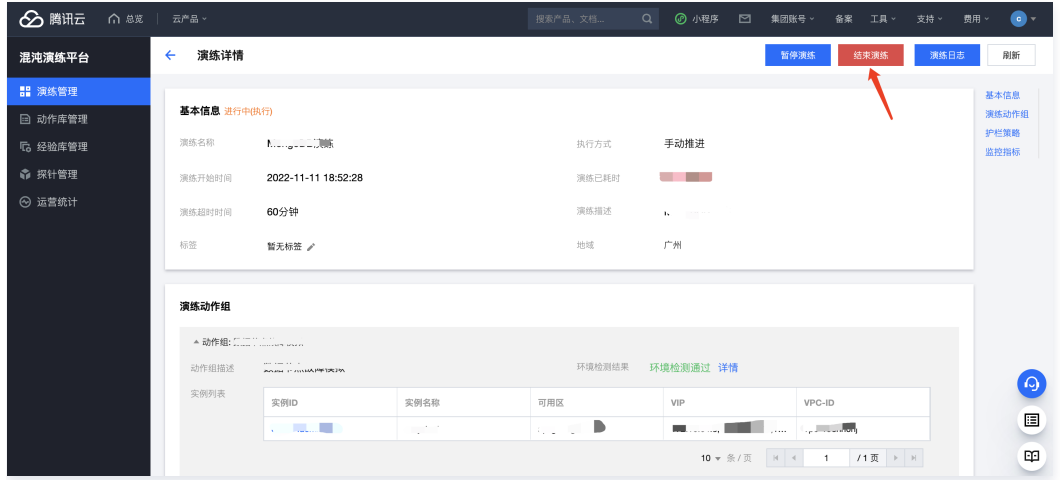

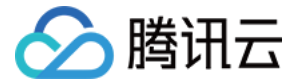

## <span id="page-46-0"></span>如何导出演练报告

最近更新时间:2024-01-05 15:27:51

为方便用户整理演练数据,混沌演练平台提供了导出执行结束演练对应的演练报告,用户可以获得该演练的基本执行信息。

#### 说明:

- 演练报告默认生成为单页 PDF 文件,暂不支持其他文件类型。
- 只有执行结束的演练才能导出演练报告。
- 演练报告可重复生成并导出。
- 演练报告默认保存7天,在有效期内无需重复导出,若逾期重新生成导出即可。
- 修改演练结论之后,可重新生成新的演练报告。

#### 导出步骤

#### 首次生成演练报告

进入需要导出演练报告的**演练详情**页面,注意只有**执行结束**的演练才能导出演练报告。单击**基本信息**栏左下方**生成演练报告**即可生成该演练的演练报告。

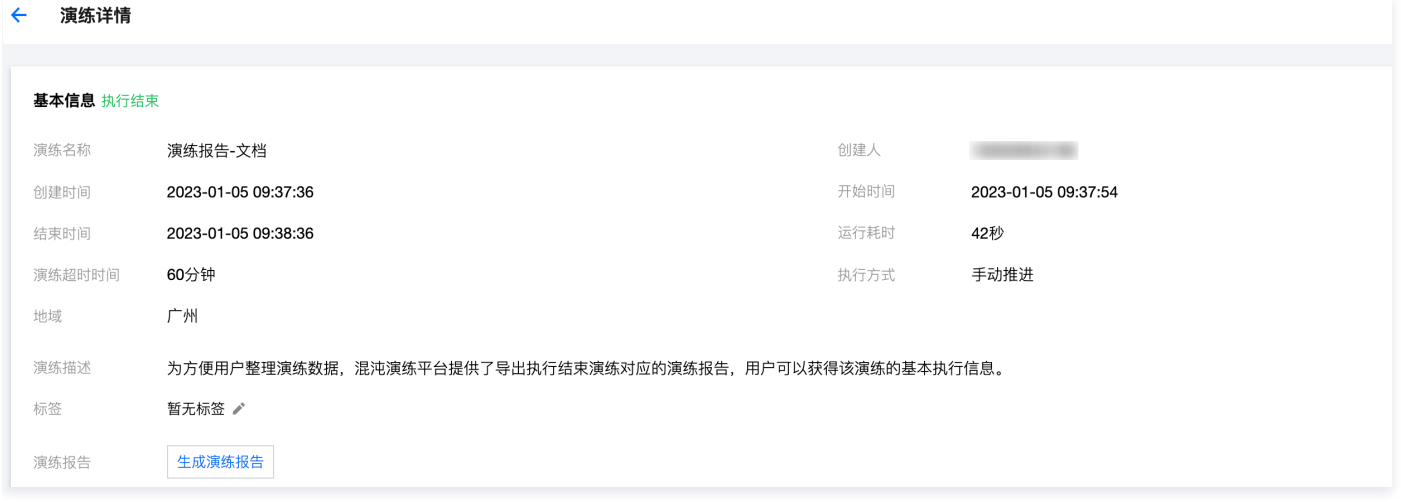

#### 导出演练报告

导出演练报告需要等待片刻,待导出成功之后,会出现**下载演练报告**入口,单击即可下载演练报告,该演练报告系统**默认保存7天**,在演练报告生成的7天内,若 演练结论未被修改,则无需重新生成演练报告,直接下载即可;若在此期间修改了演练结论,可单击**重新生成演练报告**告。

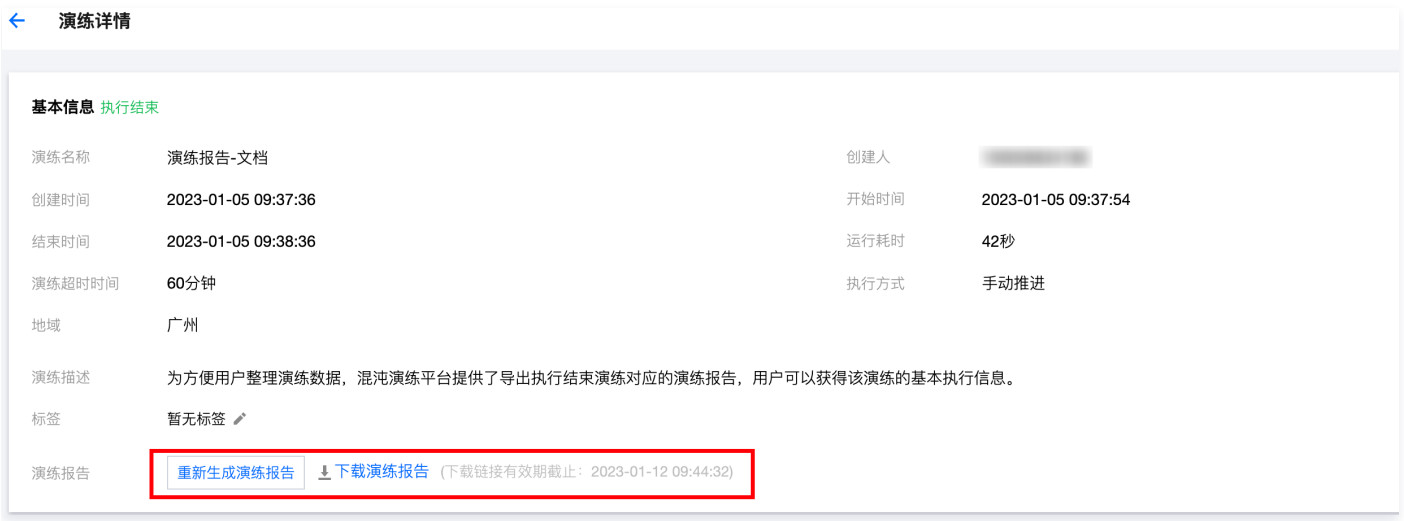

#### 演练报告示例

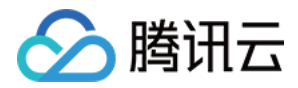

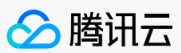

# 混沌演练平台演练报告

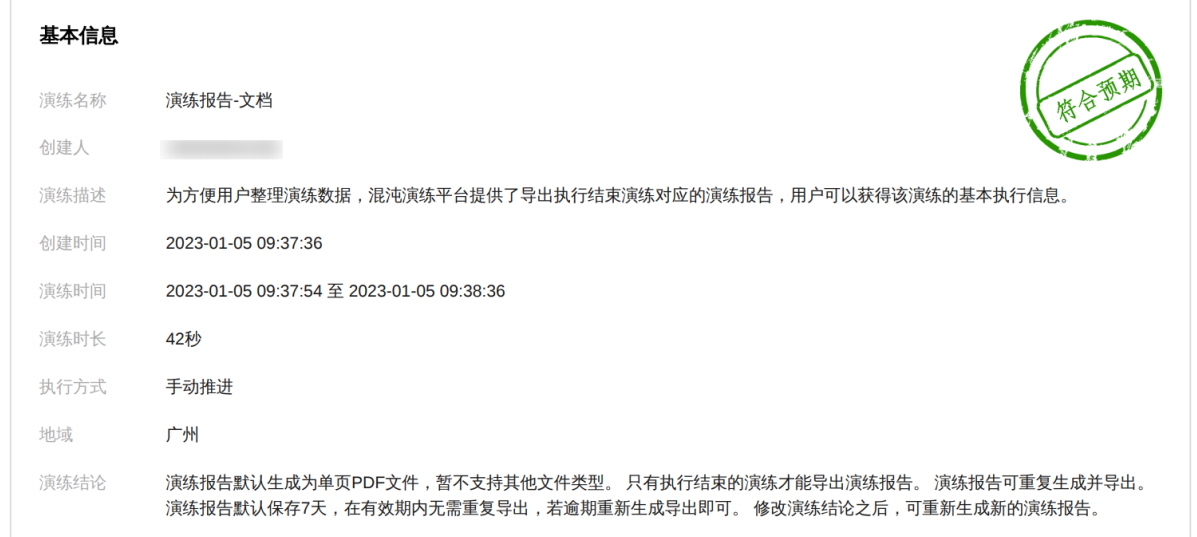

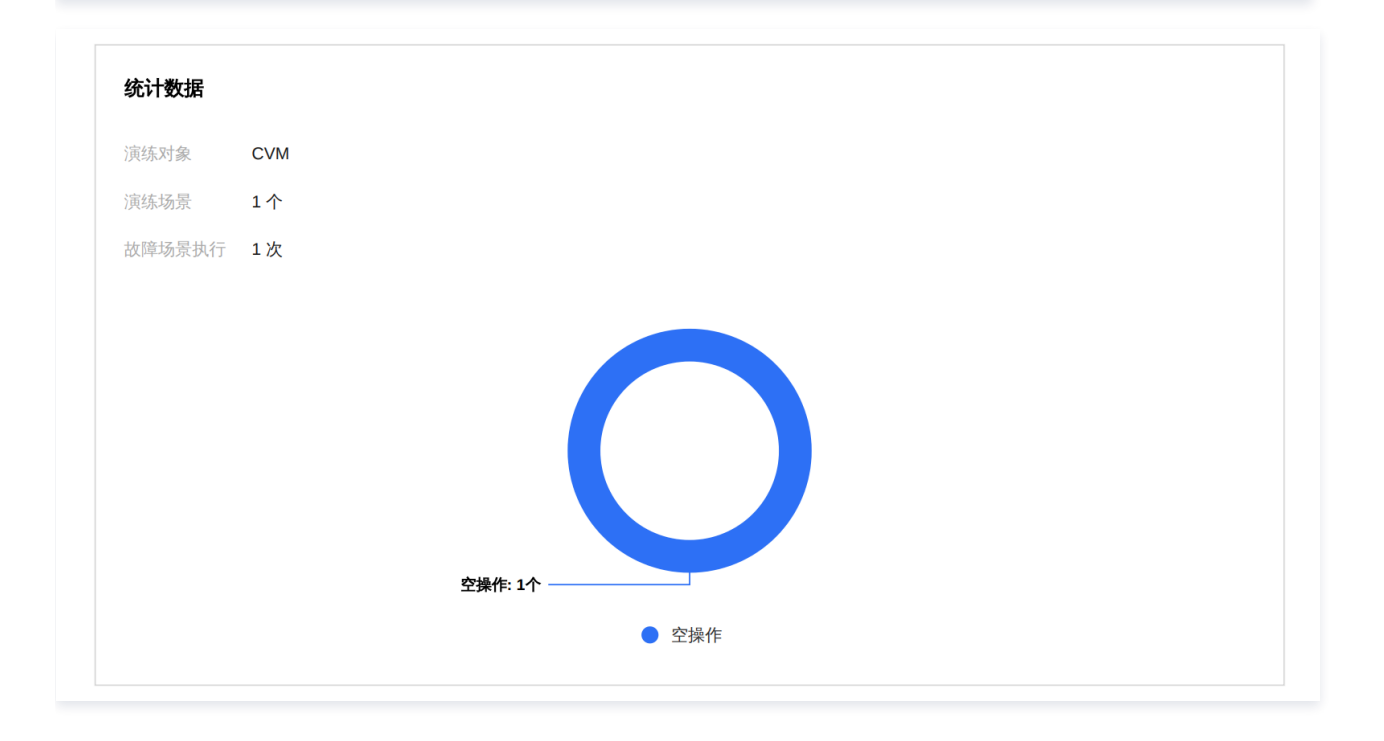

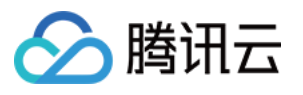

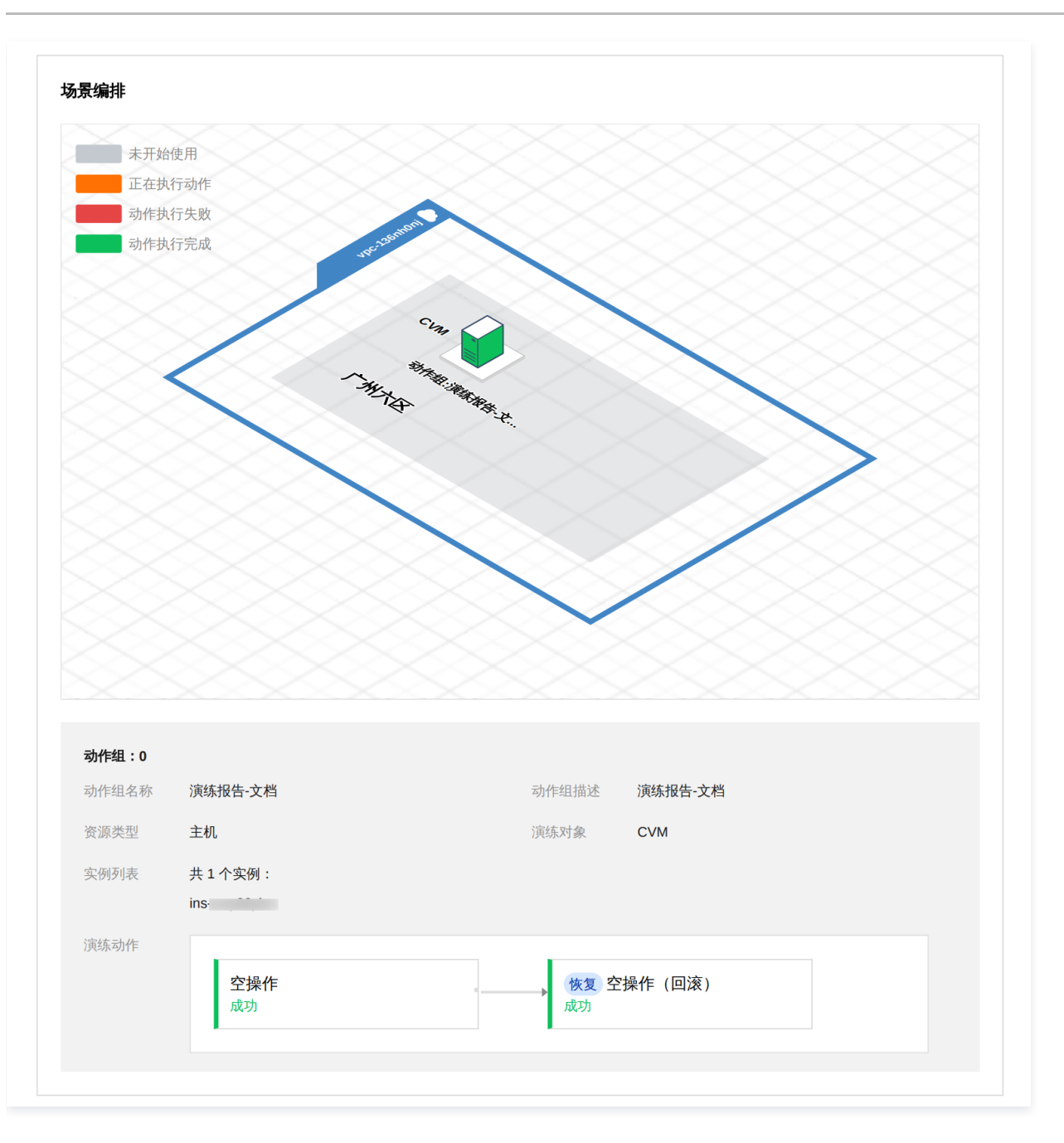

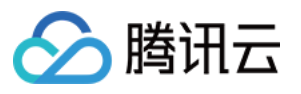

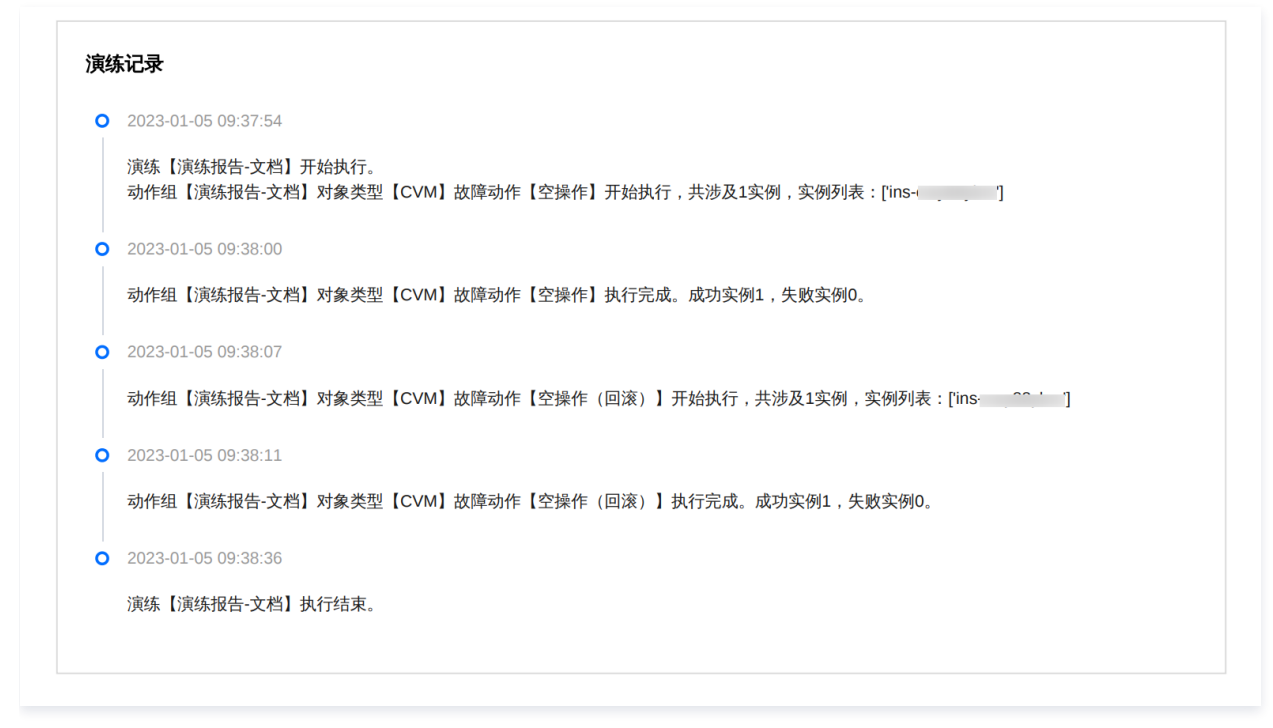

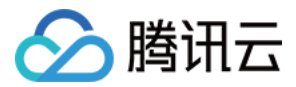

# <span id="page-50-1"></span><span id="page-50-0"></span>故障动作 编辑动作参数

最近更新时间:2024-01-05 15:27:51

#### 背景

用户如果想在创建的演练中进行不同动作参数的故障注入,无需重新创建一个新的演练,可以手动编辑执行完成的故障动作参数,并重新执行故障注入。

#### **① 说明:**

编辑故障动作参数只能在当前**故障动作执行完成并且演练处于进行中。**若演练处于**执行结束**状态,则<mark>不能修改</mark>故障动作参数,重新启动该演练。

#### 参数编辑示例

1. 故障动作尚未执行完成,不允许编辑动作参数。

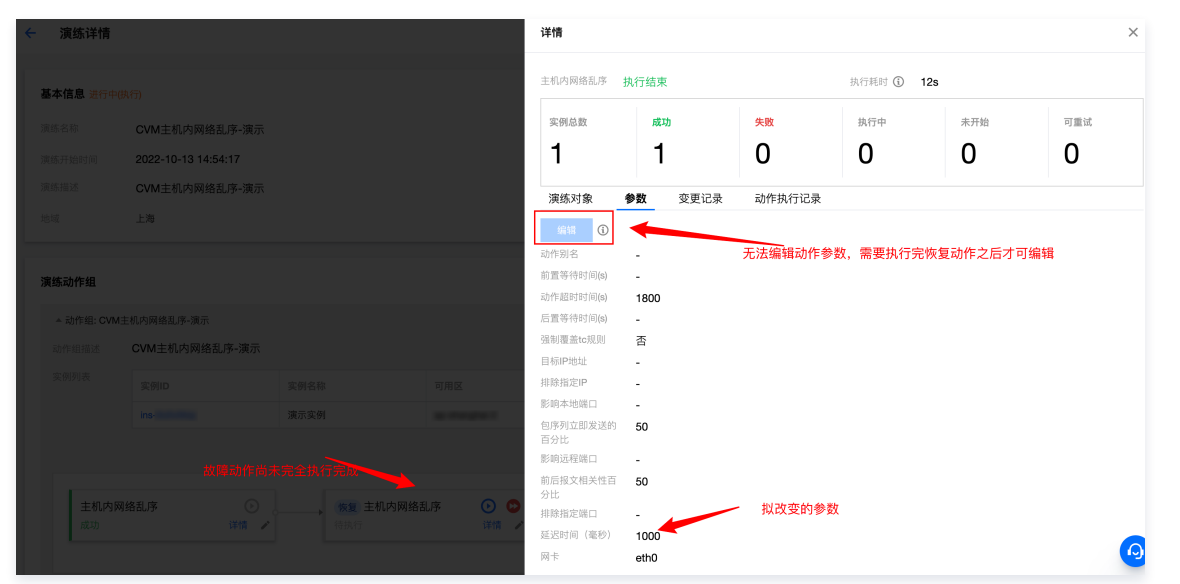

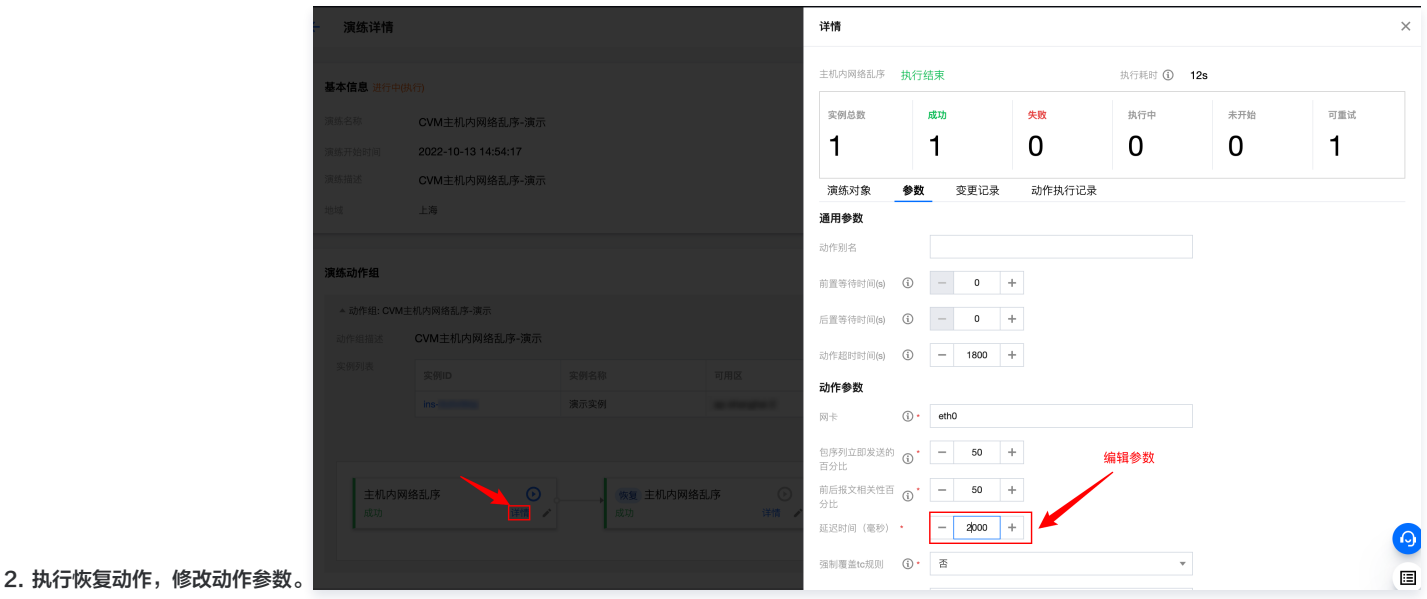

- 
- 3. 修改确定后,可以重新执行故障动作。

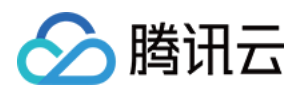

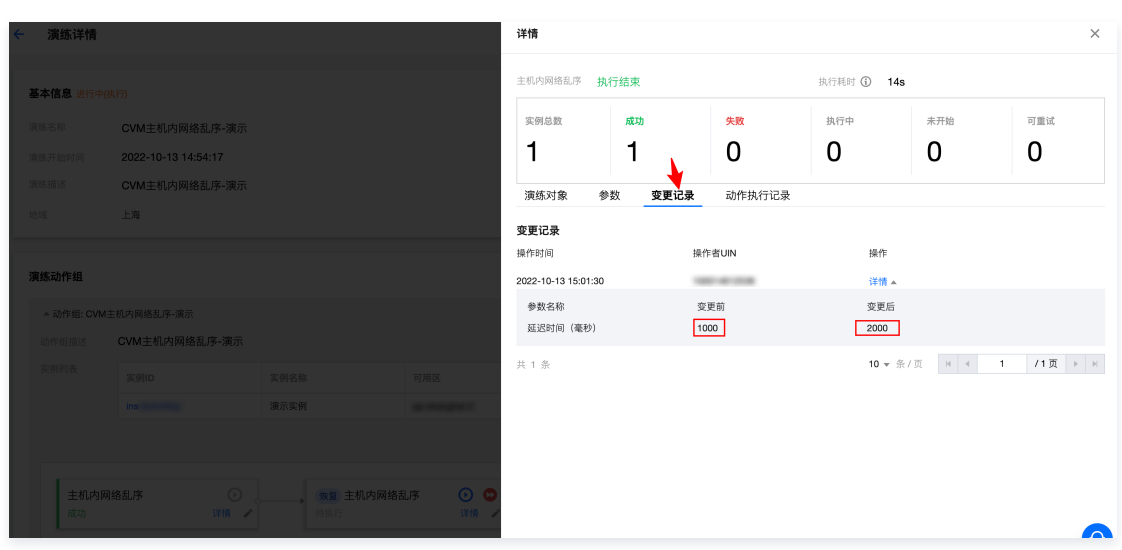

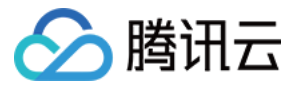

# <span id="page-52-0"></span>演练中多动作组并发注入

最近更新时间:2024-01-05 15:27:51

腾讯云混沌演练平台支持以平台产品为对象注入故障,如 CVM、TKE、Redis 等,每种对象之间本质间应为相互独立的关系,进行平台故障动作注入时动作也 应以互不干扰。基于此原理,平台设计了动作组概念,用于管理对一类对象的故障动作。

#### 创建动作组

用户可根据自己需求,在演练中单击**新增动作组**创建新的动作组,每个动作组管理不同的腾讯云产品实例对象和故障动作。

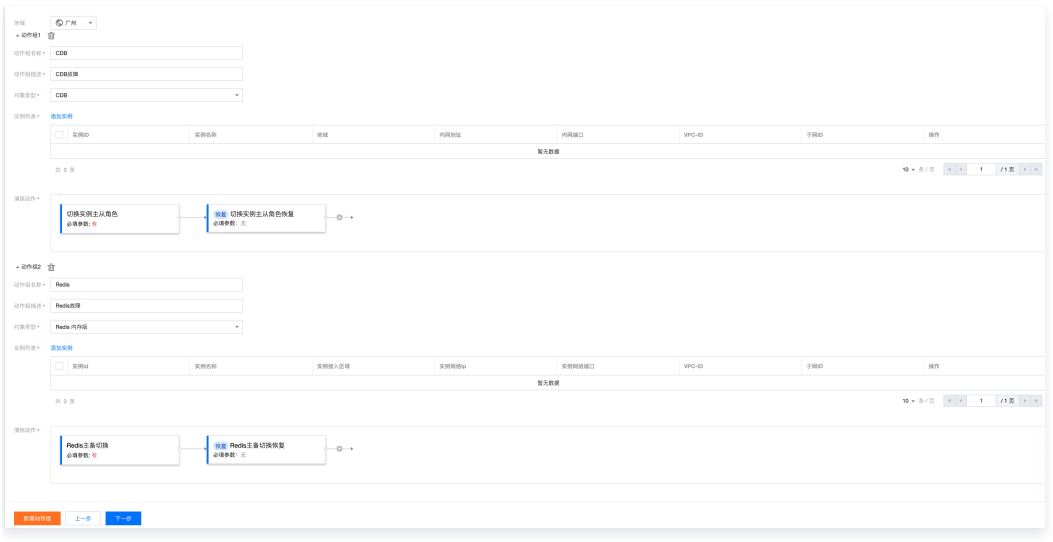

#### 执行演练

当演练启动后可同时启动不同动作组的故障动作,根据演练的执行模式手动或自动地执行各动作组的故障动作,且互不干扰。

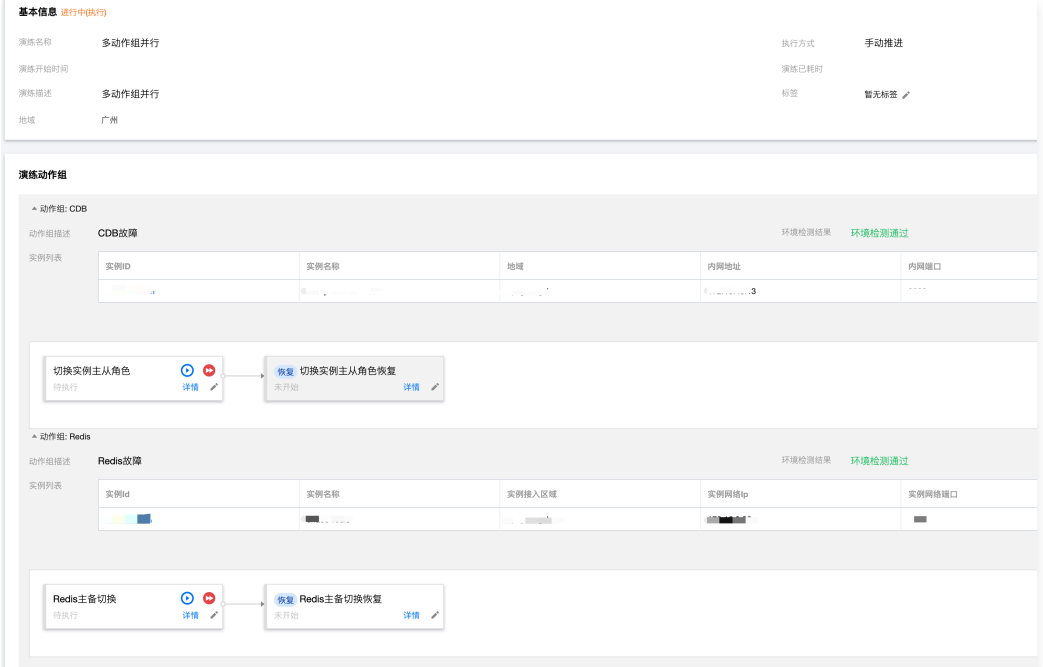

#### 避免同类故障注入

为避免用户对某一实例注入同类型故障导致无法观察实际效果,平台限制在同一时刻不允许有同类动作注入到同一实例中,后入的故障将直接被平台拦住无法注 入。

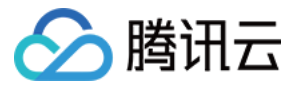

# <span id="page-53-0"></span>动作执行时长数据查看指南

最近更新时间:2022-10-18 14:38:45

#### 背景

用户可以在一个演练中多次重复地触发故障注入,每次的故障动作参数也许会发生变化,平台提供动作执行时长数据,用户可以通过单击**动作详情**,查看完整执行 记录,方便用户进行对比分析。

#### 查看方式

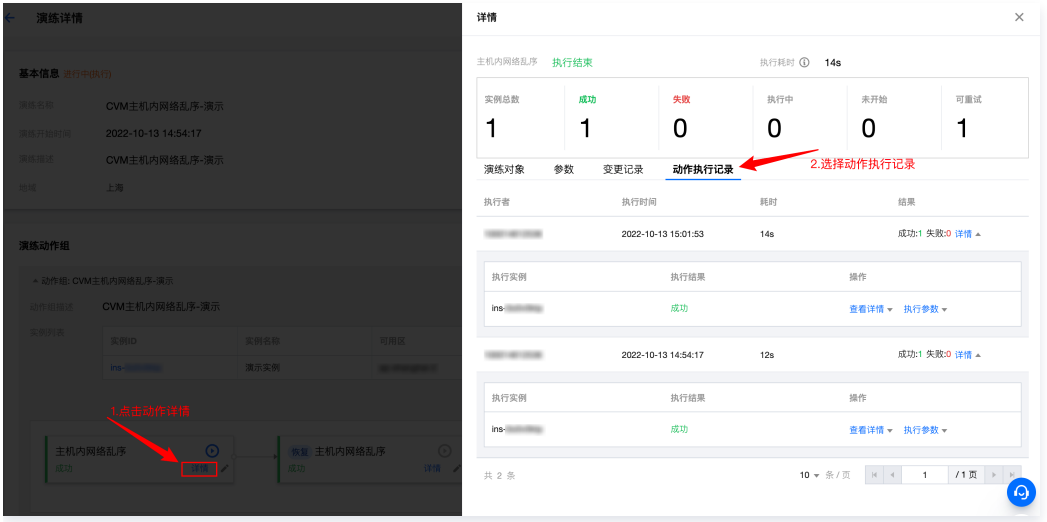

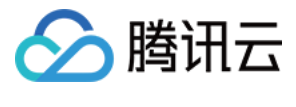

# <span id="page-54-1"></span><span id="page-54-0"></span>护栏监控 如何使用护栏

最近更新时间: 2023-11-24 17:58:36

### 背景

用户通过混沌演练平台执行故障动作时可能出现一些不可预估的影响,为了保证影响在用户可控范围内,平台提供了护栏用于帮助用户及时止损,保护业务正常运 行。

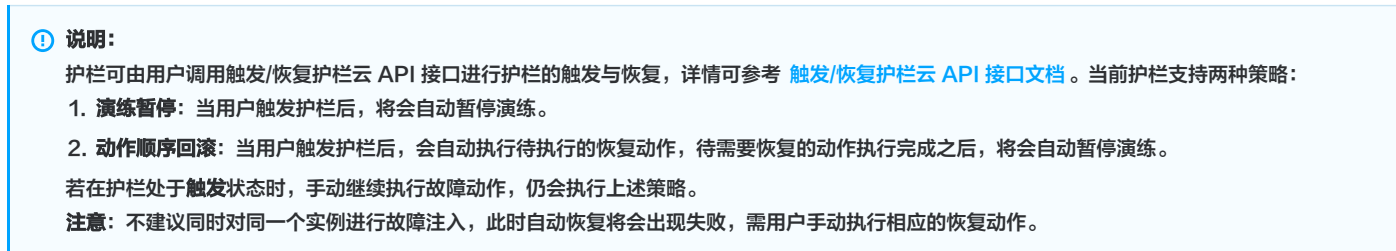

#### 护栏使用案例

文档以 CVM 关机演练为例,介绍护栏的基本使用方式。演练创建可参考 [CVM 系统时间跳变。](https://cloud.tencent.com/document/product/1500/81496)

#### 选择护栏策略

在创建演练第四步全局配置中,可选择当前演练的护栏策略,文档示例选择**动作顺序回滚**策略。您可点击**如何触发护栏**?查看触发代码示例。

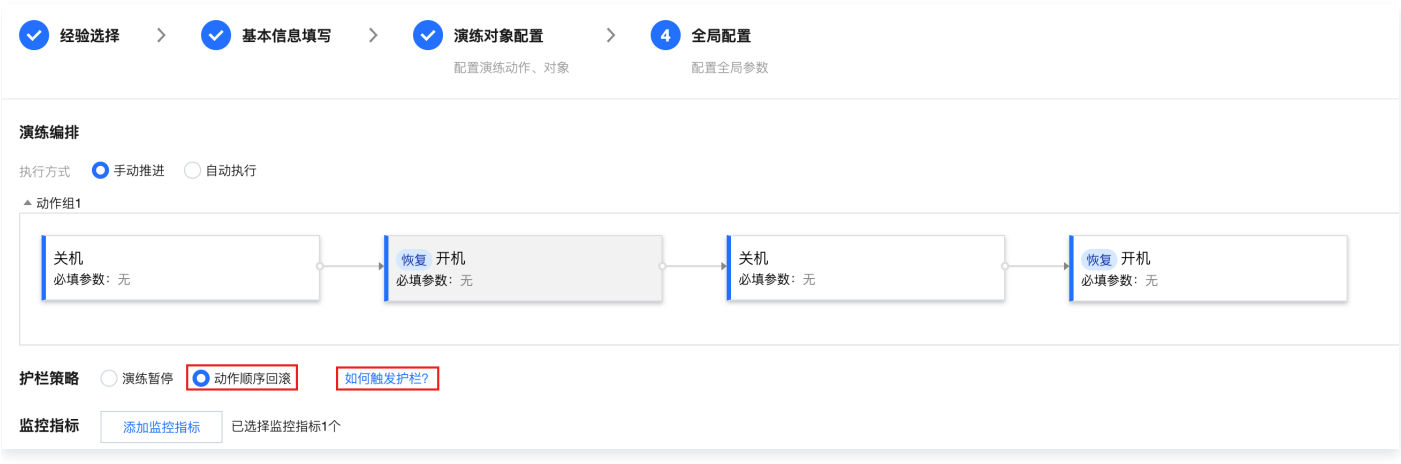

#### 护栏触发方式

在选择护栏策略时,点击如何触发护栏?可查看调用触发/恢复护栏云 API 接口的示例代码。

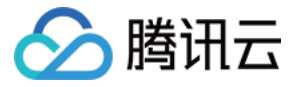

#### 如何触发护栏

 $\times$ 

#### 一、构建一个微服务,接收告警信息调用护栏接口

在于监控同一个网络内,构建一个微服务用于接收告警信息后,根据自己的情况调用混沌演练平台的接口触发演练 护栏。

#### 调用护栏接口示例:触发/恢复护栏接口文档

**O** Golang ○ Python ○ Java ○ C++

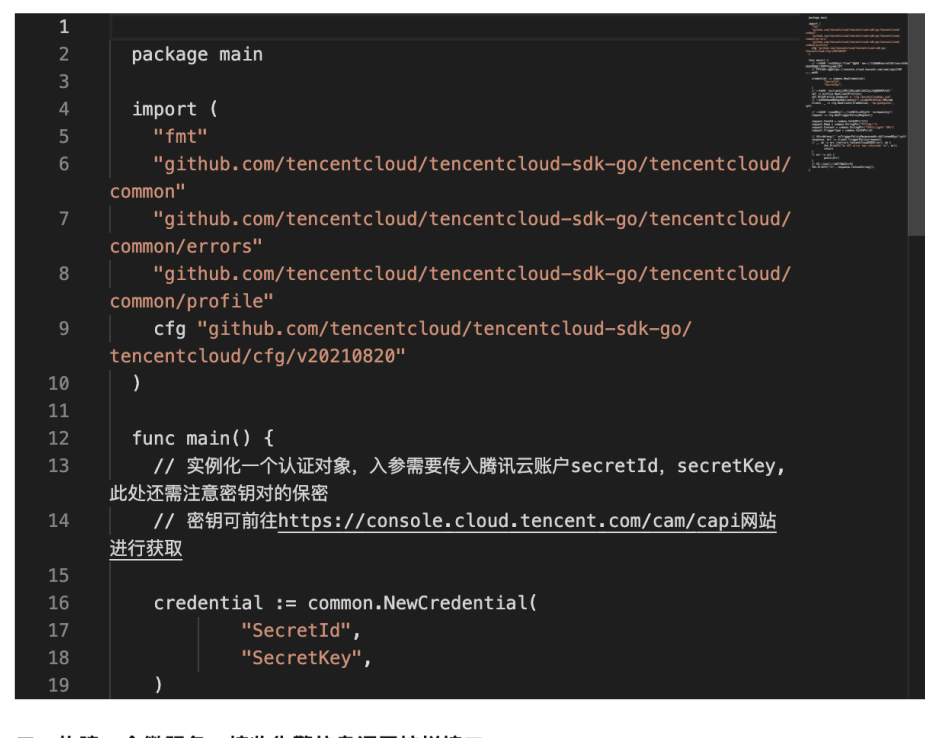

#### 二、构建一个微服务,接收告警信息调用护栏接口

使用监控系统的告警规则配置回调地址为第一步构建微服务的接口,从而触发调用混沌演练平台的护栏。

#### 执行演练并触发护栏

演练创建完成之后,执行关机演练,并在关机执行过程中,通过调用护栏触发云 API 接口主动触发护栏。 1. 关机故障执行中。

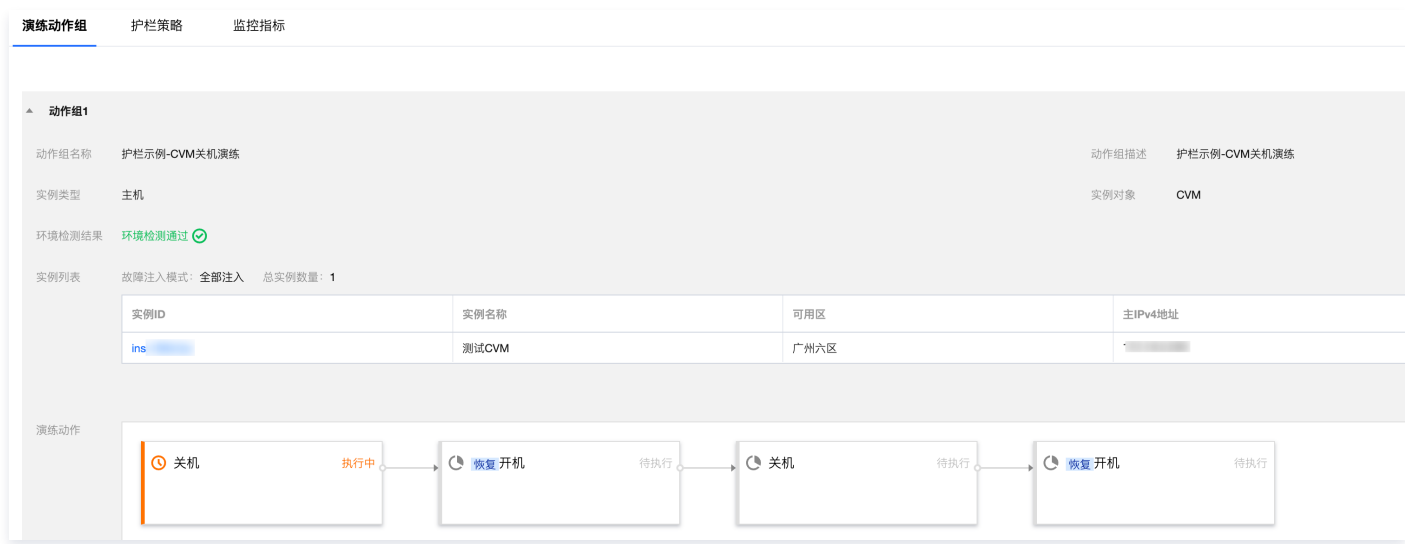

2. 调用云 API 触发护栏后,会自动执行开机恢复动作,执行完成之后,自动暂停演练。

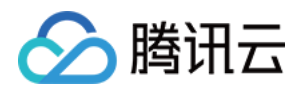

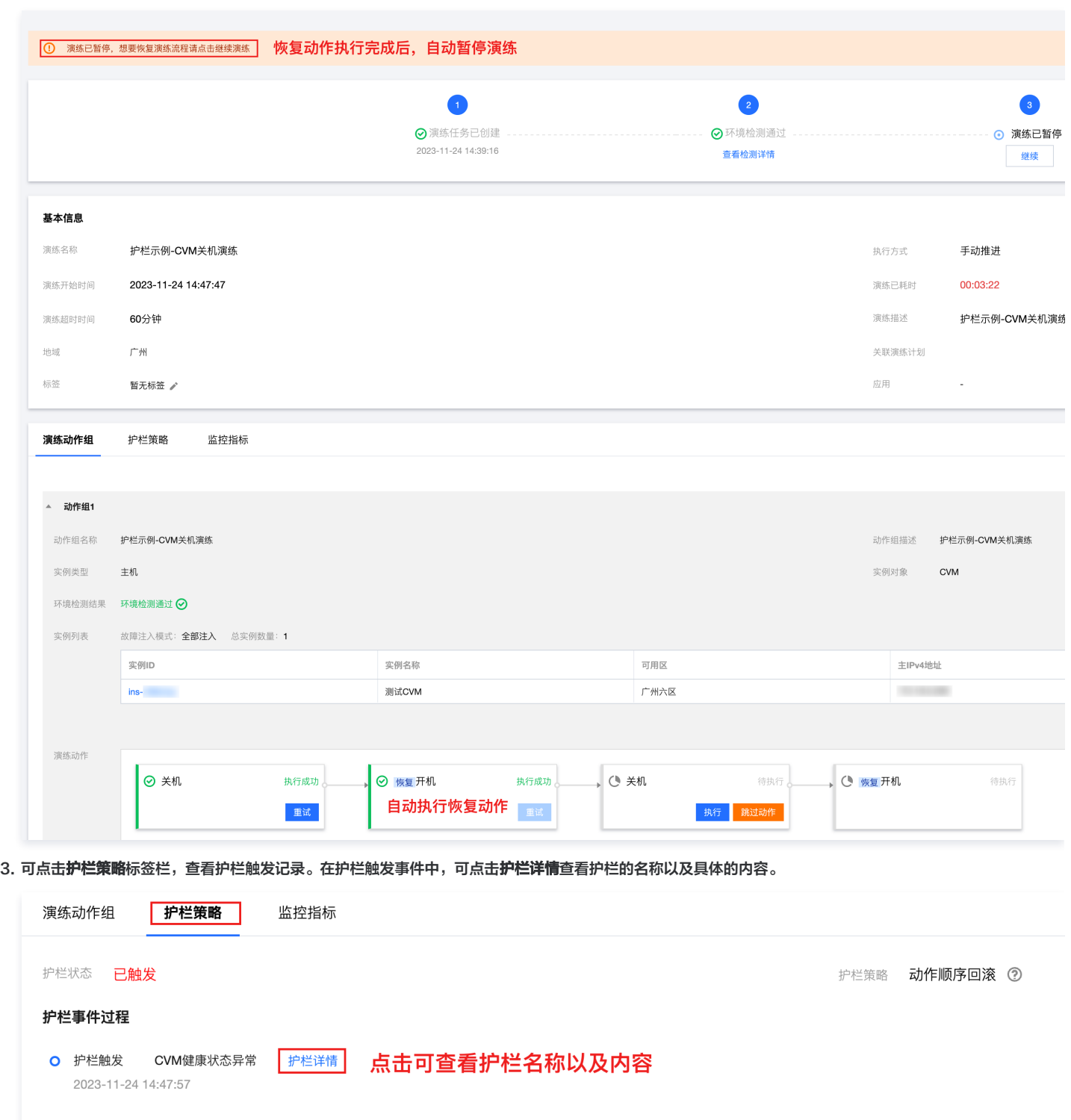

4. 可点击右上角演练日志按钮查看演练日志,可以查看护栏执行逻辑日志。

#### 演练日志

△腾讯云

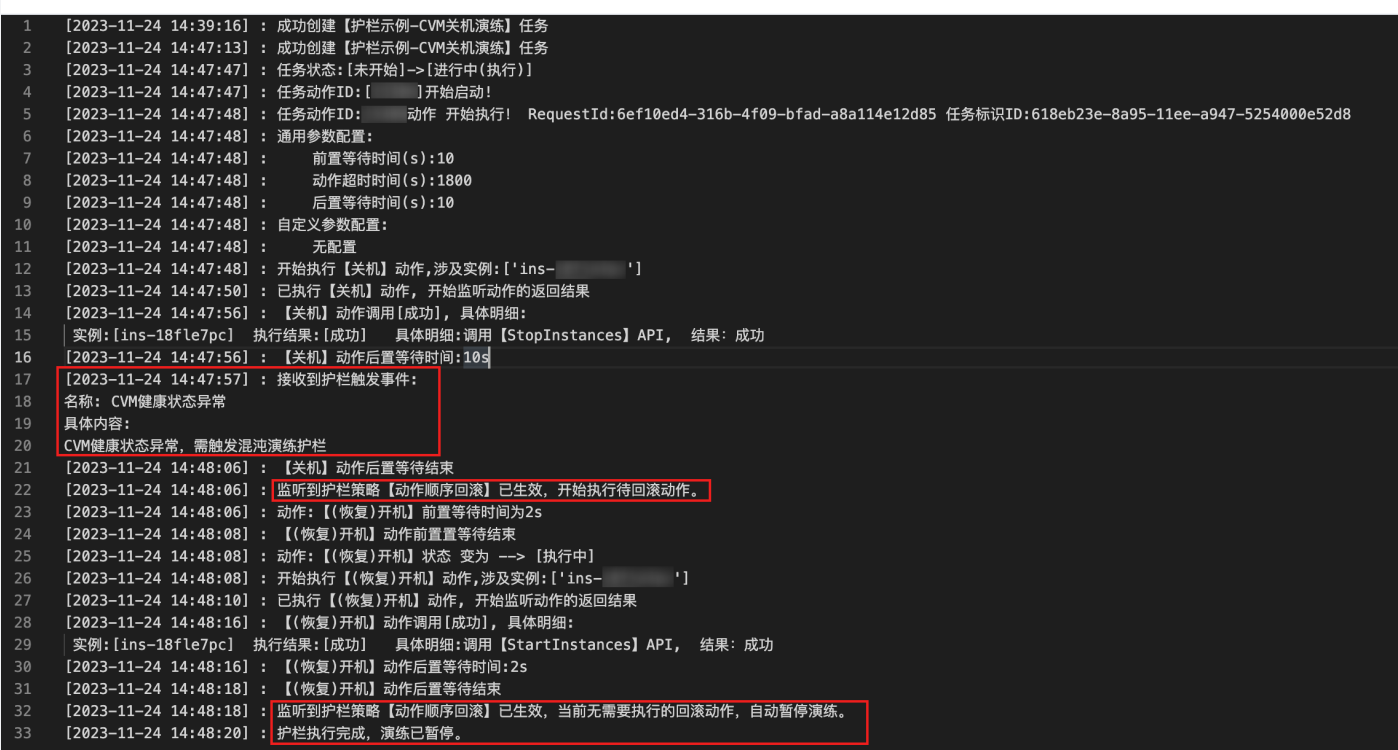

#### 5. 调用云 API 接口恢复护栏,护栏恢复之后,可继续执行演练。

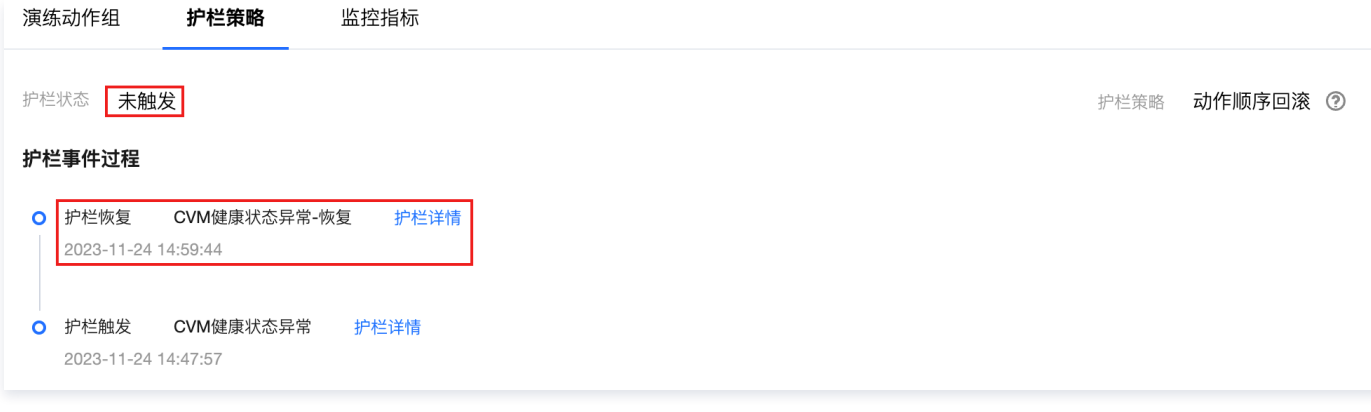

#### 6. 继续执行关机故障注入,故障注入成功,恢复动作不会自动执行,演练不会暂停。

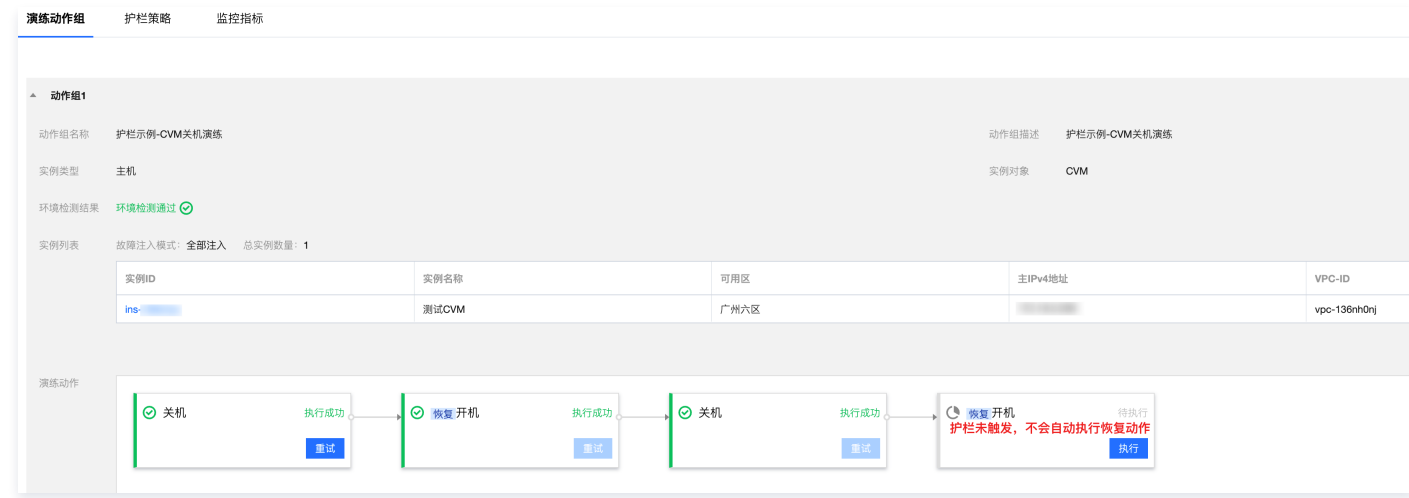

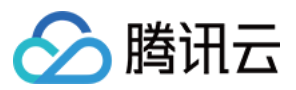

# <span id="page-58-1"></span><span id="page-58-0"></span>标签 利用标签管理权限

最近更新时间:2024-01-05 15:27:51

混沌演练平台目前已支持**资源级鉴权,**实现对应演练任务、经验库、自定义动作等资源按照标签和CAM资源六段式来进行鉴权。可以参考 <mark>权限管理指南</mark> 配置用户 角色权限。

#### 任务

#### 绑定标签

在演练管理页面,单击新建演练 > 添加,选择对应的标签键和标签值。即可完成标签的绑定。

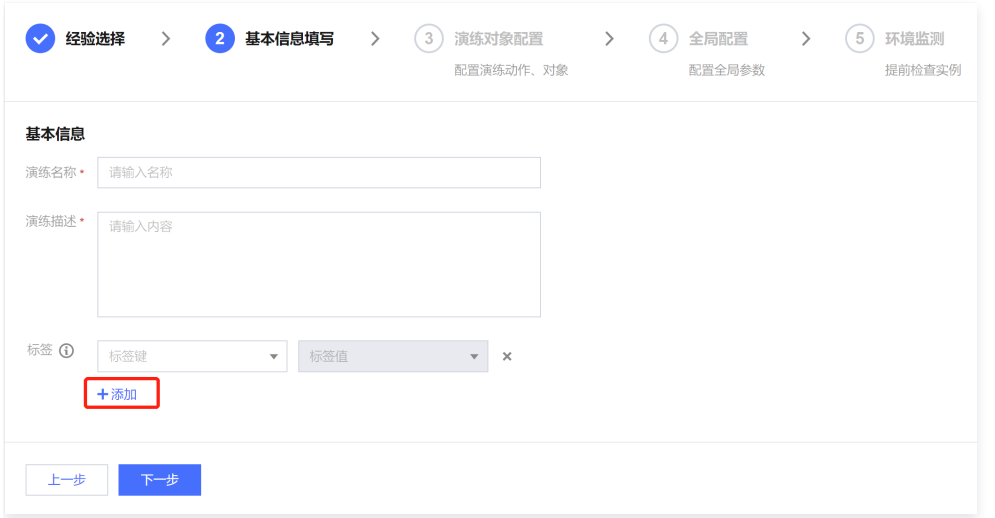

#### 搜索标签

在演练管理页面,可以选择标签和标签键进行对应的搜索。

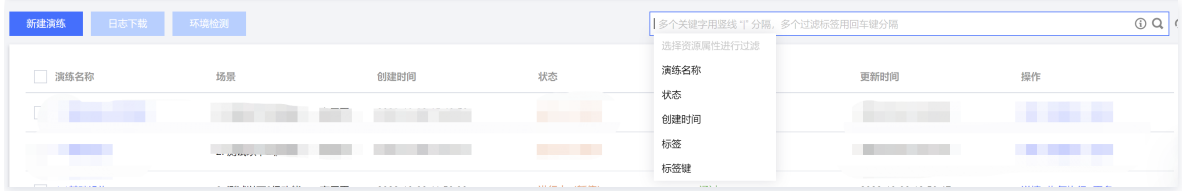

#### 经验库

#### 绑定标签

在经验库管理页面,单击**新建经验库 > 添加,**选择对应的标签键和标签值。即可完成标签的绑定。

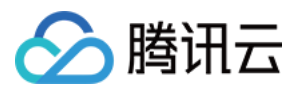

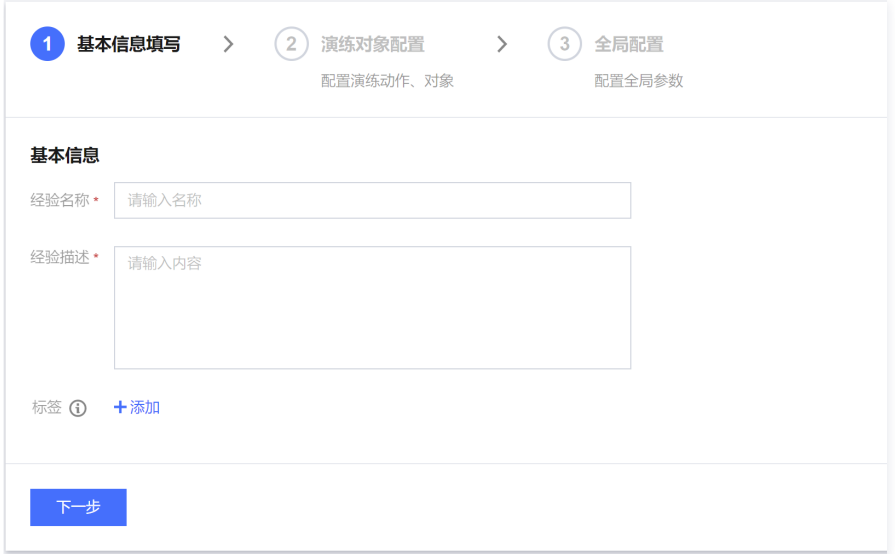

#### 搜索标签

在经验库管理页面,可以选择标签和标签键进行对应的搜索。

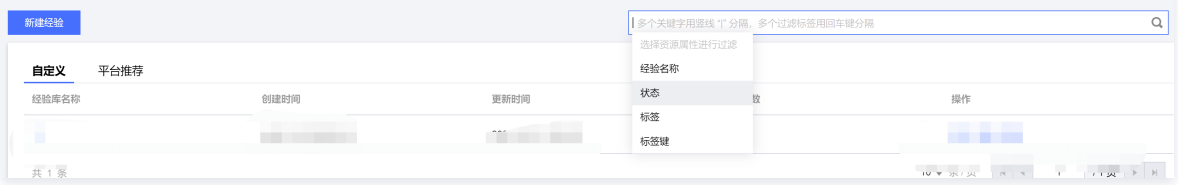

#### 自定义动作

#### 绑定标签

在动作库列表,点击**创建自定义动作**,然后在标签项,单击**添加,**选择对应的标签键和标签值,即可完成标签的绑定。

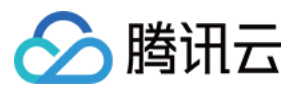

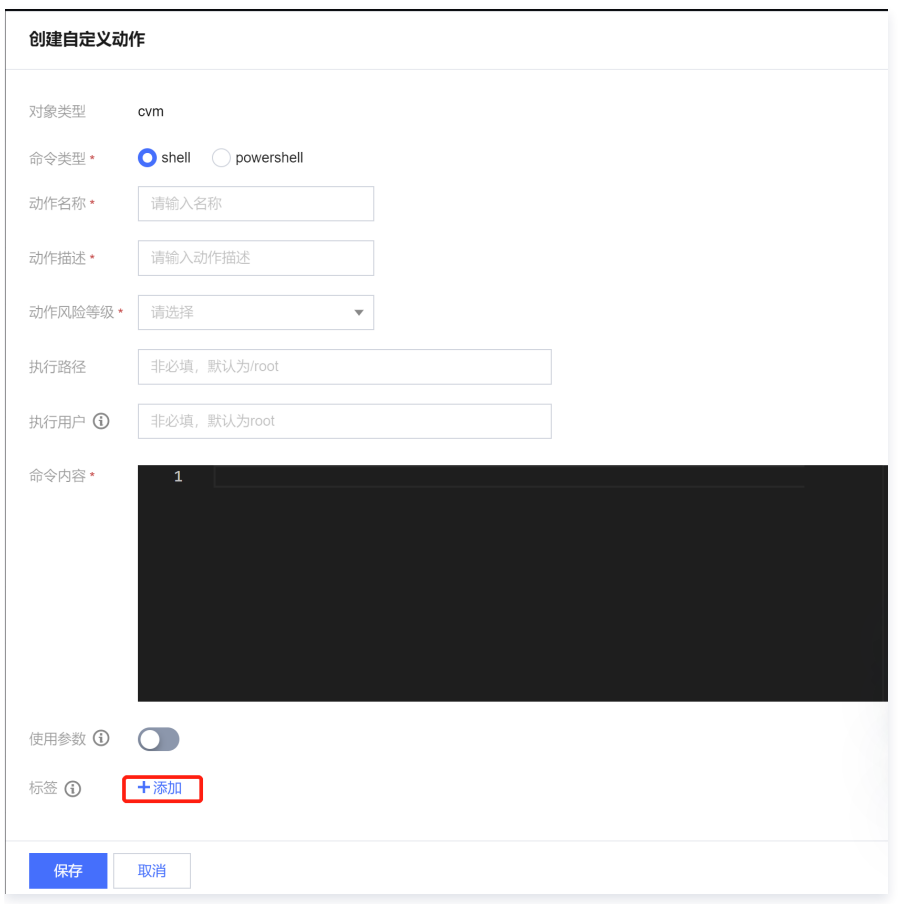

#### 搜索标签

#### 在动作库列表页,可以选择标签和标签键进行对应的搜索。

动作库管理

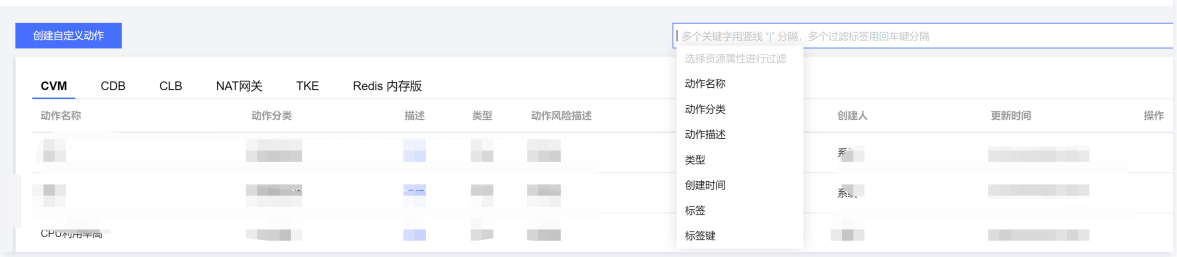

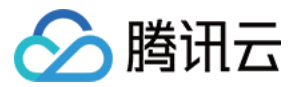

### <span id="page-61-0"></span>探针管理

最近更新时间:2024-01-05 10:05:02

为了更好的支持主机和容器进行丰富的故障动作,将会通过故障探针对目标资源实现故障注入。将会通过探针管理页面提供自主管理故障探针。

#### 操作步骤

#### 选择操作的探针类型

目前 [混沌演练平台](https://console.cloud.tencent.com/cfg/overview) 支持两种对象类型自主管理探针: 云服务器CVM 和容器服务TKE。

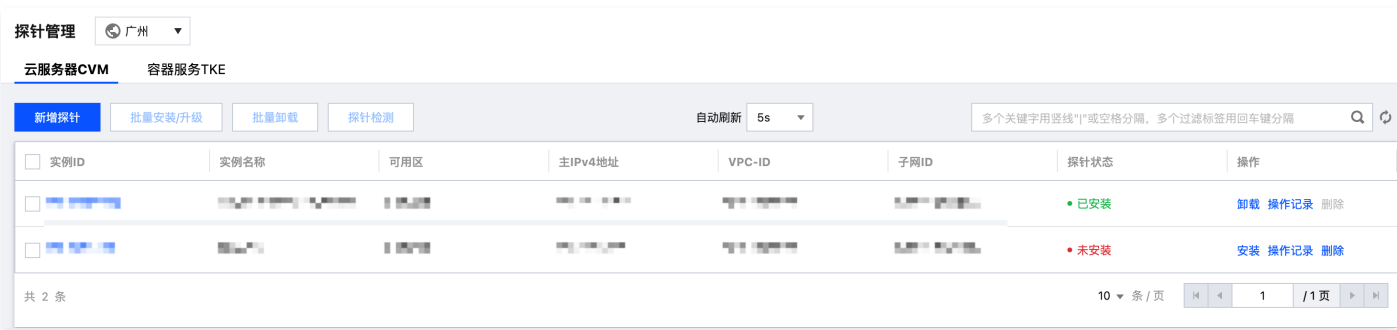

#### 安装探针

云服务器 CVM

点击**新增探针**按钮,选择需要安装探针的实例。然后点击**下一步**,进行机器检测。

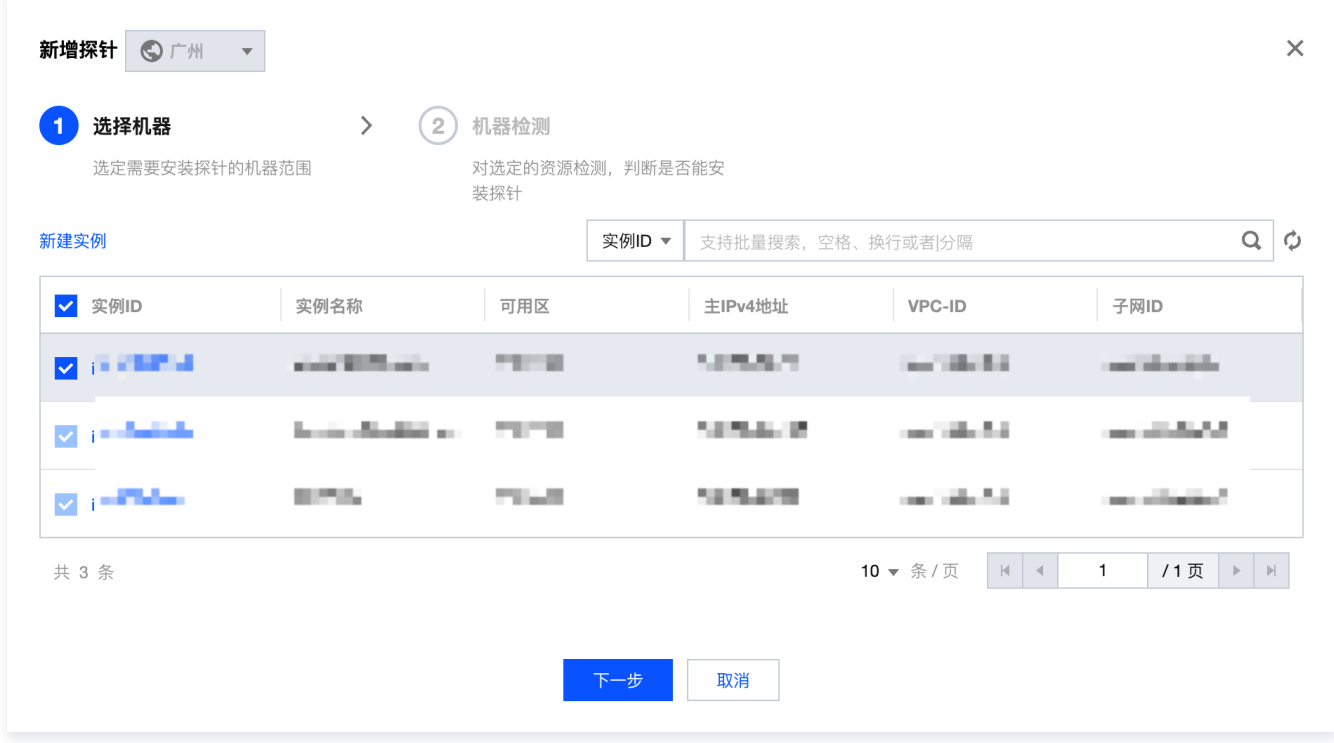

检测通过后,如果机器状态为**可安装、待升级**。则可以点击**开始安装/升级**,对于目标机器进行探针安装。

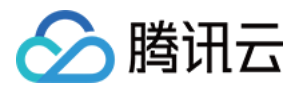

| 新增探针<br>OFM          | $\overline{\mathbf{v}}$ |                                                |                                                       |                   |                   |                         | $\times$   |
|----------------------|-------------------------|------------------------------------------------|-------------------------------------------------------|-------------------|-------------------|-------------------------|------------|
| 选择机器                 | 选定需要安装探针的机器范围           | $\left\langle \right\rangle$<br>$\overline{2}$ | 机器检测<br>对选定的资源检测, 判断是否能安<br>装探针                       |                   |                   |                         |            |
| $\odot$              |                         |                                                | 将通过云服务器CVM的TAT自助命令助手对您的机器资源进行检测,仅会对可安装、待升级的服务器进行安装探针。 |                   |                   |                         | Ø          |
| 实例ID                 | 实例名称                    | 可用区                                            | 主IPv4地址                                               | VPC-ID            | 子网ID              | 检测结果                    | 备注         |
| والمترافق والمستعملة | <b>Constitution</b>     | The State                                      | 10030-004                                             | <b>CONTRACTOR</b> | and when wells pr | • 可安装                   | 未安装探针,可    |
| 共 1 条                |                         |                                                |                                                       |                   | 10 ▼ 条/页          | $ 4 $ 4<br>$\mathbf{1}$ | /1页<br>> 1 |
|                      |                         |                                                | 开始安装/升级                                               | 取消                |                   |                         |            |

开始安装后,请耐心等待机器探针安装,安装完成后点击**关闭**即可对机器资源进行故障注入。

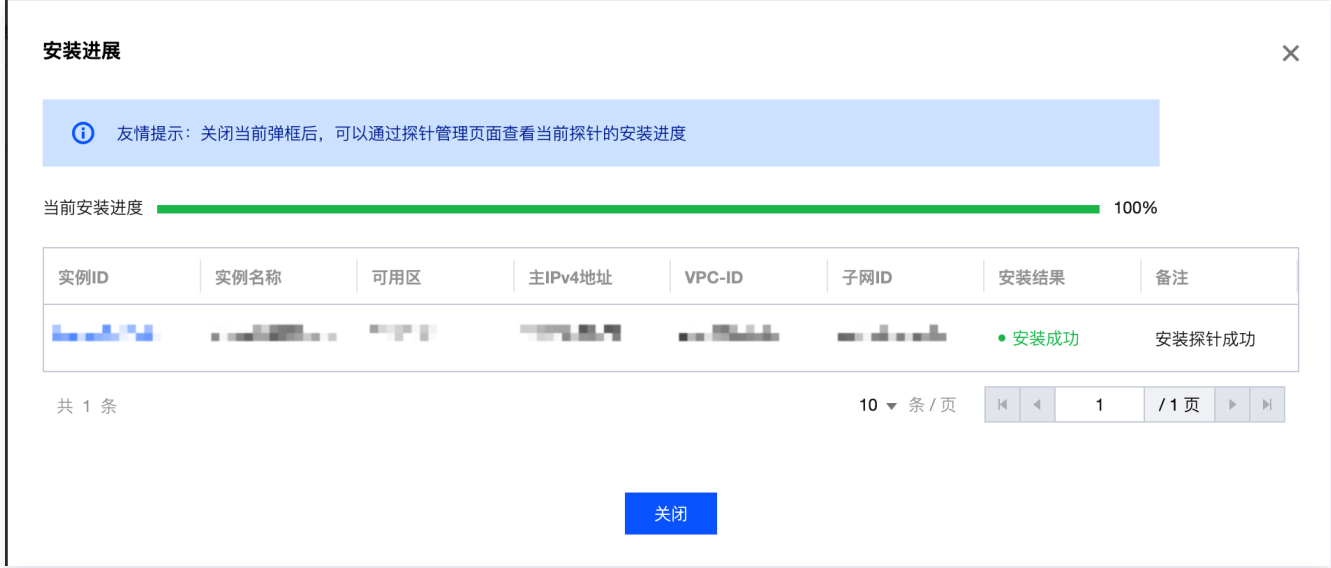

容器服务 TKE

#### 页面中将会展示当前地域下的故障探针。

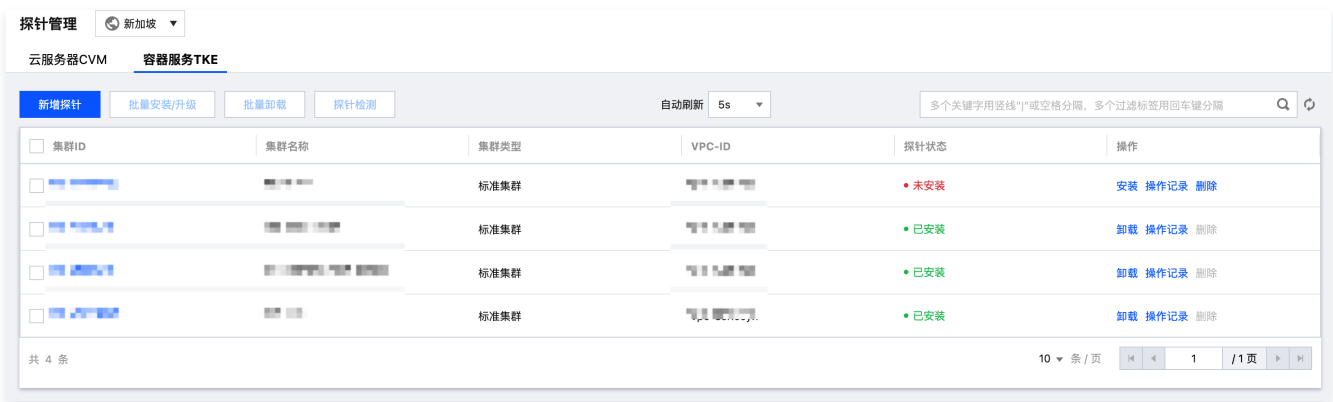

选择地域后,点击**新增探针**,选择需要安装探针的集群。点击**下一步**混沌演练平台将会在指定集群内检测是否满足安装探针的条件。

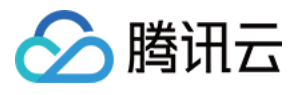

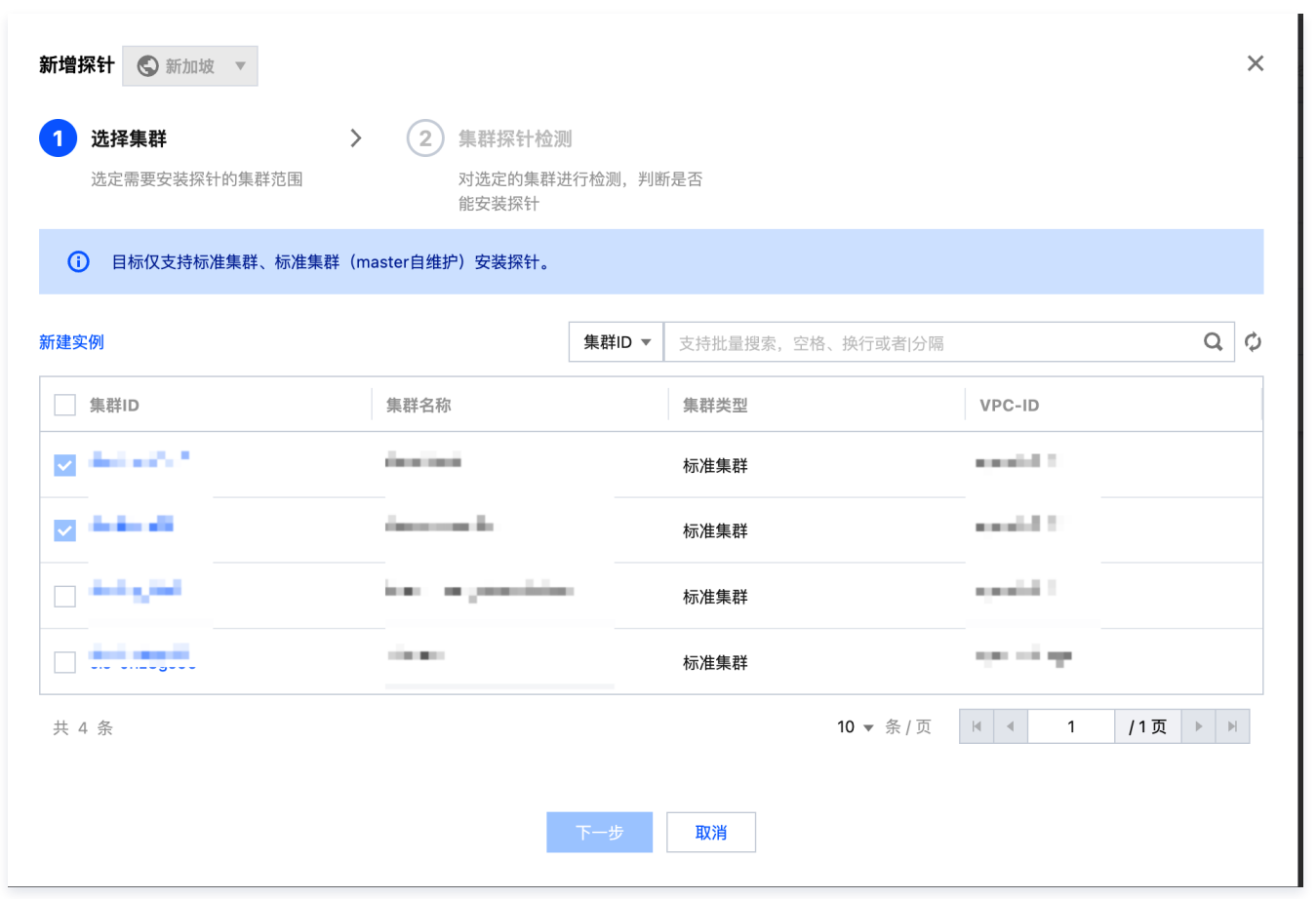

**检测结果为可安装、待升级**,则满足安装探针的条件,可点击**开始安装/升级**,将会对符合条件的集群安装探针。如果不满足探针条件,请参考**备注**中的检测结 果说明进行修复。

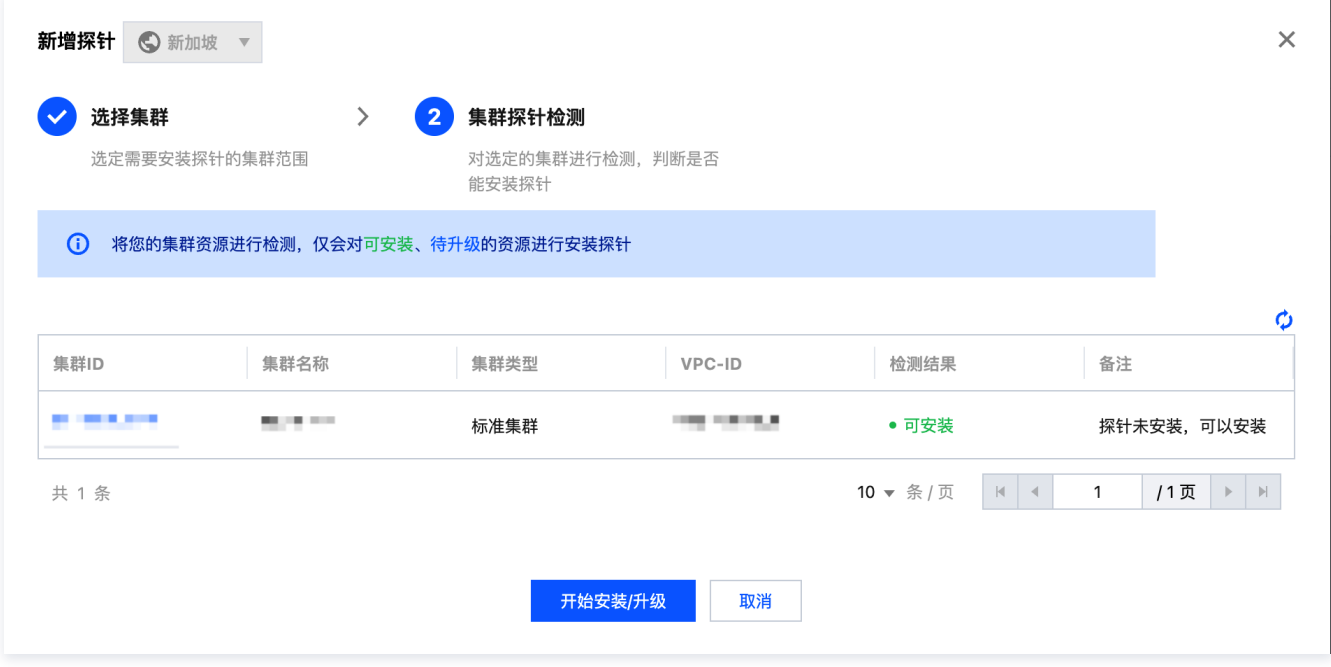

安装完成后,即可开始对集群模拟 Node、Pod 的故障。具体操作请参考文档 标准集群 Node 与 Pod 网络故障模拟。

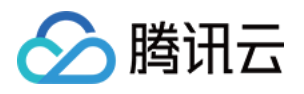

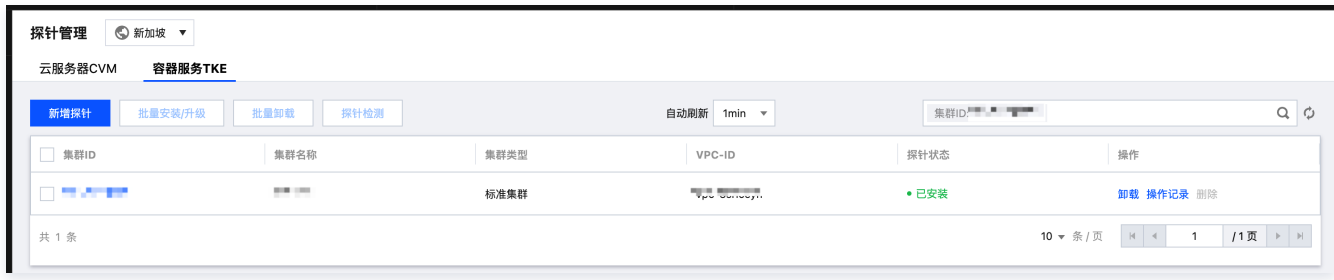

#### 卸载探针

#### 批量卸载

进入探针管理对应的资源类型下,勾选需要卸载资源,点击批量卸载发起卸载探针操作。

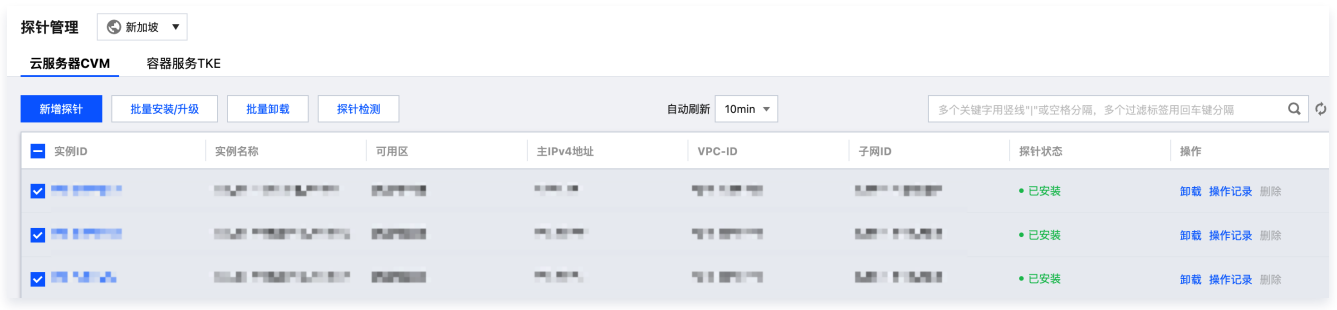

#### 当探针状态变为**未安装**,则表示探针已成功卸载。

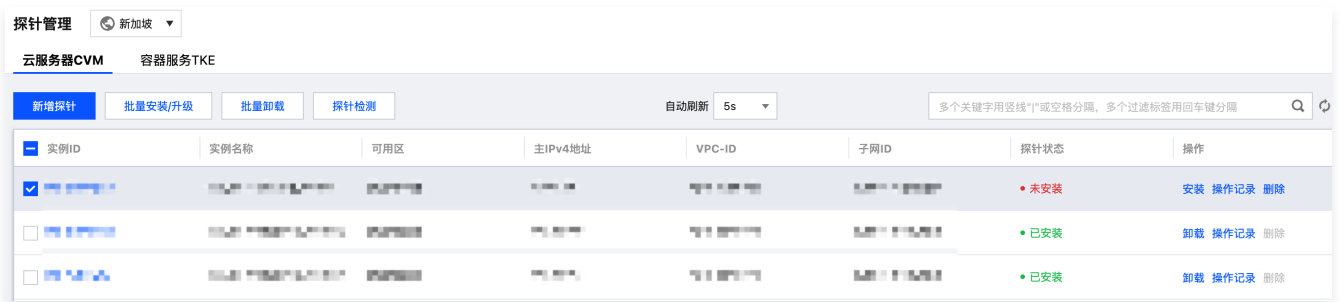

#### 单独卸载

可以通过列表中找到已安装探针的探针,点击卸载,发起探针卸载操作。

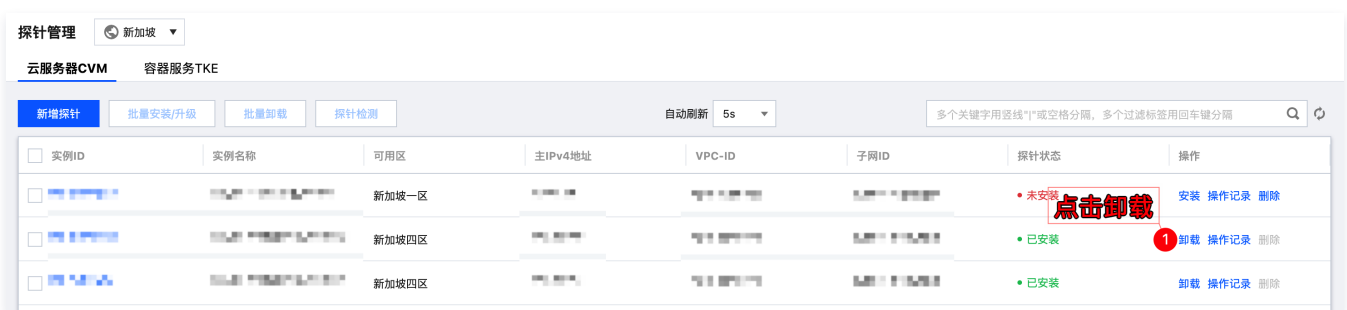

#### 删除探针

需要删除混沌演练平台中的探针记录,需要先将已安装探针的资源进行<mark>卸载</mark>。探针状态变为**未安装**,即可对记录中的操作项**删除,**发起删除探针记录的操作。

![](_page_65_Picture_1.jpeg)

### 探针管理 S 新加坡 v

![](_page_65_Picture_18.jpeg)